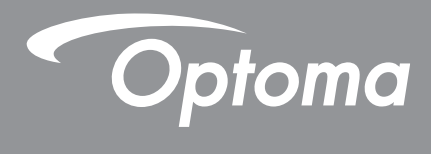

# **DLP®-Projektor**

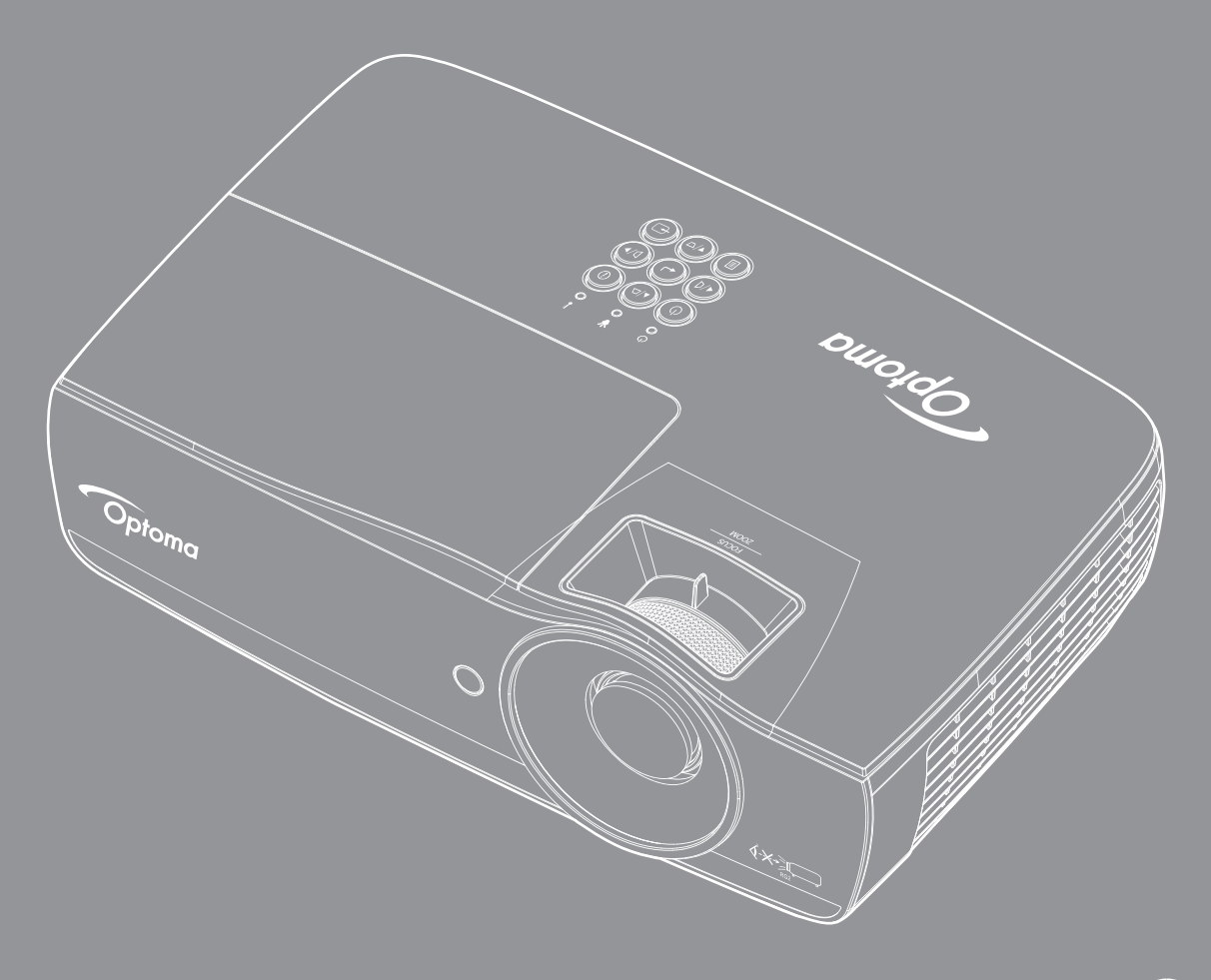

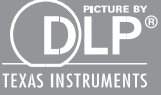

**Bedienungsanleitung**

## **INHALTSVERZEICHNIS**

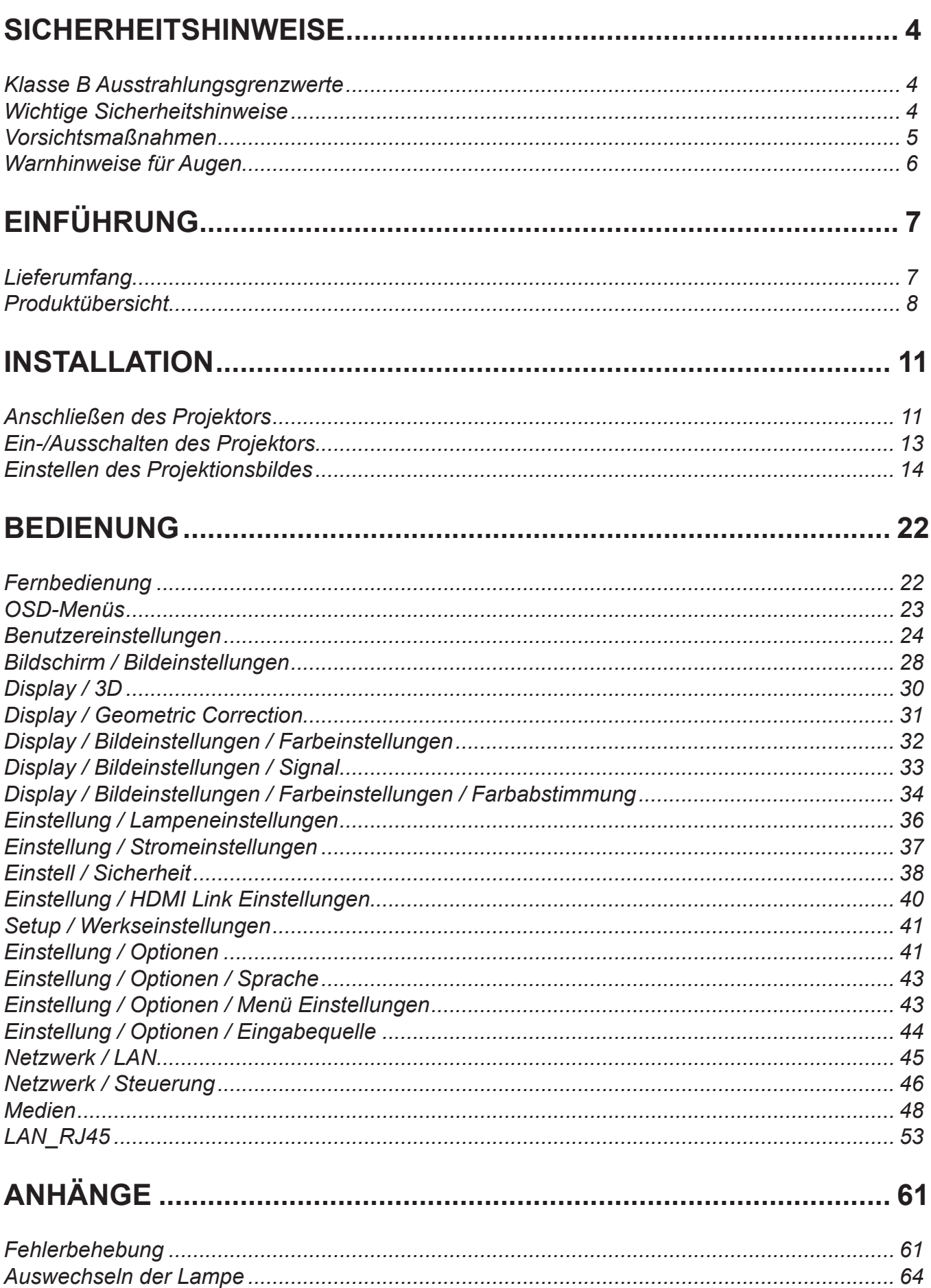

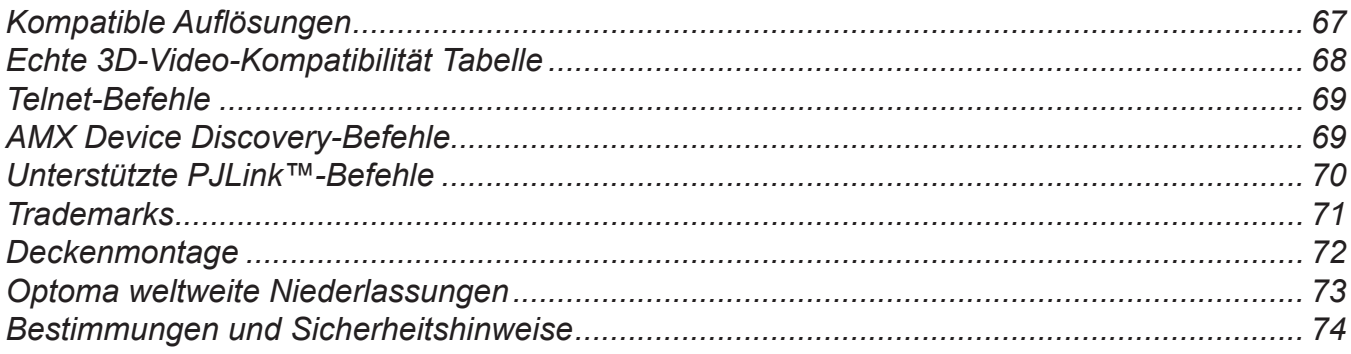

## <span id="page-3-0"></span>**SICHERHEITSHINWEISE**

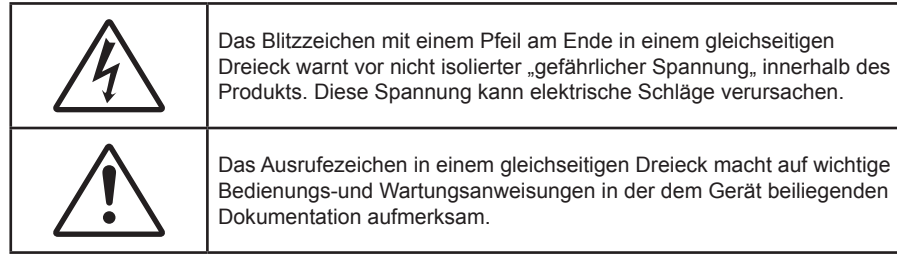

WARNUNG: SETZEN SIE DAS GERÄT WEDER REGEN NOCH FEUCHTIGKEIT AUS, UM EINEN BRAND ODER STROMSCHLÄGE ZU VERMEIDEN. ES GIBT GEFÄHRLICHE HOCHSPANNUNG INNERHALB DES GEHÄUSES. ÖFFNEN SIE DAS GEHÄUSE NICHT. ÜBERLASSEN SIE DIE REPARATUR EINEM QUALIFIZIERTEN FACHMANN.

### **Klasse B Ausstrahlungsgrenzwerte**

Dieses Digitalgerät der Klasse B erfüllt alle Anforderungen der kanadischen Bestimmungen für Interferenzen verursachenden Geräte.

### **Wichtige Sicherheitshinweise**

- Blockieren Sie keine Belüftungsöffnungen. Um einen zuverlässigen Betrieb des Projektors sicherzustellen und den Projektor vor Überhitzung zu schützen, stellen Sie den Projektor bitte an eine Stelle, die eine ausreichende Belüftung erlaubt. Stellen Sie den Projektor beispielsweise nicht auf ein Bett, ein Sofa, einen Teppich usw. oder in einen umschlossenen Raum wie z.B. ein Bücherregal oder einen Schrank da die Entlüftungsöffnungen dadurch blockiert werden können.
- Verwenden Sie den Projektor nicht in der Nähe von Wasser oder Feuchtigkeit. Setzen Sie den Projektor weder Regen noch Feuchtigkeit aus, um einen Brand oder Stromschläge zu vermeiden.
- Installieren Sie das Gerät nicht in der Nähe von Wärmequellen wie z.B. Heizkörpern, Heizungen, Öfen und sonstigen Wärme erzeugenden Geräten (inklusive Verstärker).
- Reinigen Sie das Gerät nur mit einem trockenen Tuch.
- Verwenden Sie nur die vom Hersteller angegebenen Zubehörteile/Zusatzgeräte.
- Benutzen Sie das Gerät nicht, wenn es beschädigt oder unsachgemäß verwendet wurde. Als Beschädigung/unsachgemäße Verwendung gilt Folgendes (und Weiteres):
	- Das Gerät ist heruntergefallen.
	- Das Netzkabel oder der Stecker ist beschädigt.
	- Das Gerät war Flüssigkeitsspritzern ausgesetzt.
	- Das Gerät war Regen oder Feuchtigkeit ausgesetzt.
	- ± Gegenstände sind in das Gerät eingedrungen, oder etwas innerhalb des Gerätes ist locker.

Lassen Sie keine Gegenstände oder Flüssigkeiten in das Geräteinnere eindringen.

- Sie können dadurch mit gefährlicher Hochspannung in Berührung kommen oder einen Kurzschluss zwischen den Teilen verursachen. Ein Brand oder Stromschlag kann die Folge sein.
- Achten Sie auf die Sicherheitshinweise auf dem Projektorgehäuse.
- Das Gerät darf nur von qualifiziertem Kundendienstpersonal repariert werden.

### <span id="page-4-0"></span>**Vorsichtsmaßnahmen**

Befolgen Sie alle Warnhinweise, Vorsichtsmaßnahmen und Pflegehinweise in diesem Handbuch.

#### **Warnung**

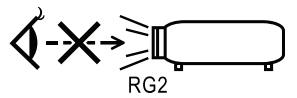

 Blicken Sie niemals direkt in das Objektiv des Projektors, wenn die Lampe eingeschaltet ist. Das helle Licht kann Ihren Augen schaden.

Blicken Sie wie bei allen hellen Lichtquellen nicht direkt in den Strahl, RG2 IEC 62471-5:2015.

- Der Projektor darf weder Regen noch Feuchtigkeit ausgesetzt werden, um einen Brand oder Stromschläge zu vermeiden.
- Versuchen Sie nicht, den Projektor zu öffnen oder auseinander zu bauen. Es besteht die Gefahr eines Stromschlags.
- Lassen Sie das Gerät vor dem Auswechseln der Lampe einige Zeit abkühlen. Befolgen Sie alle Anweisungen zum Wechseln der Lampe, um Verletzungen zu vermeiden. Siehe [Seite 64](#page-63-1).
- Der Projektor erkennt automatisch die Lebensdauer der Lampe. Wechseln Sie bitte umgehend die Lampe aus, wenn eine entsprechende Warnmeldung erscheint.
- Führen Sie nach dem Auswechseln der Lampe die "Lampestd. auf Null"-Funktion im "Optionen / Lampeneinstellungen, -OSD-Menü aus (siehe [Seite 36](#page-35-1)).

 **Hinweis:** *Ist das Ende der Lampenlebensdauer erreicht, lässt sich der Projektor nicht mehr einschalten, bis das Lampenmodul ausgewechselt wurde. Folgen Sie den Anweisungen im Abschnitt ["Auswechseln der Lampe" auf](#page-63-1)  [Seite 64](#page-63-1), um die Lampe auszuwechseln.*

- Lassen Sie nach dem Ausschalten des Projektors das Gebläse noch einige Minuten in Betrieb, bevor Sie die Stromverbindung trennen. Lassen Sie den Projektor mindestens 90 Sekunden lang abkühlen.
- Verwenden Sie die Objektivabdeckung nicht, wenn der Projektor in Betrieb ist.
- Wenn das Ende der Lampenlebensdauer naht, wird die Meldung "Austausch wird vorgeschlagen"auf dem Bildschirm angezeigt.

Wenden Sie sich bitte schnellstmöglich an Ihren Händler oder das nächste Kundendienstzentrum, um die Lampe auszuwechseln.

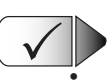

#### **Was Sie tun sollten:**

 Schalten Sie das Gerät aus und ziehen Sie das Netzkabel aus der Steckdose, bevor Sie das Gerät reinigen.

- Verwenden Sie zur Reinigung des Gehäuses ein weiches, trockenes Tuch mit einem milden Reinigungsmittel.
- Ziehen Sie das Netzkabel aus der Steckdose, wenn das Gerät über einen längeren Zeitraum nicht benutzt wird.

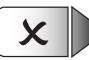

#### **Was Sie nicht tun sollten:**

- Blockieren Sie niemals die Lüftungsöffnungen des Gerätes, da sie der Kühlung dienen.
- Benutzen Sie zur Reinigung keine Scheuermittel, Wachse oder Lösungsmittel.
- Verwenden Sie das Gerät nicht unter den folgenden Umständen:
	- In extrem heißer, kalter oder feuchter Umgebung.
		- Achten Sie auf eine Umgebungstemperatur von 5 40°C.
		- Die relative Feuchtigkeit sollte maximal 10 85 % (nicht kondensierend) betragen
		- In besonders staubiger und schmutziger Umgebung.
	- In der Nähe von Geräten, die starke Magnetfelder erzeugen.
	- Unter direkter Sonneneinstrahlung.

### <span id="page-5-0"></span>**Warnhinweise für Augen**

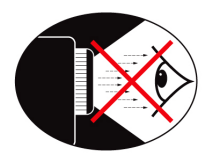

- Vermeiden Sie es, direkt in den Projektorstrahl zu blicken oder direkt vor dem Strahl zu stehen. Stehen Sie möglichst mit dem Rücken zu dem Strahl.
- Wird der Projektor in einem Klassenzimmer verwendet, geben Sie bitte den Schülern/Studenten, die am Projektionsbild auf etwas zeigen sollen, entsprechende Sicherheitsanweisungen.
- Um die notwendige Lampenleistung möglichst niedrig zu halten, verwenden Sie bitte Jalousien oder Vorhänge, um das Umgebungslicht des Raums schwach zu halten.

 **Hinweis:** *Bewahren Sie diese Anleitung zum zukünftigen Nachschlagen auf.*

### <span id="page-6-0"></span>**Lieferumfang**

Bitte prüfen Sie die Vollständigkeit des Produkts. Wenden Sie sich umgehend an Ihren Händler, falls irgendein Artikel fehlt.

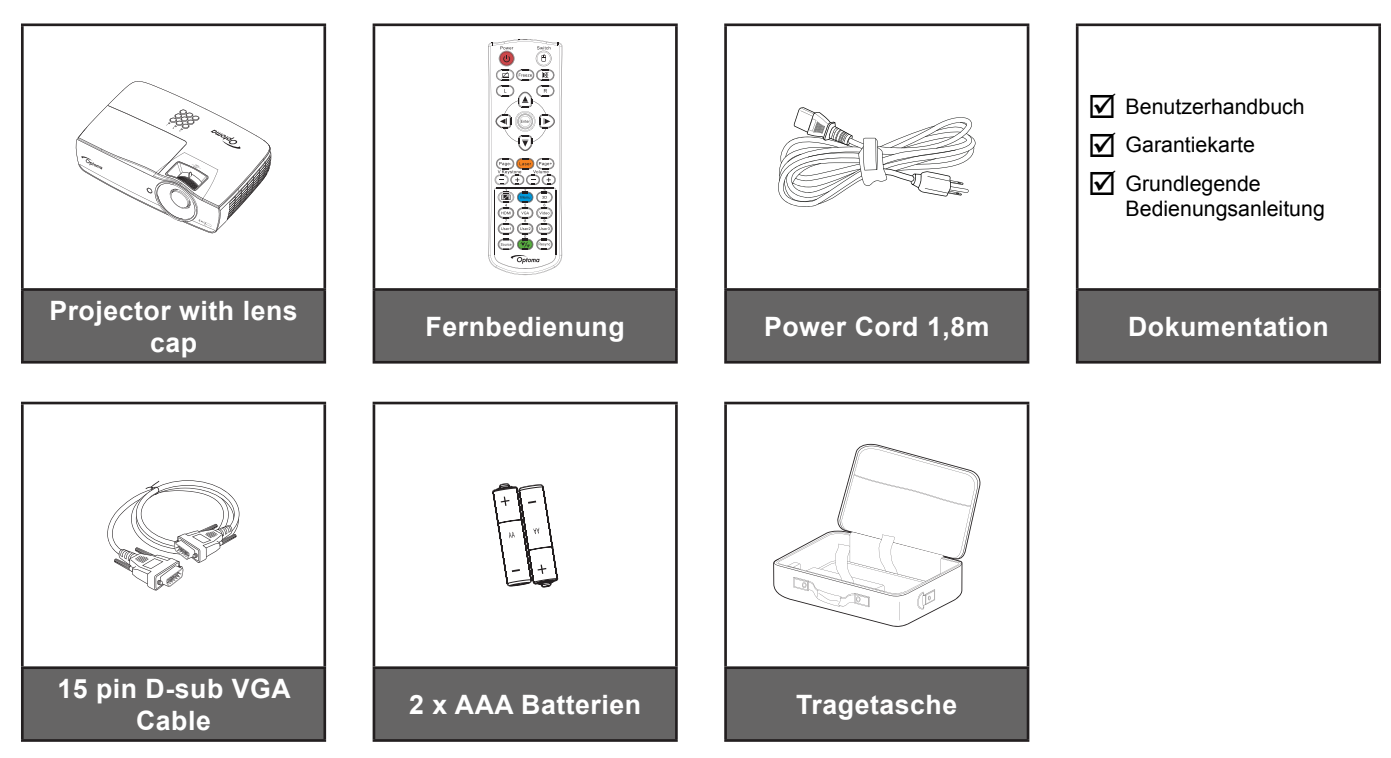

 **Hinweis:** *Aufgrund der Anwendungsunterschiede je nach Land erhalten manche Regionen unterschiedliche Zubehörteile.*

### <span id="page-7-0"></span>**Produktübersicht**

#### **Projektor**

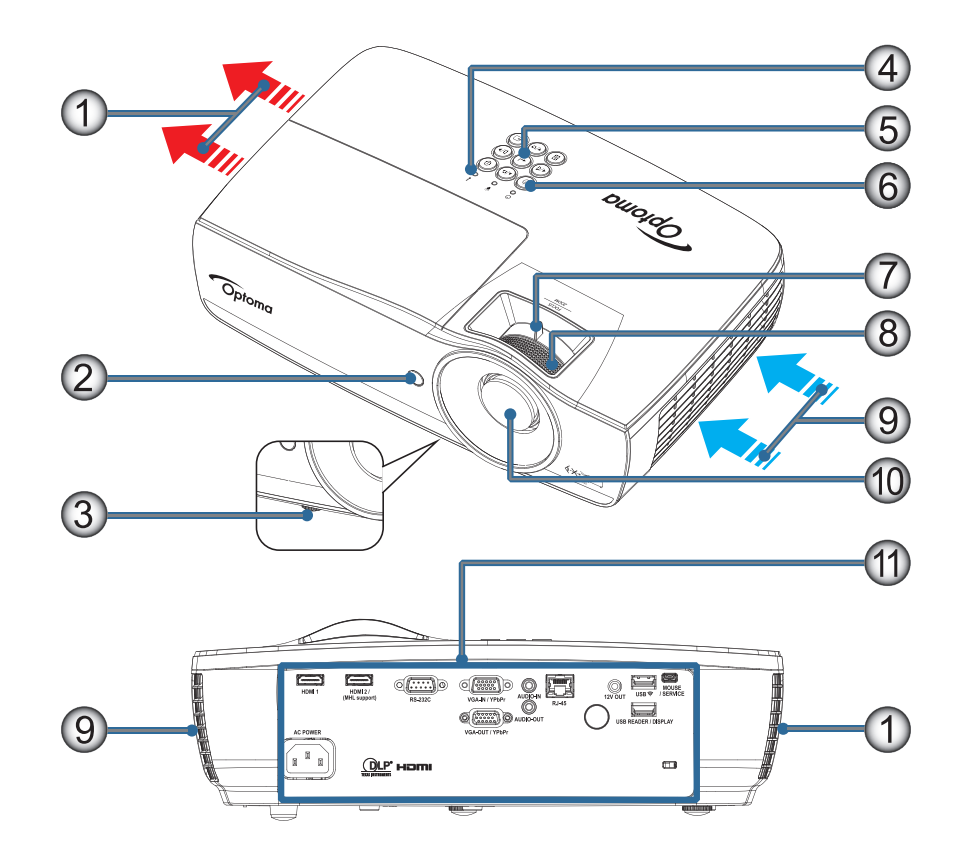

#### **Hinweis:**

- *Halten Sie einen Mindestabstand von 50 cm rund um die Zu- und Abluftöffnungen ein.*
- *Halten Sie einen Abstand von 30 cm zur Decke ein.*
- *Achten Sie darauf, dass die Zuluftöffnungen nicht die von den Abluftöffnungen ausgestoßene Luft einsaugen.*

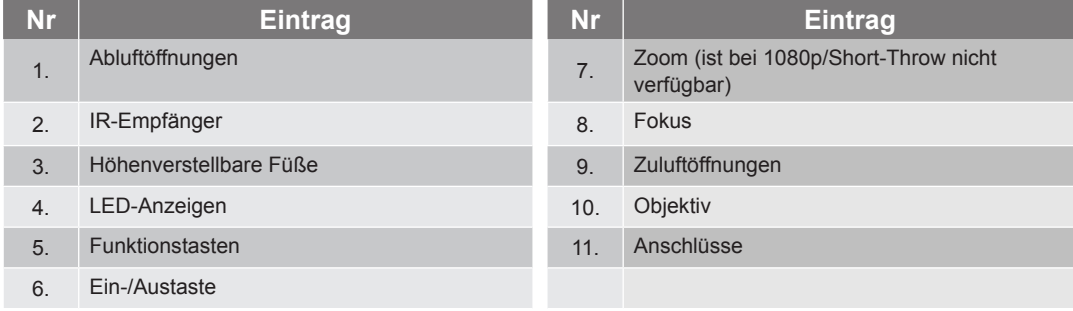

#### **Anschlüsse**

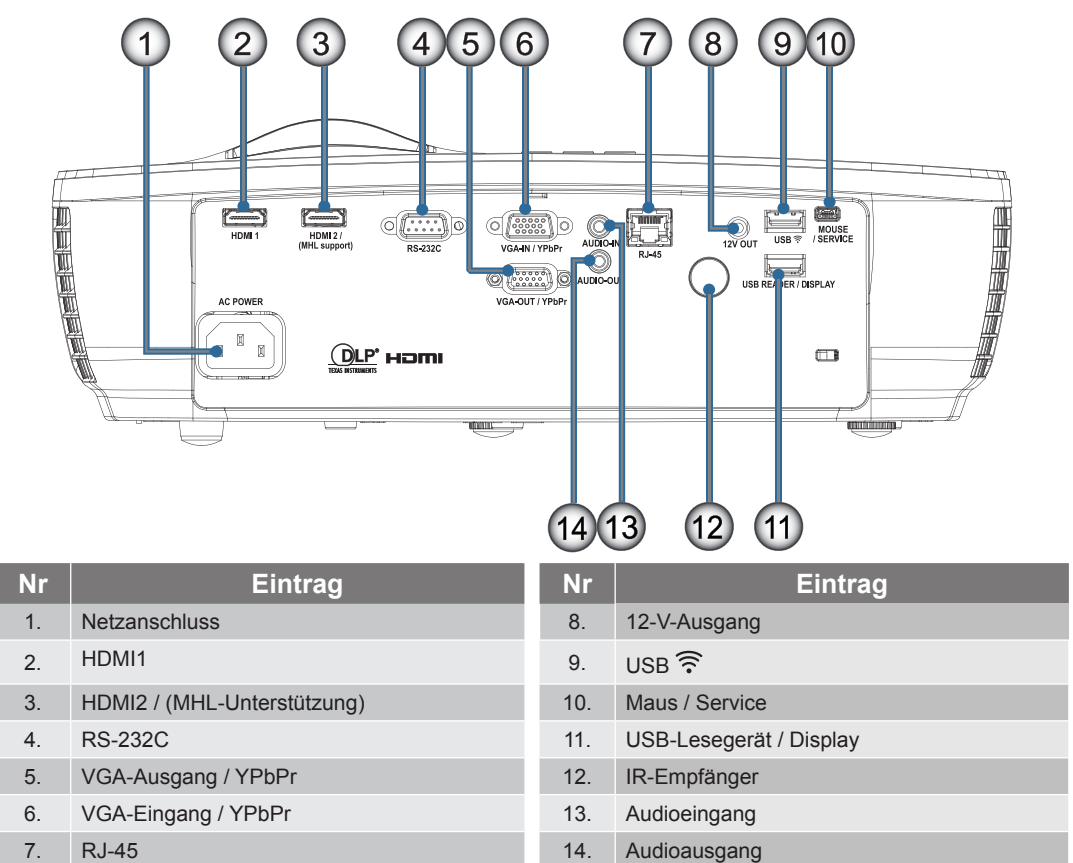

#### **Fernbedienung**

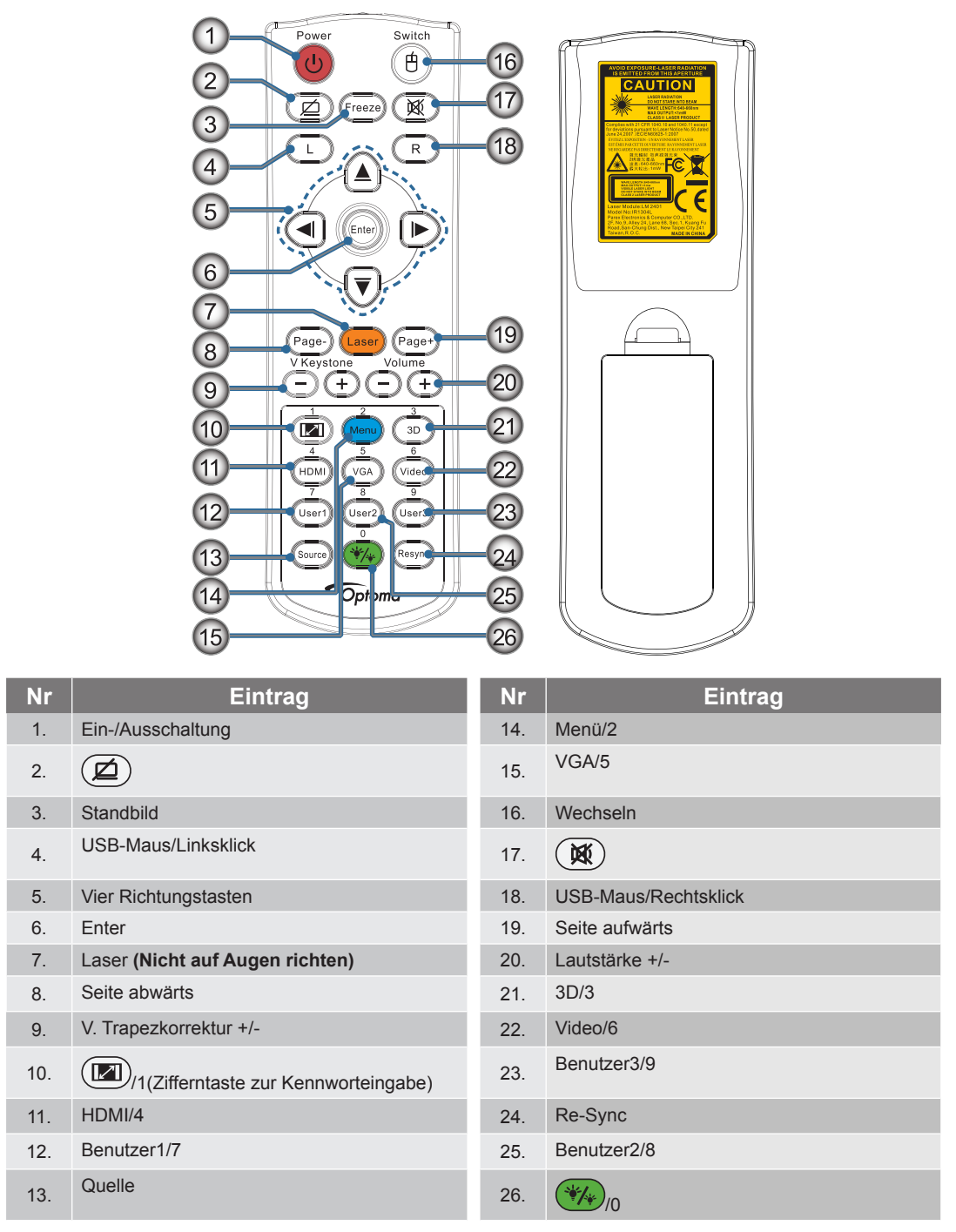

**Achtung:** Die Nutzung von Bedienelementen, Einstellungen sowie die Durchführung von Verfahren, die nicht hierin erwähnt sind, können eine gefährliche Aussetzung von Laserstrahlen zur Folge haben. Stimmt mit FDA-Leistungsstandards für Laserprodukte überein mit Ausnahme von Abweichungen gemäß Laserhinweis Nr. 50 vom 24. Juni 2007.

Achtung:

- Explosionsgefahr, falls die Batterie durch einen falschen Typ ersetzt werden.
- Entsorgen Sie verbrauchte Batterien entsprechend den Anweisungen.

 **Hinweis:** *Aufgrund der generischen Fernbedienung ist die Funktion modellabhängig.*

### <span id="page-10-0"></span>**Anschließen des Projektors**

**Mit dem Notebook verbinden**

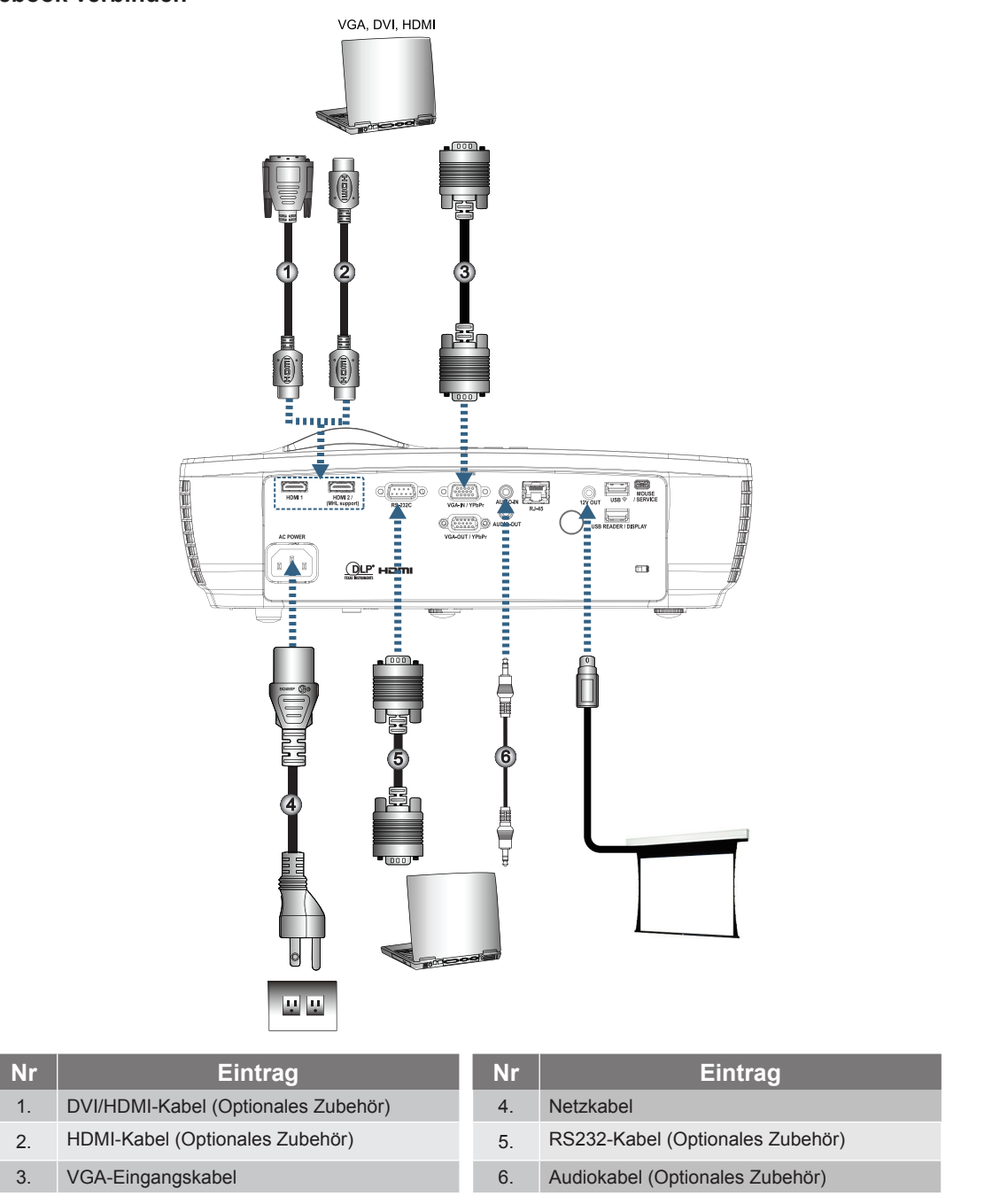

 **Hinweis:** *Aufgrund der Anwendungsunterschiede je nach Land erhalten manche Regionen unterschiedliche Zubehörteile.*

#### **Verbinden mit Videoquellen**

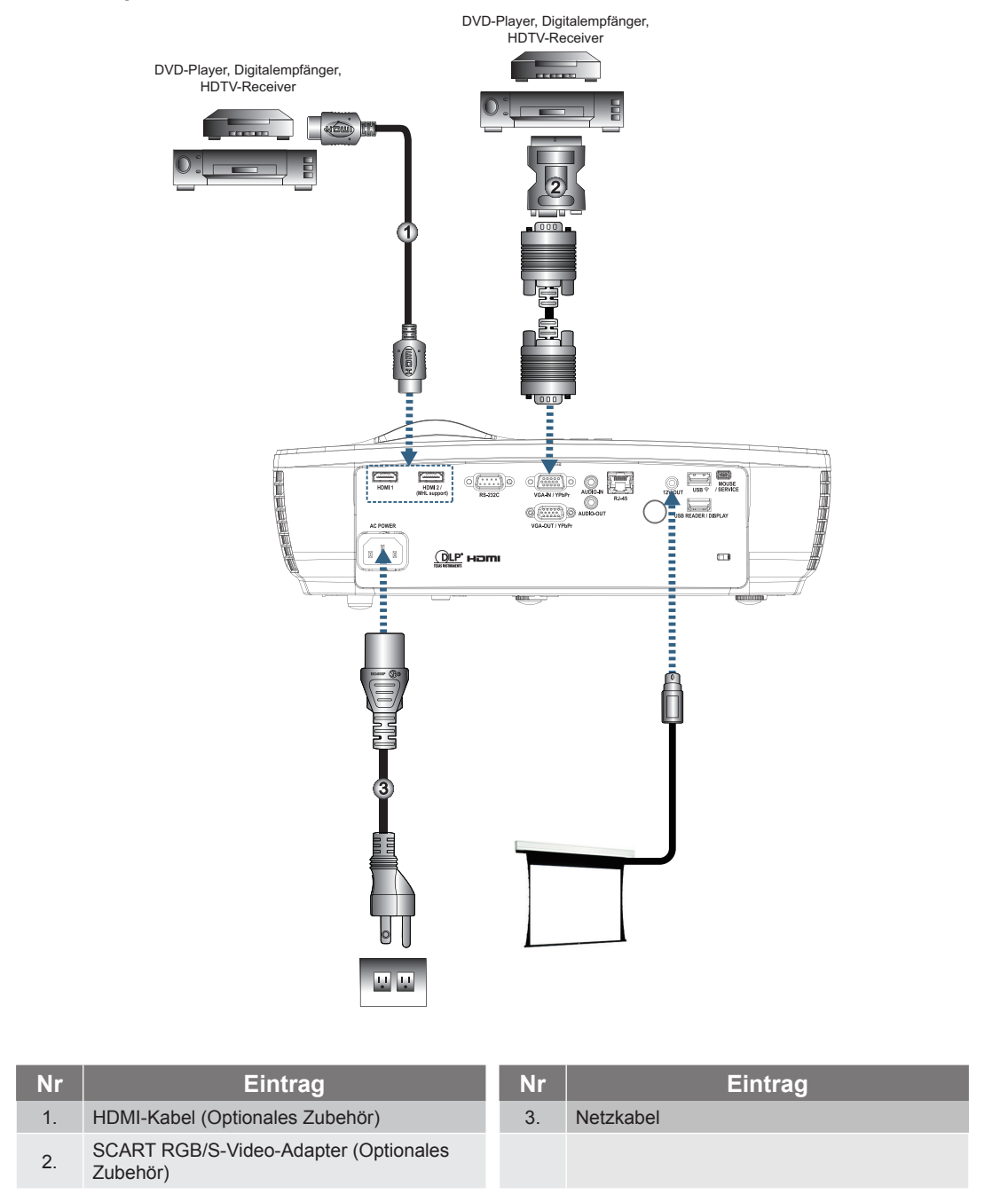

 **Hinweis:** *Aufgrund der Anwendungsunterschiede je nach Land erhalten manche Regionen unterschiedliche Zubehörteile.*

 **Hinweis:** *Der 12 Volt-Ausgang ist ein programmierbarer Trigger.*

### <span id="page-12-0"></span>**Ein-/Ausschalten des Projektors**

#### <span id="page-12-1"></span>**Einschalten des Projektors**

- 1. Nehmen Sie den Objektivdeckel ab.
- 2. Schließen Sie das Netzkabel an den Projektor an.
- 3. Schalten Sie angeschlossene Geräte ein.

 **Hinweis:** *Schalten Sie zuerst den Projektor ein und wählen dann die Signalquelle aus.*

4. Stellen Sie sicher, dass die Betriebsanzeige-LED rot leuchtet, drücken Sie dann zum Einschalten des Projektors die Ein-/Austaste.

Der Begrüßungsbildschirm erscheint, angeschlossene Geräte werden erkannt. Falls Sie das Gerät an ein Notebook angeschlossen haben, schalten Sie die Anzeige mit der jeweiligen Tastenkombination zur Ausgabe an den Projektor um. (Bitte entnehmen Sie die jeweilige Tastenkombination zum Umschalten der Anzeige der Bedienungsanleitung Ihres Notebooks.)

Falls das Gerät gesperrt sein sollte, lesen Sie bitte unter ["Einstell / Sicherheit" auf Seite 38](#page-37-1) nach.

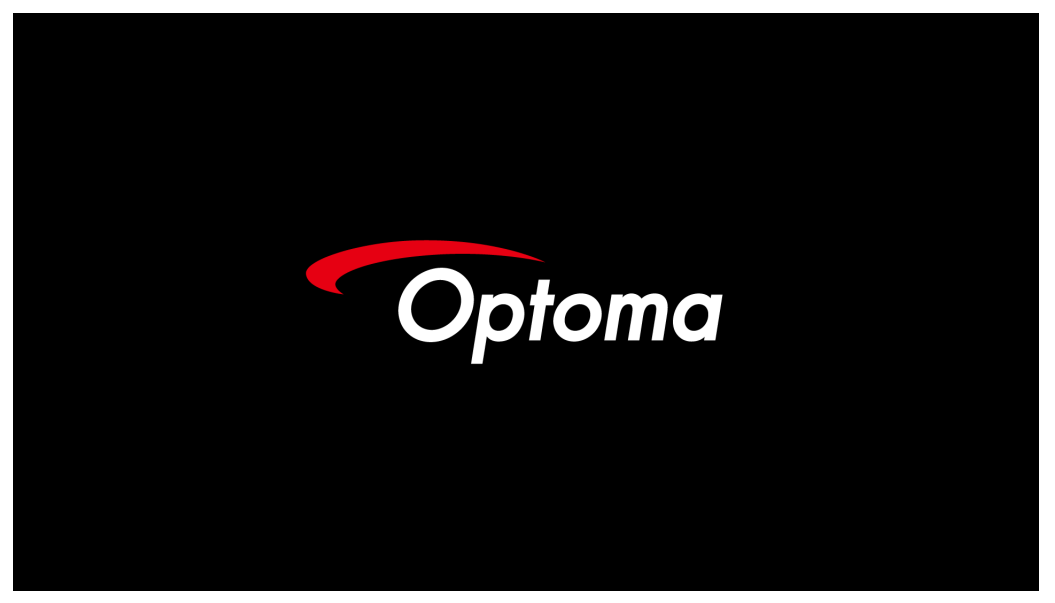

 **Hinweis:** *Wegen unterschiedlichen Vorgaben in einzelnen Ländern werden die Geräte in bestimmten Regionen eventuell mit unterschiedlichem Zubehör ausgeliefert.*

> Falls mehrere externe Geräte an die Eingänge angeschlossen sind, schalten Sie die einzelnen Eingänge mit der  $\leftarrow$  (Quelle)-Taste der Reihe nach durch.

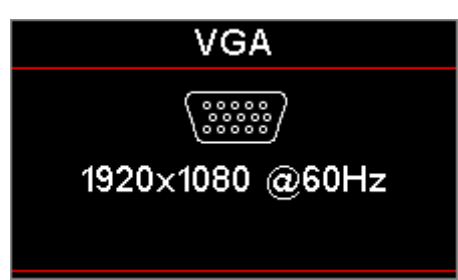

Hinweise zur direkten Auswahl einer Quelle finden Sie auf [Seite 23.](#page-22-1)

 **Hinweis:** *Beim 12V OUT-Anschluss handelt es sich um einen programmierbaren Trigger-Ausgang.*

#### <span id="page-13-1"></span><span id="page-13-0"></span>**Ausschalten des Projektors**

1. Zum Abschalten des Projektors drücken Sie die Taste " (im der Fernbedienung oder die Taste (0) (**POWER**) am Bedienfeld des Projektors. Nach dem erstmaligen Drücken der Taste erscheint die folgende Meldung auf dem Bildschirm.

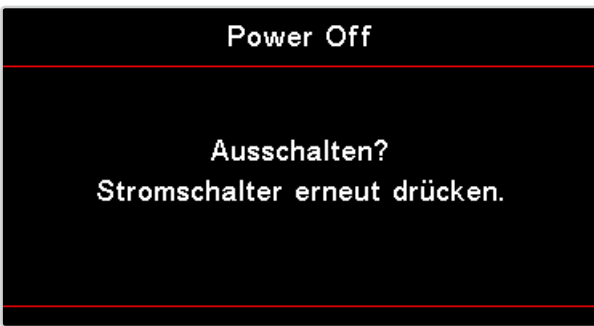

Drücken Sie zur Bestätigung erneut auf die Taste. Ansonsten wird die Meldung nach 5 Sekunden ausgeblendet.

2. Die Betriebsanzeige-LED blinkt grün (0,5 s ein, 0,5 s aus) und die Lüfter beschleunigen während der Abkühlung bei der Abschaltung. Der Projektor ist im Bereitschaftsmodus, sobald die Betriebsanzeige-LED rot leuchtet.

Wenn Sie den Projektor wieder einschalten möchten, müssen Sie zuerst warten, bis der Projektor den Abkühlvorgang abgeschlossen und den Bereitschaftsmodus aufgerufen hat. Sobald er sich im Bereitschaftsmodus befindet, können Sie den Projektor durch Drücken der Taste (**POWER**) am Bedienfeld des Projektors oder der Taste " (im der Fernbedienung neu starten.

3. Trennen Sie das Netzkabel erst dann von der Steckdose oder vom Projektor, wenn sich der Projektor im Bereitschaftsmodus befindet.

#### **Warnanzeigen**

- Wenn die Lampe-LED rot leuchtet, fährt sich der Projektor automatisch herunter. Bitte wenden Sie sich an Ihren Händler vor Ort oder an den Kundendienst. Siehe [Seite 62](#page-61-0).
- Wenn die Lampe-LED rot leuchtet (nicht blinkt), fährt sich der Projektor automatisch herunter. Normalerweise lässt sich der Projektor nach dem Abkühlen erneut einschalten. Falls das Problem bestehen bleiben sollte, wenden Sie sich bitte an Ihren Händler vor Ort oder an unseren Kundendienst. Siehe Seit[eSeite 62.](#page-61-0)

 **Hinweis:** *Wenden Sie sich bitte an Ihren Händler oder das nächste Kundendienstzentrum. Siehe [Seite 73](#page-72-1) für weitere Informationen.*

### **Einstellen des Projektionsbildes**

#### **Einstellen der Höhe des Projektionsbildes**

Der Projektor hat höhenverstellbare Füße, mit denen die Höhe des Projektionsbildes angepasst werden kann.

Zur Anpassung des Projektionswinkels drehen Sie den Neigungsregler im oder gegen den Uhrzeigersinn, bis der gewünschte Winkel erreicht ist.

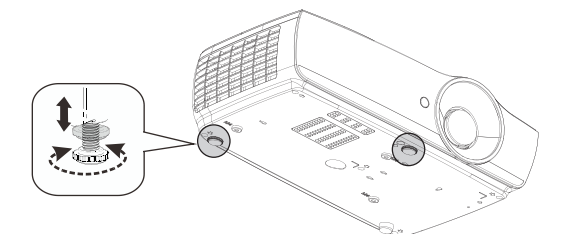

#### **Hinweis:**

- *Der Projektortisch oder -ständer sollte eben und robust sein.*
- *Stellen Sie den Projektor so auf, dass sein Objektiv senkrecht auf die Projektionsfläche zeigt.*
- *Fixieren Sie die Kabel aus Sicherheitsgründen ordentlich.*

#### **Einstellen der Projektionsbildgröße (1080P\_1,2x)**

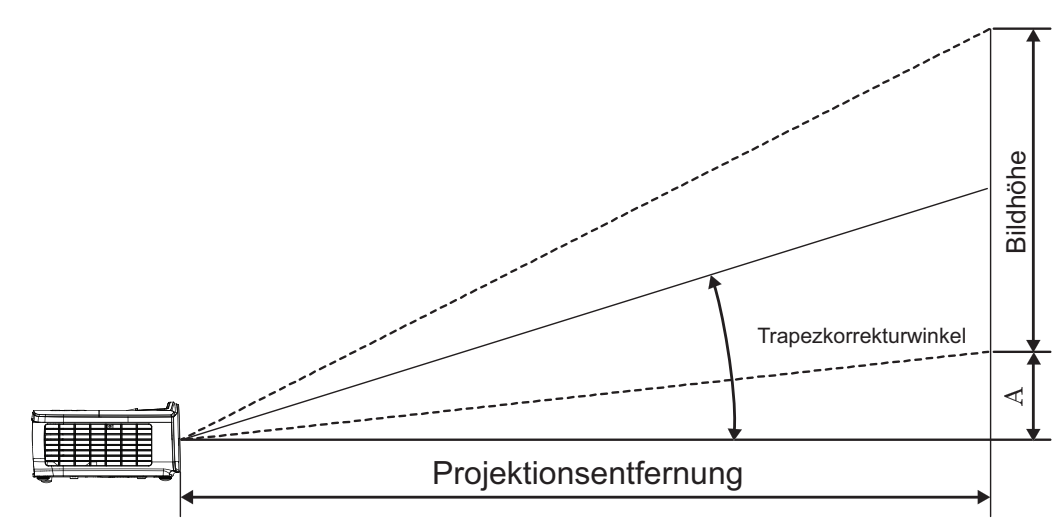

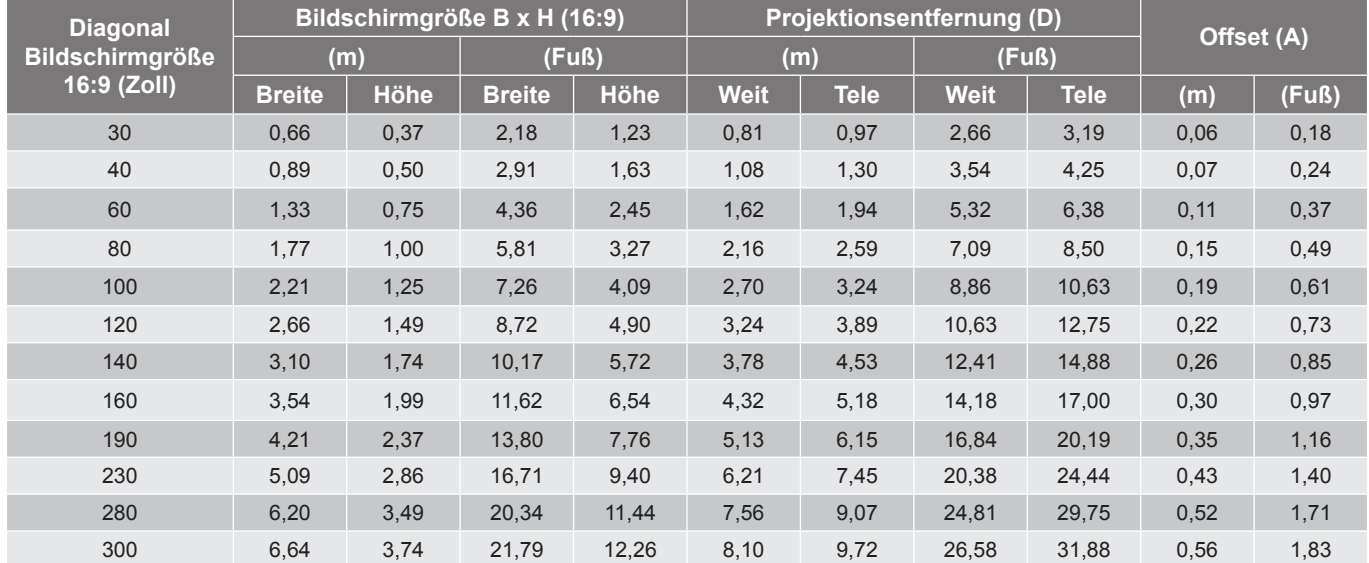

 **Hinweis:** *762 cm (Overdrive) für Asien.*

#### **Einstellen der Projektionsbildgröße (1080P\_1,5x)**

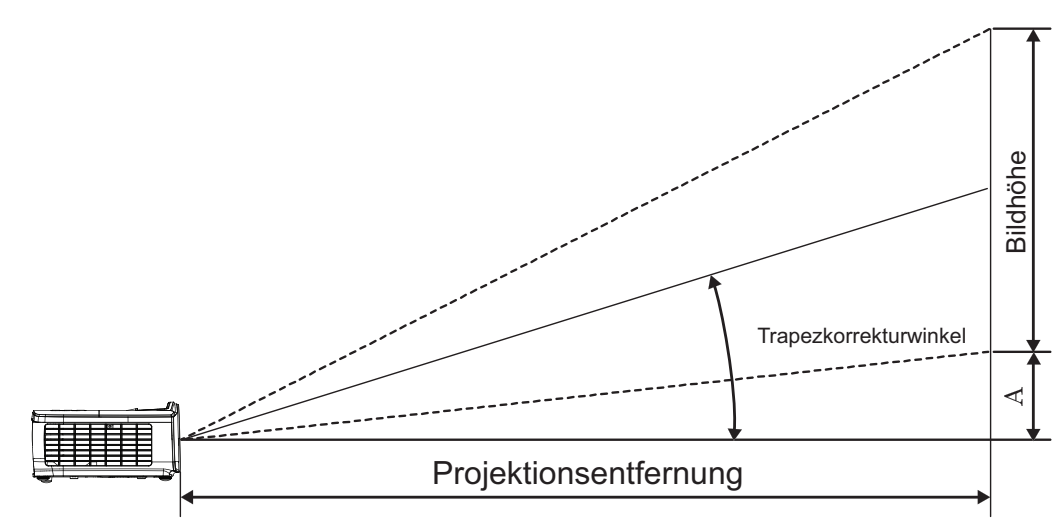

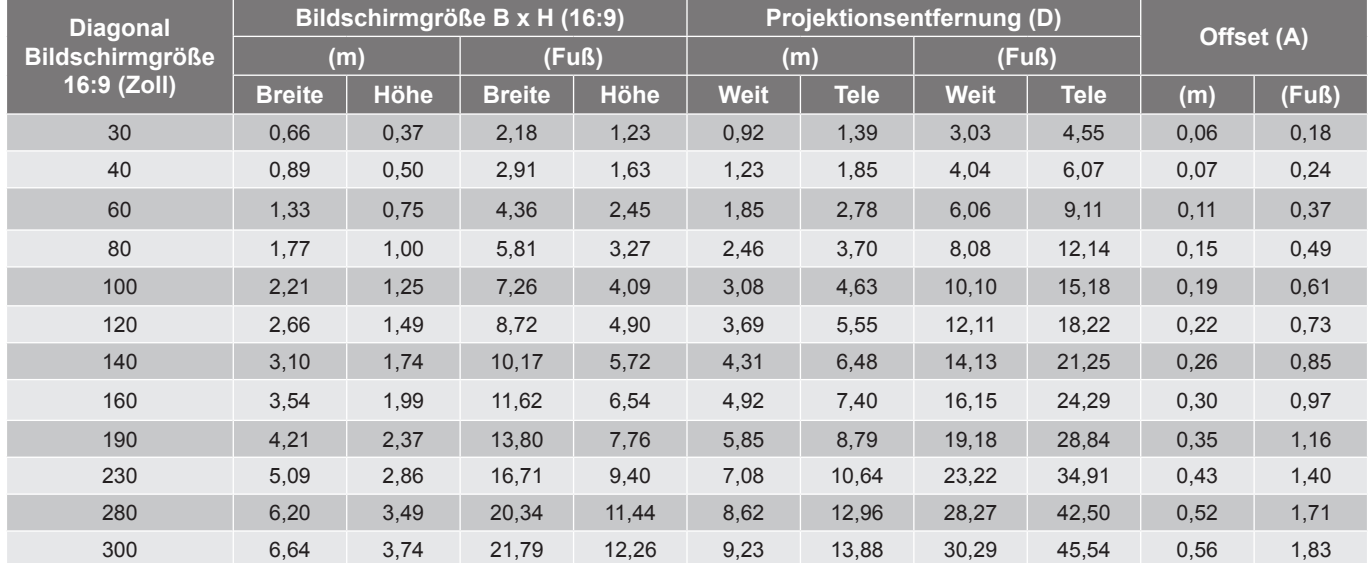

#### **Einstellen der Projektionsbildgröße (1080P\_ST)**

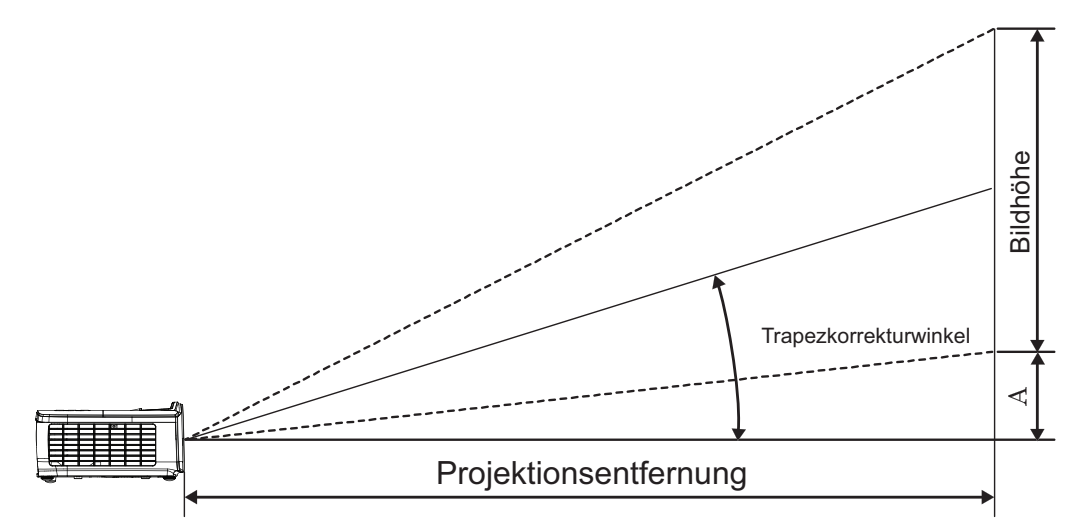

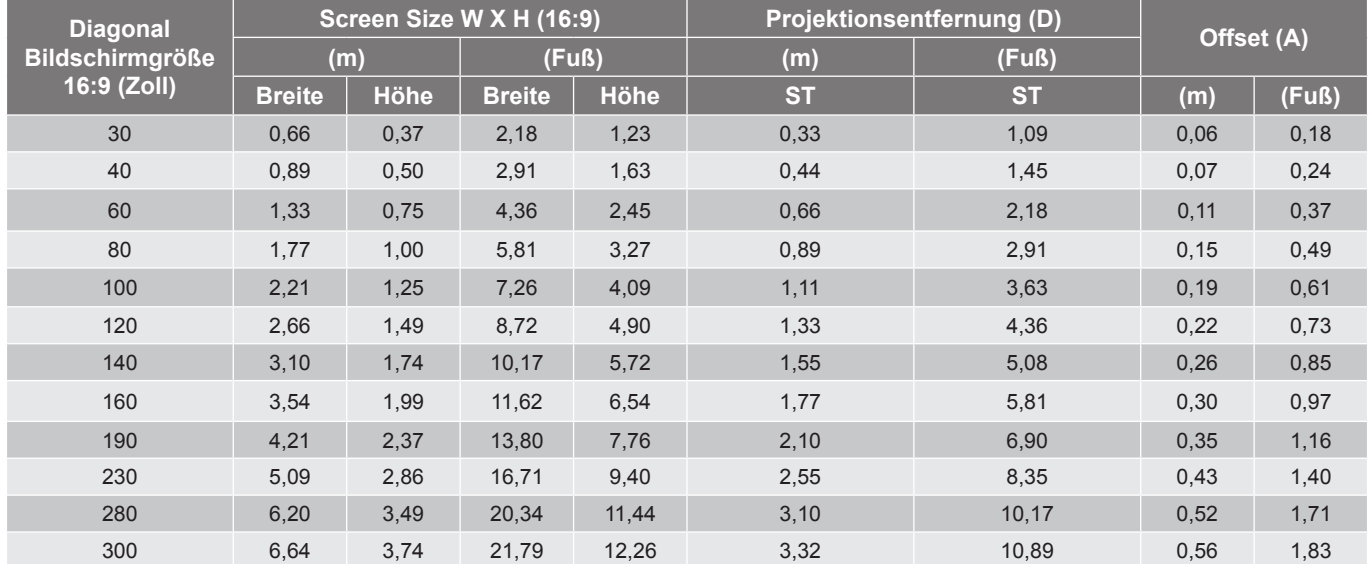

#### **Einstellen der Projektionsbildgröße (WUXGA)**

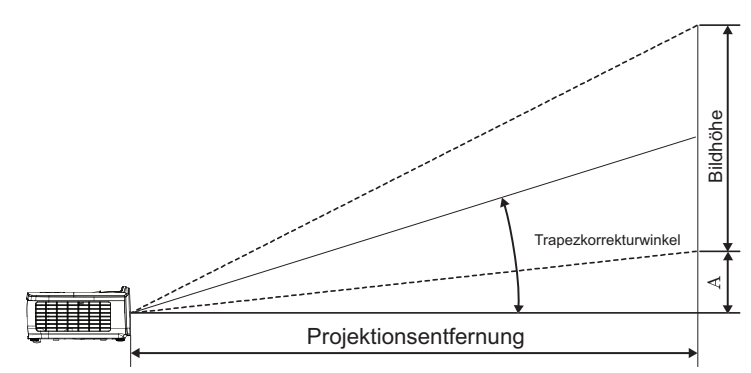

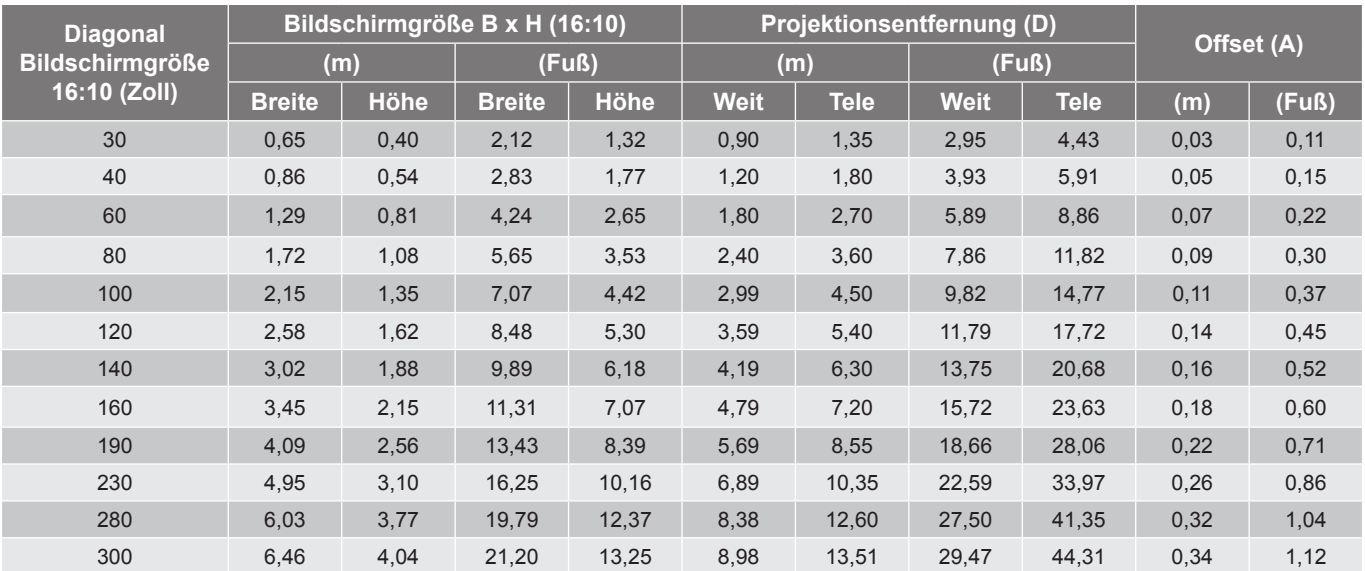

#### **Einstellen der Projektionsbildgröße (XGA)**

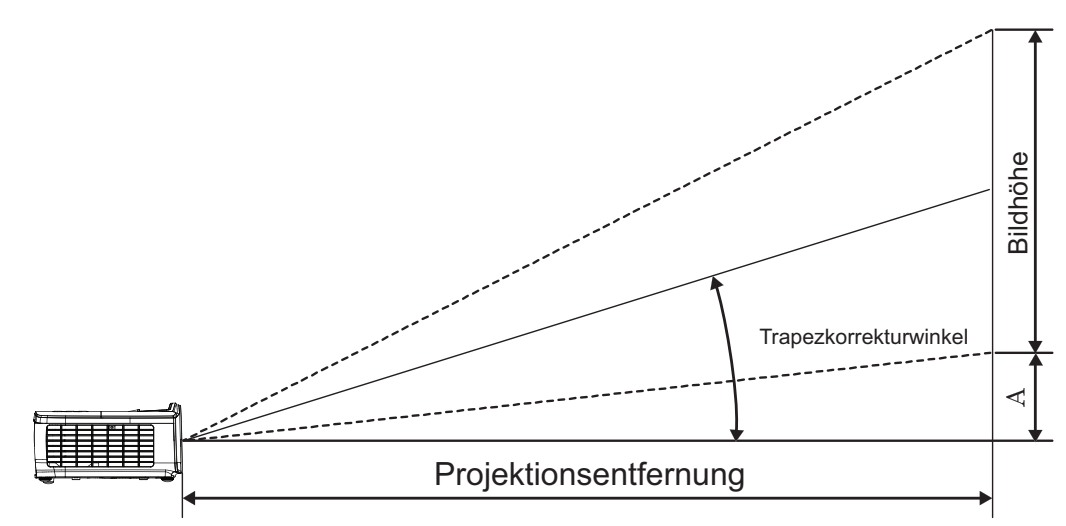

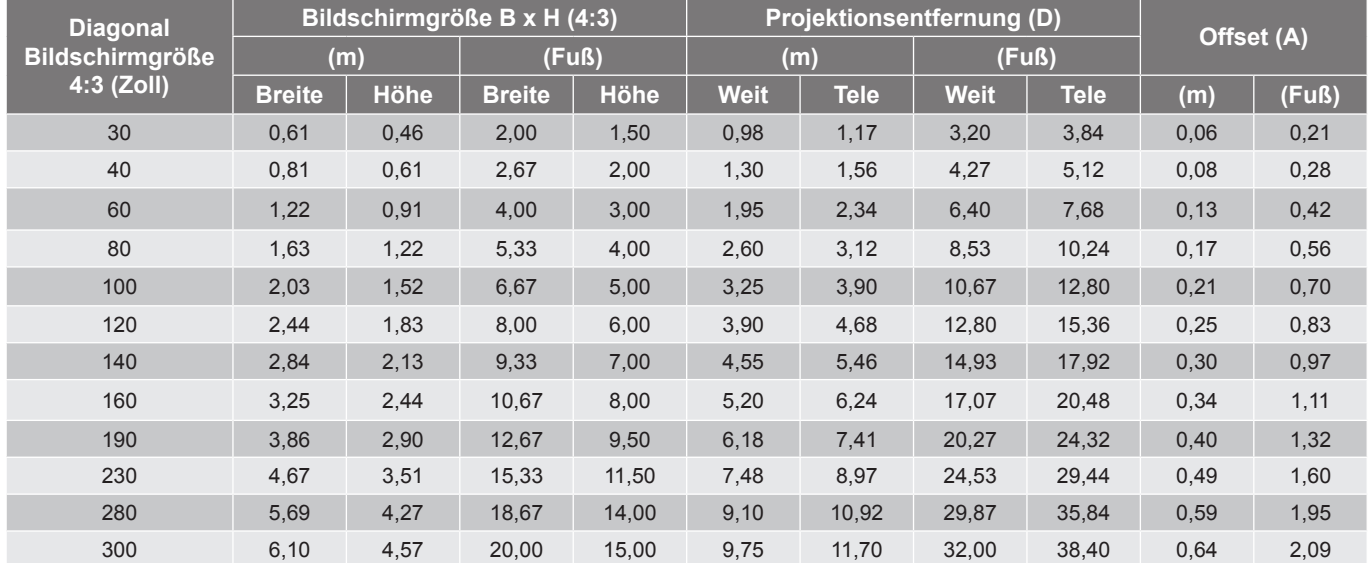

#### **Einstellen der Projektionsbildgröße (WXGA\_1,2x)**

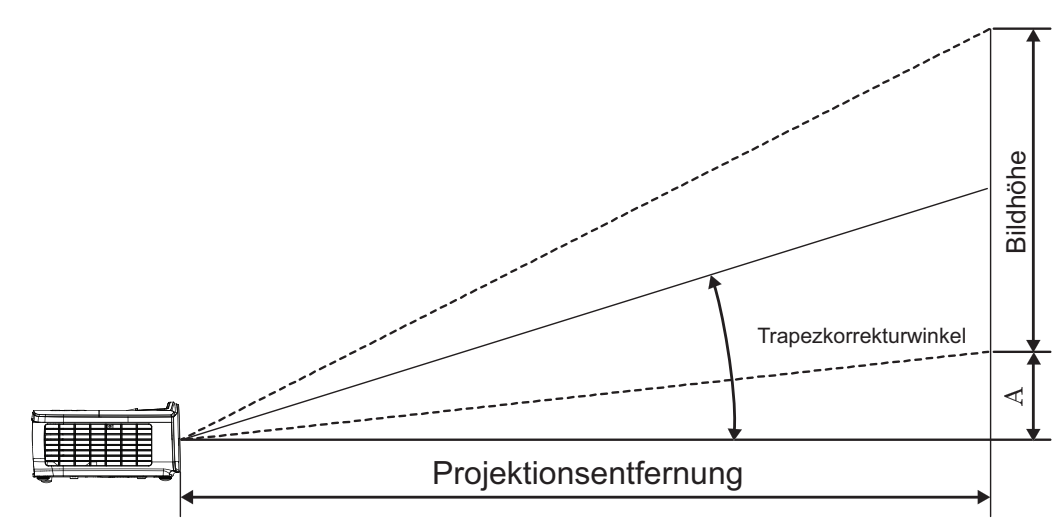

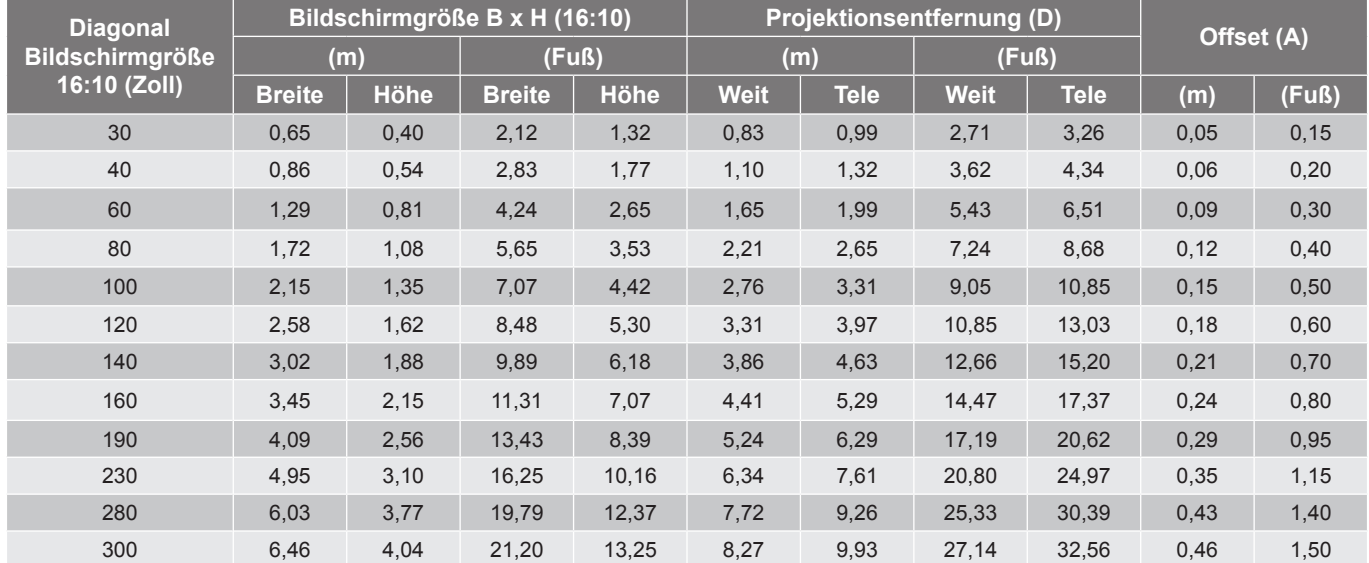

#### **Einstellen der Projektionsbildgröße (WXGA\_ST)**

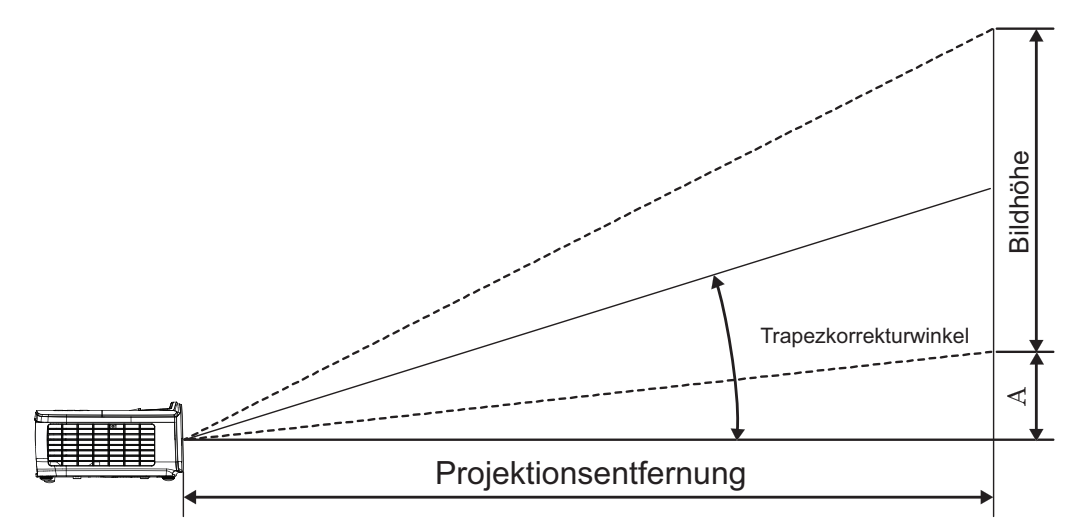

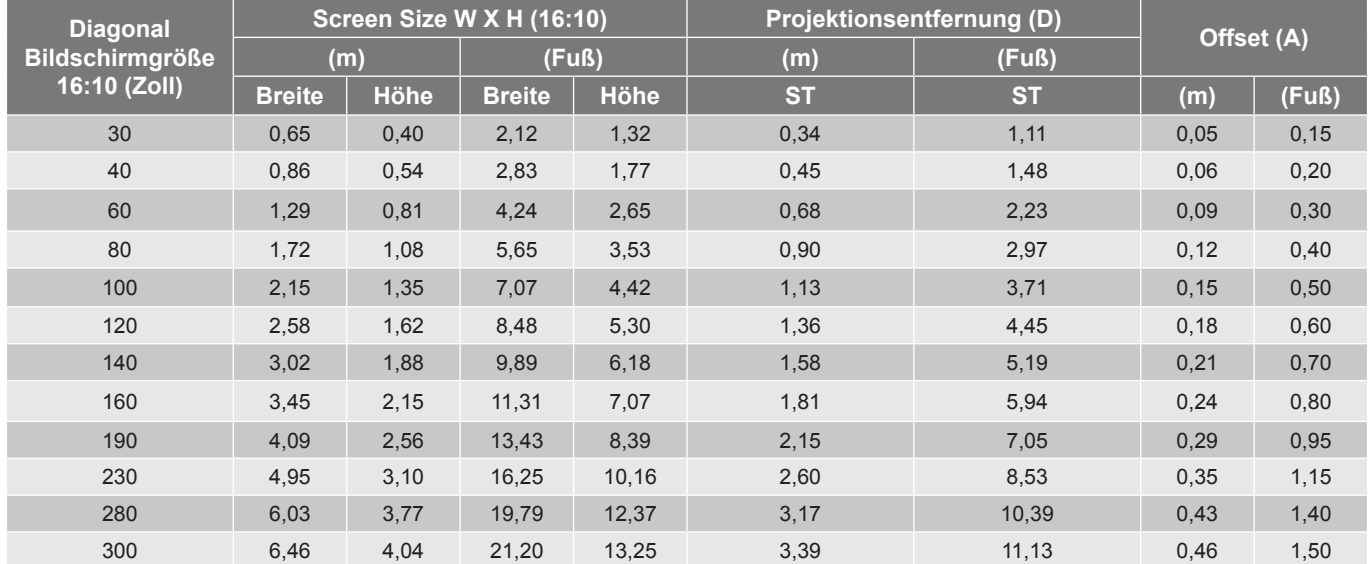

### <span id="page-21-0"></span>**Fernbedienung**

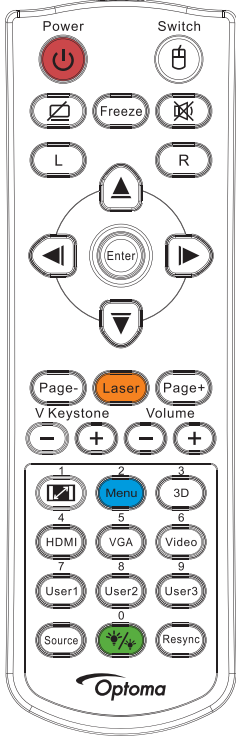

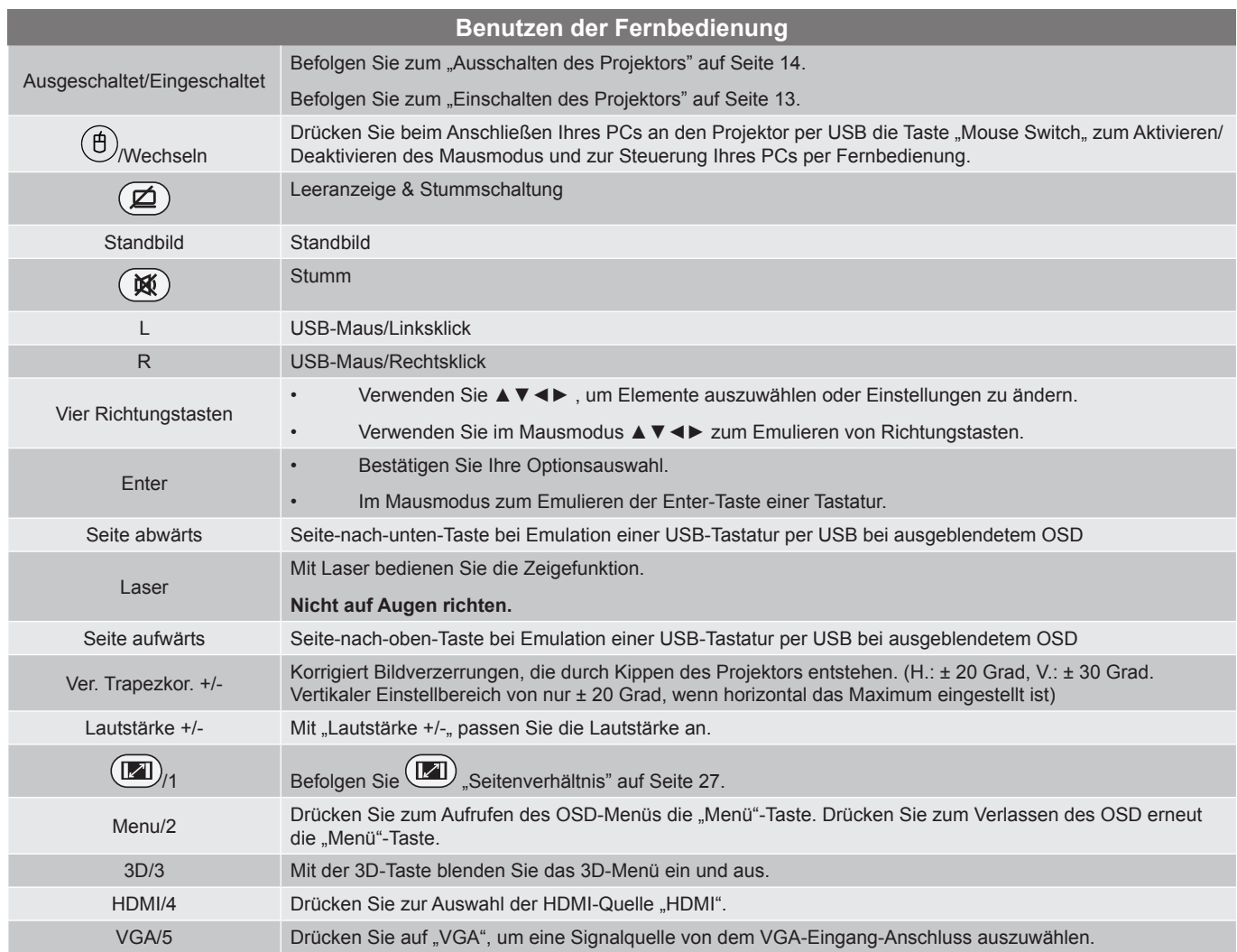

<span id="page-22-0"></span>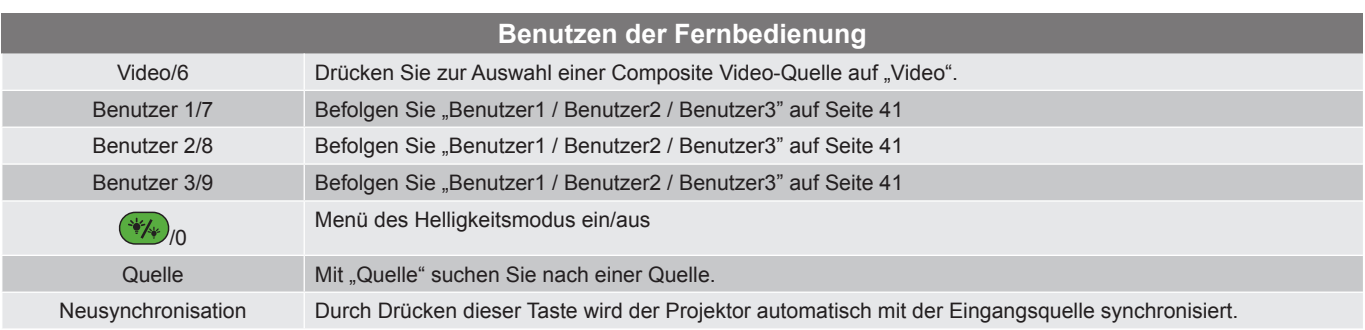

#### **Hinweis:**

- <span id="page-22-1"></span> *Aufgrund von Unterschieden in der Anwendung in jedem Land, kann jeweils unterschiedliches Zubehör im Lieferumfang enthalten sein.*
- *Aufgrund der generischen Fernbedienung ist die Funktion modellabhängig.*
- *Fernbedienungszifferntasten dienen der Kennworteingabe.*

### **OSD-Menüs**

Der Projektor hat mehrsprachige OSD-Menüs, mit denen Sie Bildeinstellungen vornehmen und Parameter verändern können. Die Signalquelle wird automatisch erkannt.

#### **Bedienung**

- 1. Drücken Sie auf (Menu) (Menu) auf der Fernbedienung oder am Bedienfeld, um das OSD-Menü zu öffnen.
- 2. Bei angezeigtem OSD können Sie mit den Tasten ▲ / ▼ Elemente im Hauptmenü auswählen. Wenn Sie eine Auswahl auf einer bestimmten Seite treffen, können Sie mit den Tasten ► oder (Enter) in ein Untermenü wechseln.
- 3. Wählen Sie mit den Tasten ▲ / ▼ das gewünschte Element und drücken Sie zur Anzeige weiterer Einstellungen die Taste ► oder (Enter). Passen Sie die Einstellungen mit ◄ / ► an.
- 4. Nehmen Sie gegebenenfalls wie oben beschrieben weitere Einstellungen im Untermenü vor.
- 5. Drücken Sie zum Bestätigen ► oder (Enter).
- 6. Drücken Sie zum Beenden erneut auf (Menu). Das OSD-Menü wird geschlossen und der Projektor speichert automatisch die neuen Einstellungen.

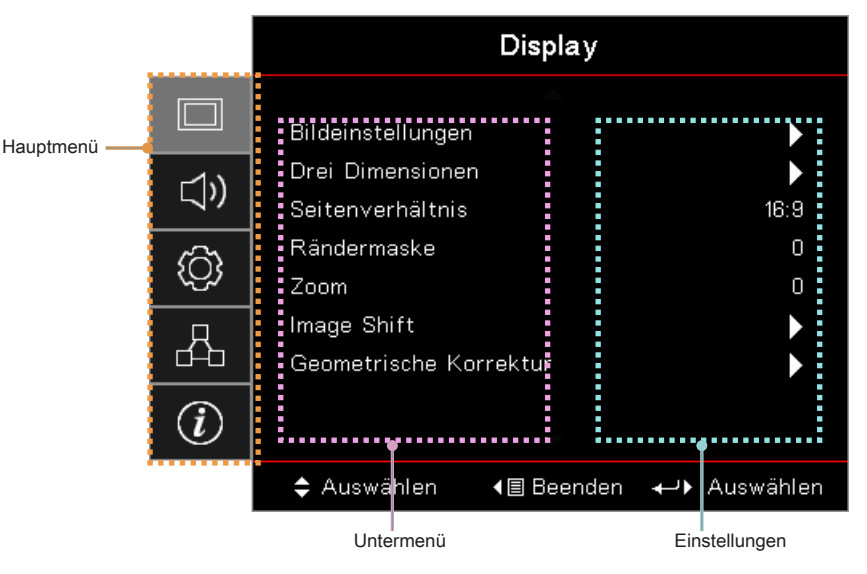

### <span id="page-23-0"></span>**Benutzereinstellungen**

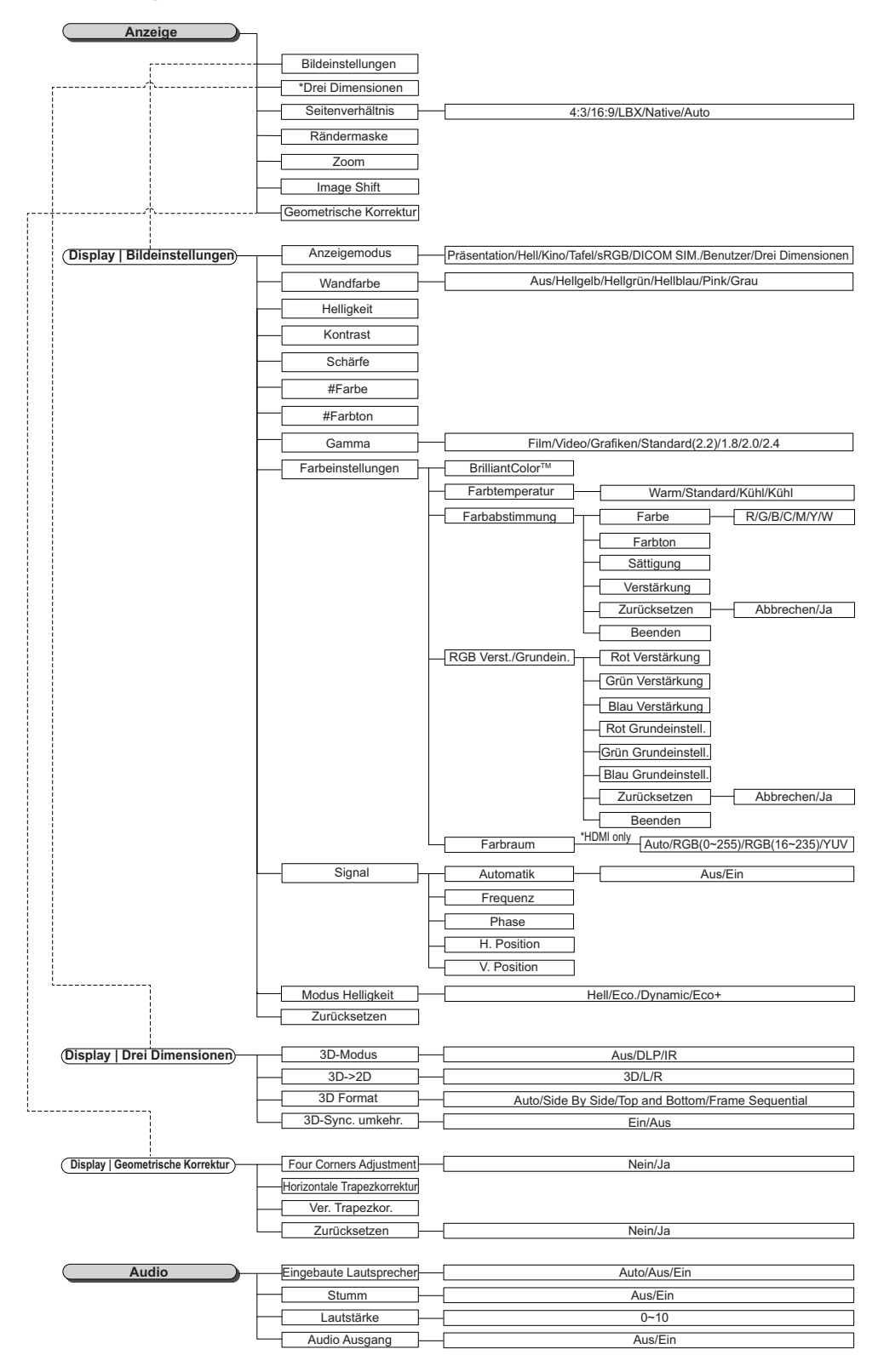

#### **Hinweis:**

- *(#) "Farbe" und "Farbton" werden nur bei YUV-Videoquellen unterstützt.*
- *(\*) "Drei Dimensionen" ist nur verfügbar, wenn ein kompatibles Signal anliegt.*

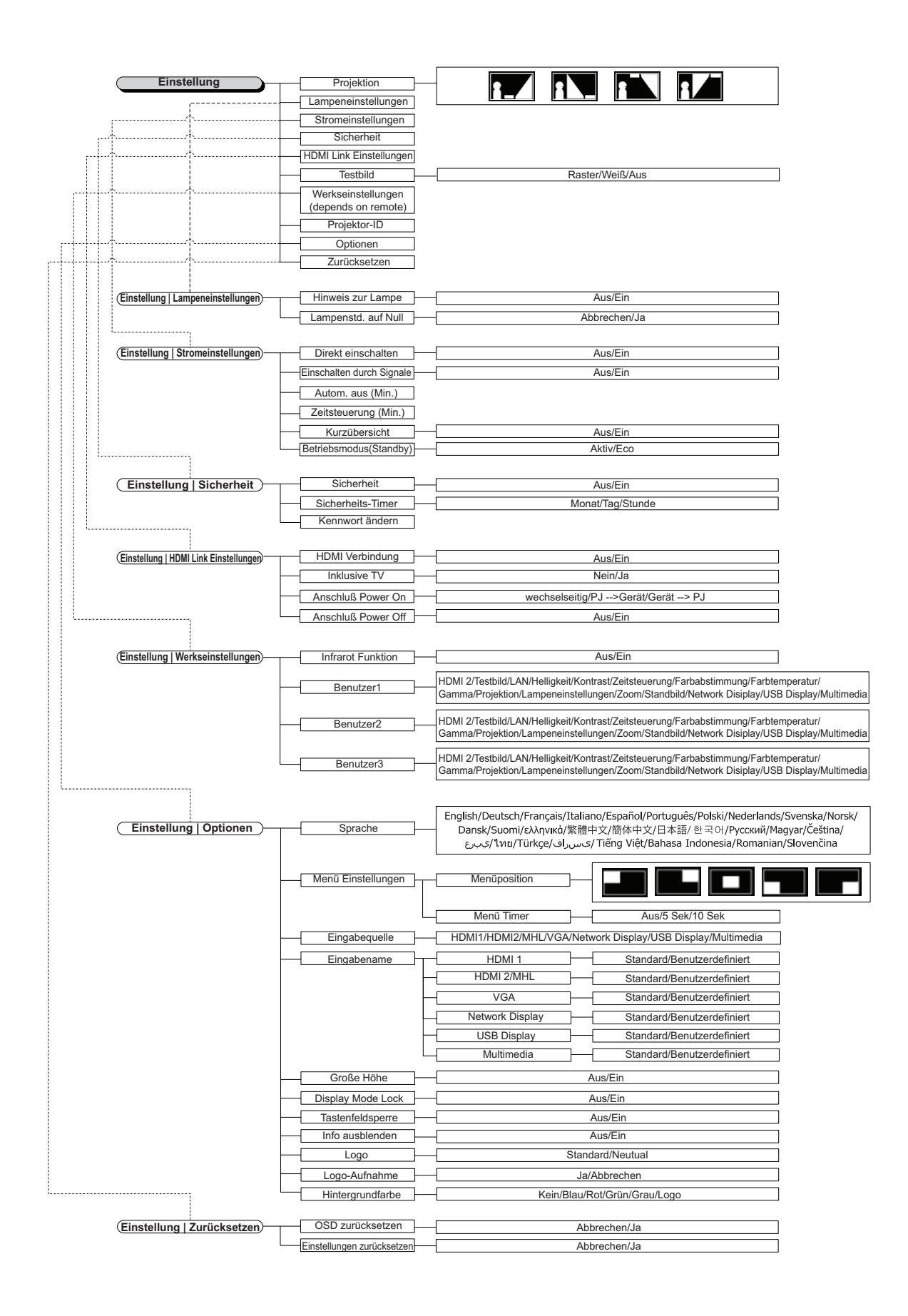

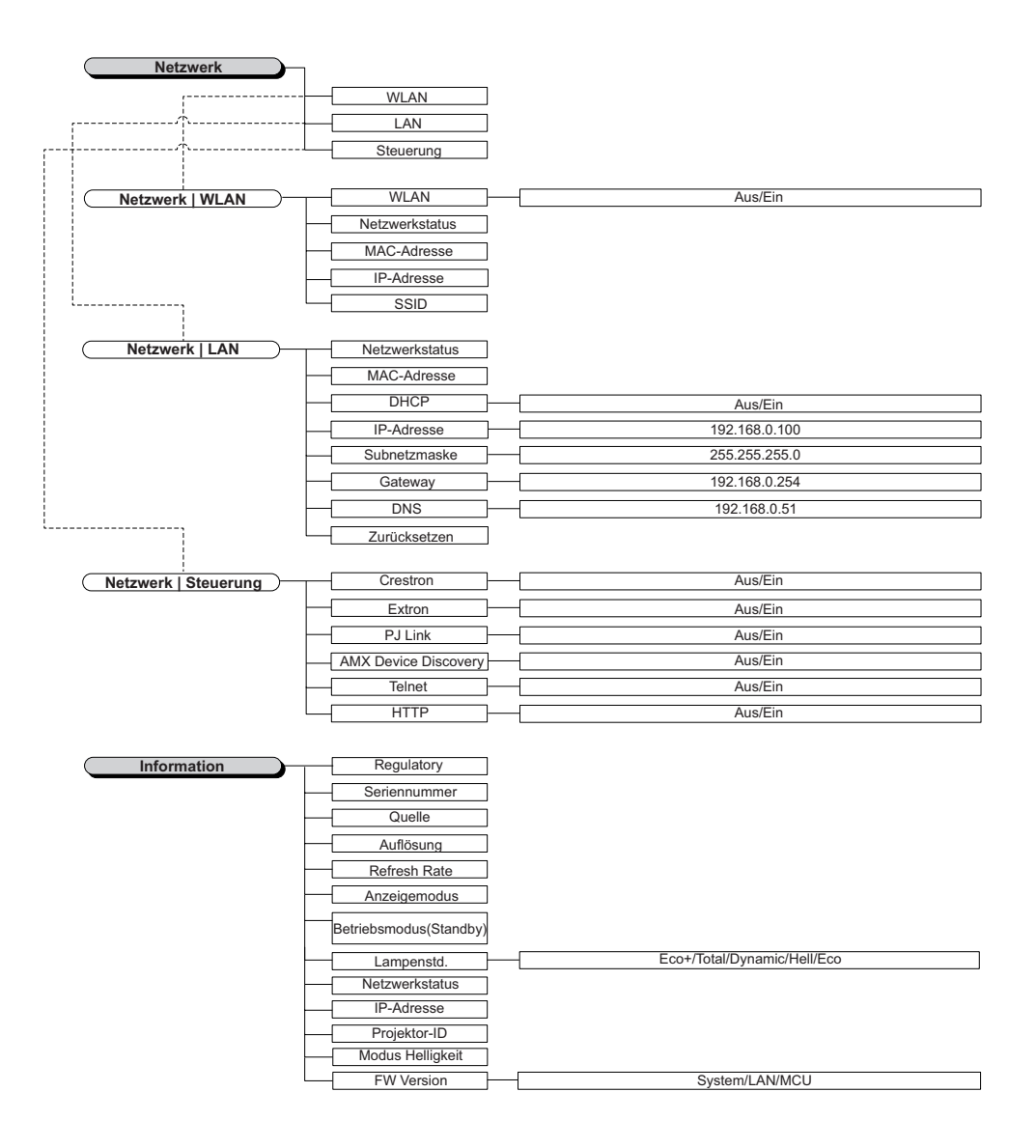

### *Display Menü*

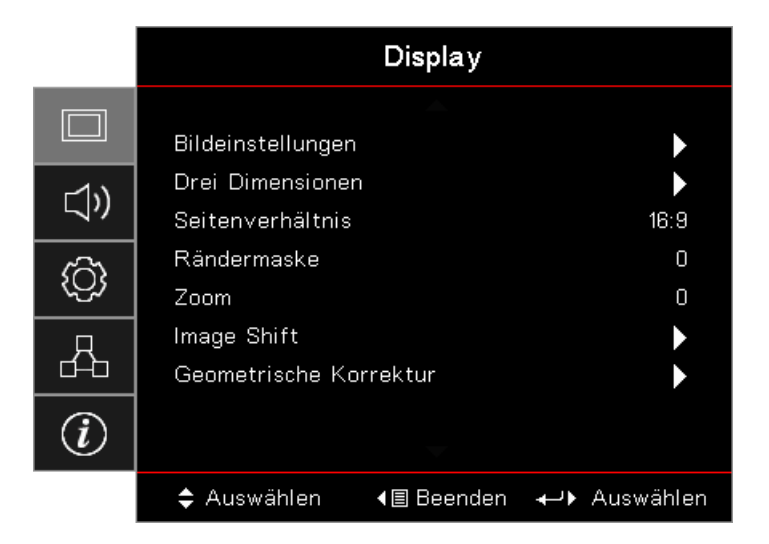

#### **Bildeinstellungen**

Rufen Sie das Menü Bildeinstellungen auf. Weitere Informationen finden Sie auf [Seite 28](#page-27-1).

#### **Drei Dimensionen**

Rufen Sie das Menü Drei Dimensionen auf. Weitere Informationen finden Sie auf [Seite 30](#page-29-1).

#### <span id="page-26-0"></span>**Seitenverhältnis**

Hier wählen Sie ein bevorzugtes Seitenverhältnis aus.

- **4:3:** Dieses Format ist für 4x3-Eingangsquellen, die nicht für den Breitbildfernseher erweitert werden.
- **16:9:** Dieses Format eignet sich für 16×9-Eingangsquellen wie auf Breitbildfernseher angepasstes HDTV und DVD.
- **LBX:** Dieses Format ist für Letterbox-Quellen vorgesehen, die sich nicht im 16:9-Format befinden, sowie für Benutzer, die ein externes 16:9-Objektiv zur Anzeige eines 2,35:1-Seitenverhältnisses mit voller Auflösung nutzen.
- **Native:** Je nach Auflösung der Eingangsquelle, es wird keine Skalierung durchgeführt.
- **Auto:** Diese Funktion wählt automatisch das passende Format aus.

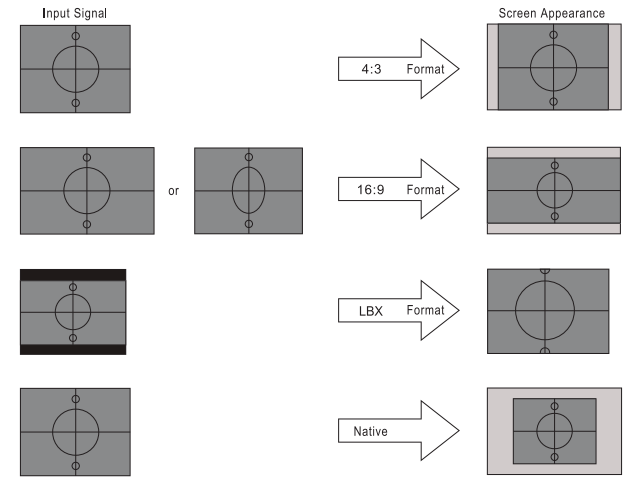

### **WXGA/1080P**

#### **Rändermaske**

Die Funktion Rändermaske entfernt Rauschen in einem Videobild. Durch Anwendung von Rändermaske auf ein Bild wird durch Videoenkodierung verursachtes Rauschen am Rand der Videoquelle entfernt.

#### <span id="page-27-0"></span>**Zoom**

- Drücken Sie auf ◄, um das Bild zu verkleinern.
- Drücken Sie auf ► um das Bild auf der Projektionsfläche zu vergrößern.

#### **Image Shift**

Über diese Funktion verschieben Sie die Lage des Projektionsbildes horizontal oder vertikal.

- Mit ◄ / ► verschieben Sie das Bild horizontal auf der Projektionsfläche.
- Mit ▲ / ▼ verschieben Sie das Bild vertikal auf der Projektionsfläche.

#### **Geometrische Korrektur**

Ruft das Menü Geometrische Korrektur auf. Weitere Informationen finden Sie auf [Seite 31](#page-30-1).

### <span id="page-27-1"></span>**Bildschirm / Bildeinstellungen**

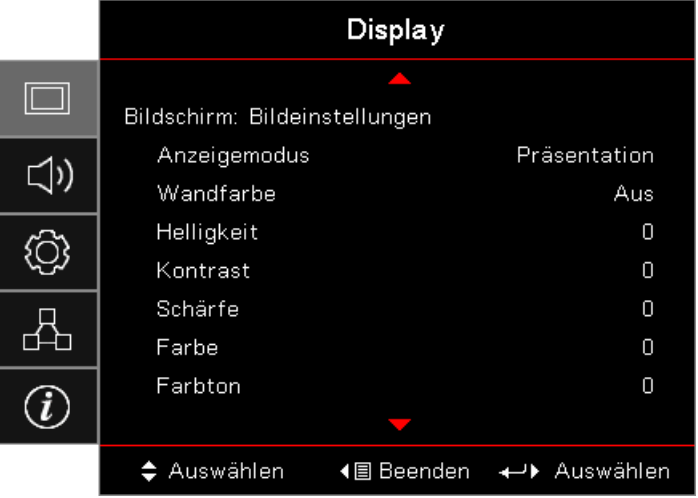

#### **Anzeigemodus**

Hier finden Sie zahlreiche für verschiedene Bildtypen optimal angepasste Werkseinstellungen.

- **Präsentation:** Dieser Modus eignet sich für PowerPoint-Präsentationen, wenn der Projektor mit einem PC verbunden ist.
- **Hell:** Maximale Helligkeit für PC-Quellen.
- **Kino:** Sie diesen Modus bei einer Heimkinoanlage.
- **sRGB:** Standardisierte exakte Farbe.
- **Tafel:** Dieser Modus sollte zur Erzielung optimaler Farbeinstellungen bei Projektion auf eine Tafel (grün) ausgewählt werden.
- **DICOM SIM:** Diese Modus kann ein monochromes medizinisches Bild, z. B. eine Röntgen-, MRI-Aufnahme usw., projizieren.
- **Benutzer:** Benutzerdefinierte Einstellungen speichern.
- **Drei Dimensionen:** Damit der 3D-Effekt funktioniert, benötigen Sie eine 3D-Brille. Stellen Sie sicher, dass Ihr PC/Mobilgerät über eine vierfach gepufferte Grafikkarte mit 120-Hz-Signalausgang und einen installierten 3D-Player verfügt.

#### **Wandfarbe**

Nutzen Sie diese Funktion zum Beziehen eines optimierten Bildes entsprechend der Wandfarbe.

#### **Helligkeit**

Hier stellen Sie die Bildhelligkeit ein.

- Drücken Sie zum Verdunkeln des Bildes ◄.
- Drücken Sie zum Aufhellen des Bildes ►.

#### **Kontrast**

Mit der Kontrast-Funktion wird der Unterschied zwischen den hellsten und dunkelsten Bildteilen festgelegt.

- Drücken Sie zum Verringern des Kontrasts ◄.
- Drücken Sie zum Erhöhen des Kontrasts ►.

#### **Schärfe**

Stellt die Bildschärfe ein.

- Drücken Sie zum Verringern der Schärfe ◄.
- Drücken Sie zum Erhöhen der Schärfe ►.

#### **Farbe**

Stellt ein Videobild von Schwarz und Weiß in voller Farbsättigung.

- Mit ◄ vermindern Sie die Farbsättigung des Bildes.
- Mit ► erhöhen Sie die Farbsättigung des Bildes.

#### **Farbton**

Stellt die Balance der Farben Rot und Grün ein.

- Drücken Sie zum Erhöhen des Grünanteils im Bild ◄.
- Drücken Sie zum Erhöhen des Rotanteils im Bild ►.

#### **Gamma**

Wählen Sie den Gamma-Typ: Film, Video, Grafiken, Standard (2.2), 1.8, 2.0, 2.4.

#### **Farbeinstell.**

Rufen Sie das Menü Bildeinstellungen auf. Weitere Informationen finden Sie auf [Seite 32](#page-31-1).

#### **Signal**

Rufen Sie das Signal-Menü auf. Stellen Sie die Signaleigenschaften des Projektors ein. Die Funktion ist verfügbar, wenn die Eingangsquelle VGA unterstützt. Weitere Informationen finden Sie auf [Seite 33.](#page-32-1)

#### **Helligkeitsmodus**

Passt die Einstellungen des Helligkeitsmodus bei lampenbasierten Projektoren an.

- Hell: Mit "Hell" erhöhen Sie die Helligkeit.
- **Öko:** Wählen Sie zum Dämmen der Projektorlampe "Öko"; dadurch verringert sich der Energieverbrauch und Sie verlängern die Lampenlebensdauer.
- **Dynamisch:** Wählen Sie zum Verdunkeln der Lampenleistung basierend auf der Helligkeit des Inhalts und zum dynamischen Anpassen des Stromverbrauchs der Lampe zwischen 100 % und 30 % "Dynamisch". Die Lampenlebensdauer verlängert sich.
- **Öko+:** Wenn der Modus Öko+ aktiviert ist, wird die Helligkeit des Inhalts zur erheblichen Reduzierung des Stromverbrauchs der Lampe (bis 70 %) während der Inaktivität automatisch erkannt.

### <span id="page-29-1"></span><span id="page-29-0"></span>**Display / 3D**

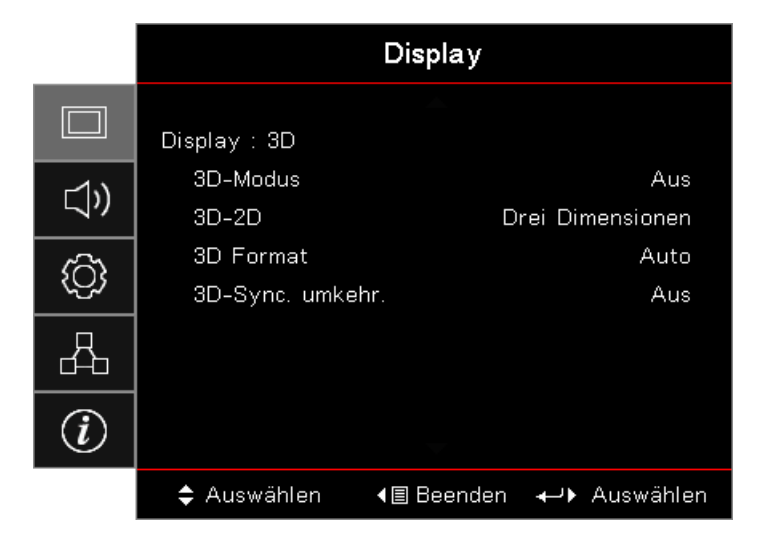

#### **3D-Modus**

- **DLP Link:** Wählen Sie zur Nutzung optimierter Einstellungen beim Einsatz von DLP-Link-3D-Brillen die Option "DLP-Link".
- **IR:** Wählen Sie zur Nutzung optimierter Einstellungen für IR-basierte 3D-Bilder IR.
- **Off (Aus):** Wählen Sie zum Abschalten des 3D-Modus "Off (Aus)".

#### **3D2D**

Lassen Sie den Projektor mit ◄ / ► 3D-Inhalte in 2D (links) oder 2D (rechts) anzeigen; so können Sie ohne 3D-Brille 3D-Inhalte genießen. Diese Einstellung kann auch bei Installationen mit zwei Projektoren und passivem 3D genutzt werden.

#### **3D Format**

- **Auto:** Wenn ein 3D-Signal anliegt, wird das passende 3D-Format automatisch ausgewählt. (Nur bei HDMI 1.4-3D-Quellen)
- SBS: Zeigt 3D-Signale im "Side-By-Side"-Format.
- **Top and Bottom:** Zeigt 3D-Signale im "Top-And-Bottom"-Format.
- **Frame Sequential:** Zeigt 3D-Signale im "Frame Sequential"-Format.

#### **3D-Sync. umkehr.**

De-/Aktivieren Sie die Funktion (3D-Sync. umkehr.) zum Umkehren von Bildern mit ◄ / ►.

 **Hinweis:** *3D-Einstellungen werden nach Anpassung gespeichert.*

### <span id="page-30-1"></span><span id="page-30-0"></span>**Display / Geometric Correction**

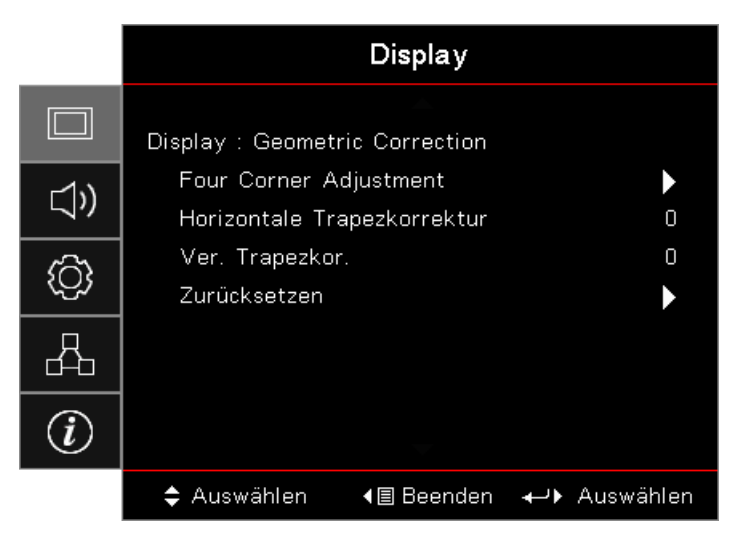

#### **Four Corners Adjustment**

Wählen Sie zur Anpassung der geometrischen Korrektur "Ja".

Wählen Sie mit ▲ / ▼ / ◀ / ► die Ecke zur Anpassung. Drücken Sie (Enter) (Enter) und passen Sie die Ecken mit  $\triangle$  /  $\nabla$  /  $\blacktriangle$  /  $\blacktriangleright$  an.

Drücken Sie Enter und wählen Sie mit ↑↓ die Option Geometrische Korrektur.

Wählen Sie mit ▲ ▼ die Option Vier-Ecken-Anpassung. Verwenden Sie im Menü Vier-Ecken-Anpassung die Tasten ▲▼◄► und drücken Sie zur Auswahl einer bestimmten Ecke (Enter). Passen Sie mit ▲▼◄► die ausgewählte Ecke an.

#### **Horizontale Trapezkorrektur**

Wählen Sie zur Anpassung der geometrischen Korrektur "Ja".

Drücken Sie zum Kompensieren horizontal verzerrter Bilder ◄ / ►, wenn der Projektor zur Projektionsfläche angewinkelt ist.

#### **Ver. Trapezkor.**

Wählen Sie zur Anpassung der geometrischen Korrektur "Ja".

Drücken Sie zum Kompensieren vertikal verzerrter Bilder ◄ / ►, wenn der Projektor zur Projektionsfläche angewinkelt ist.

#### **Zurücksetzen**

Setzt sämtliche Werte der geometrischen Korrektur auf die Werksvorgaben zurück.

### <span id="page-31-1"></span><span id="page-31-0"></span>**Display / Bildeinstellungen / Farbeinstellungen**

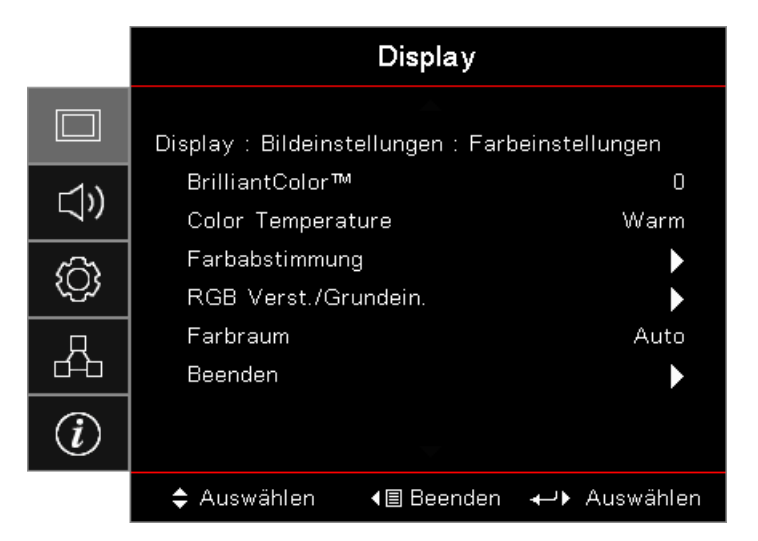

#### **BrilliantColor™**

Dieses einstellbare Element nutzt einen neuen Farbverarbeitungsalgorithmus undVerbesserungen auf Systemebene zur Realisierung höherer Helligkeit bei Bereitstellung lebensechter, lebendigerer Farben. Der Bereich geht von 1 bis 10. Falls Sie ein farbintensives Bild bevorzugen, verschieben Sie den Regler bitte in Richtung des höchsten Wertes. Für ein weiches, natürlicher erscheinendes Bild verschieben Sie bitte den Regler in Richtung des niedrigsten Wertes.

#### **Color Temperature**

Passt die Farbtemperatur an. Bei geringer Temperatur sieht das Bild kälter aus, bei warmer Temperatur sieht es wärmer aus.

#### **Farbabstimmung**

Rufen Sie das Menü Farbabstimmung auf. Weitere Informationen finden Sie auf [Seite 34.](#page-33-1)

#### **RGB Verst./Grundein.**

- **RGB Verst./Grundein.:** Diese Einstellungen ermöglichen Ihnen die Konfiguration von Helligkeit (Verstärkung) und Kontrast (Tendenz) eines Bildes.
- **Zurücksetzen:** Setzt RGB-Verstärkung/-Tendenz auf die werkseitigen Standardeinstellungen zurück.

#### **Farbraum**

Hier wählen Sie einen passenden Farbmatrixtyp zwischen AUTOM., RGB oder YUV aus.

**Nur bei HDMI:** Wählen Sie eine Farbmatrix unter Auto (AUTOM.), RGB (0-255), RGB (16-235), YUV.

#### **Hinweis:**

- *Verbesserter Farbbereich: Stellt den HDMI-Farbbereich auf 0 bis 255 ein.*
- *Normaler Farbbereich: Stellt den HDMI-Farbbereich auf 16 bis 235 ein.*

### <span id="page-32-1"></span><span id="page-32-0"></span>**Display / Bildeinstellungen / Signal**

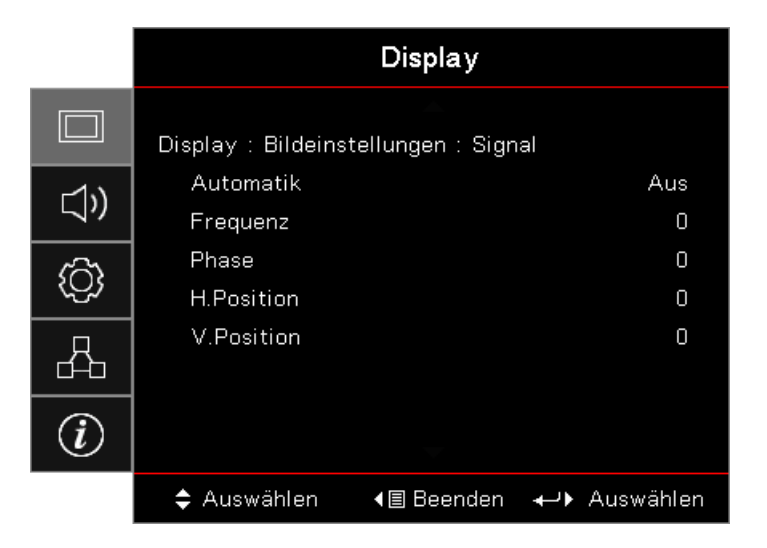

#### **Automatik**

Indem Sie die Automatisch-Einstellung auf Ein/Aus einstellen, können Sie die Phase- und Frequenz-Funktionen sperren oder freigeben.

- **Deaktivieren:** Schaltet die automatische Sperre aus.
- **Aktivieren:** Schaltet die automatische Sperre ein.

#### **Frequenz**

Hier können Sie die Anzeigedatenfrequenz an die Frequenz Ihrer Computergrafikkarte anpassen. Wenn ein senkrechter flimmernder Streifen erscheint, können Sie mit dieser Funktion das Problem lösen.

#### **Phase**

Die Phase synchronisiert die Anzeigesignalfrequenz mit der Grafikkarte. Wenn das Bild wackelt oder flimmert, können Sie mit dieser Funktion das Problem lösen.

#### **H. Position**

- Mit ◄ verschieben Sie das Bild nach links.
- Mit ► verschieben Sie das Bild nach rechts.

#### **V. Position**

- Mit ◄ verschieben Sie das Bild nach unten.
- Mit ► verschieben Sie das Bild nach oben.

### <span id="page-33-1"></span><span id="page-33-0"></span>**Display / Bildeinstellungen / Farbeinstellungen / Farbabstimmung**

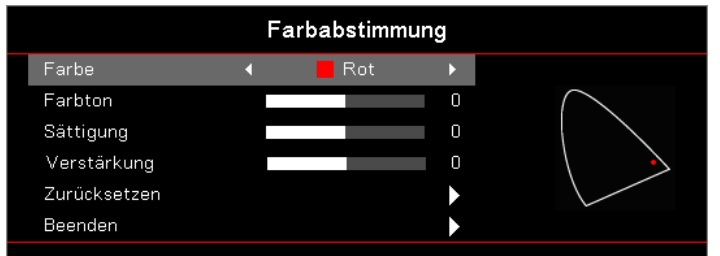

#### **Farbe (außer Weiß)**

Wählen Sie mit < />  $\blacktriangle$  /  $\blacktriangleright$  eine.

Wählen Sie mit ▲ / ▼ Farbton, Sättigung oder Verstärkung aus, passen Sie die Einstellung anschließend mit  $\blacktriangleleft$  /  $\blacktriangleright$  an.

#### **Weiß**

Wählen Sie mit < />  $\blacktriangle$  / ► Weiß.

Wählen Sie mit ▲ / ▼ Rot, Grün oder Blau aus, passen Sie die Einstellung anschließend mit ◀ / ► an.

#### **Zurücksetzen**

Setzt sämtliche Farbeinstellungen auf die Werksvorgaben zurück.

#### **Beenden**

Schließt das Menü Farbabstimmung.

#### **Hinweis:**

- *Grün, Blau, Zyan, Gelb, Magenta können über die jeweilige Farb-HSG-Einstellung (Farbton, Sättigung und Verstärkung) separat angepasst werden.*
	- *Weiß kann jeweils für Rot, Grün und Blau angepasst werden.*

### *Audio*

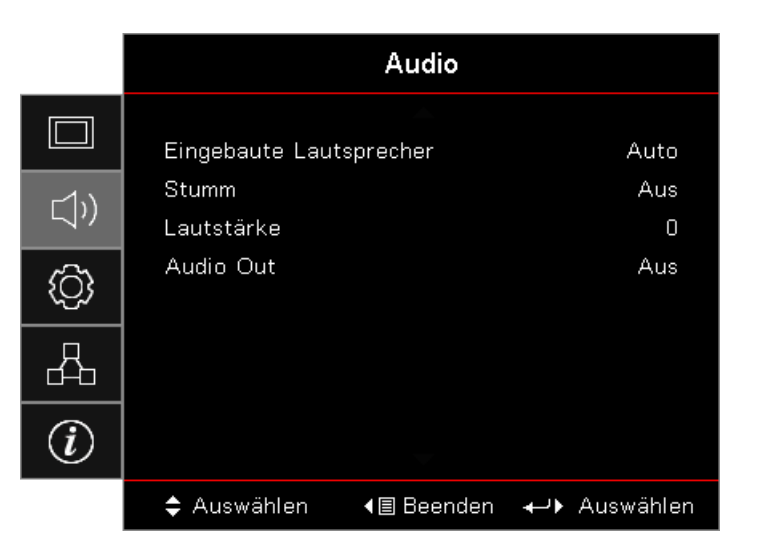

#### **Eingebauter Lautsprecher**

- **Auto:** Passt den eingebauten Lautsprecher automatisch an.
- **Aus:** Schaltet den eingebauten Lautsprecher ab.
- **Ein:** Schaltet den eingebauten Lautsprecher ein.

#### **Stumm**

Zum Ein-/Ausschalten des Tons.

- **Aus:** Lautsprecherlautstärke und Audioausgabe werden eingeschaltet.
- **Ein:** Lautsprecherlautstärke und Audioausgabe werden ausgeschaltet.

#### **Lautstärke**

Drücken Sie zum Verringern der Lautstärke ◄.

Drücken Sie zum Erhöhen der Lautstärke ►.

#### **Audio Out**

Wählen Sie mit < /> + einen Audioausgang.

### *Setup*

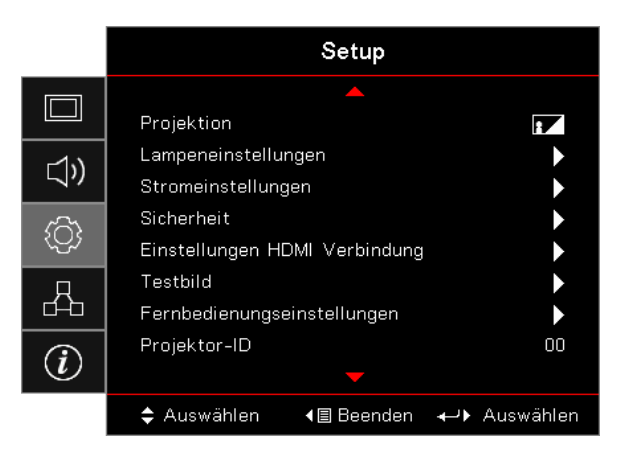

#### **Projektion**

Projektionsmodus wählen:

F**T** Front unten

Die werkseitige Standardeinstellung.

**RV** Hinten unten

Wenn Sie diese Funktion wählen, spiegelt der Projektor das Bild, damit Sie von einer Position hinter einer transluzenten Leinwand projizieren können.

Front oben

Wenn Sie diese Funktion wählen, stellt der Projektor das Bild auf den Kopf.

Hinten oben

Wenn Sie diese Funktion wählen, spiegelt der Projektor das Bild und stellt es gleichzeitig auf den Kopf. Diese Funktion nutzen Sie, wenn der Projektor hinter einer transluzenten Leinwand an der Decke montiert ist.

#### **Lampeneinstellungen**

Rufen Sie das Menü Lampeneinstellungen auf. Weitere Informationen finden Sie auf [Seite 36.](#page-35-1)

#### **Stromeinstellungen**

Rufen Sie das Menü Stromeinstellungen auf. Weitere Informationen finden Sie auf [Seite 37](#page-36-1).

#### **Sicherheit**

Rufen Sie das Menü Sicherheit auf. Weitere Informationen finden Sie auf [Seite 38](#page-37-1).

#### <span id="page-35-0"></span>**Einstellungen HDMI Verbindung**

Ruft das Menü Einstellungen HDMI Verbindung auf. Weitere Informationen finden Sie auf [Seite 40.](#page-39-1)

#### **Testbild**

Diese Funktion zeigt ein Testbild an. Es stehen Ihnen die Optionen Raster, Weiß und Kein zur Auswahl.

#### **Fernbedienungseinstellungen**

Rufen Sie das Menü Fernbedienungseinstellungen auf. Weitere Informationen finden Sie auf [Seite 41.](#page-40-2)

#### **Projektor-ID**

Wählen Sie eine zweistellige Projektorkennung von 00 bis 99.

#### **Optionen**

Rufen Sie das Menü Optionen auf. Weitere Informationen finden Sie auf [Seite 41](#page-40-3).

#### **Zurücksetzen**

Setzt alle Optionen auf die werkseitigen Standardeinstellungen zurück.

### <span id="page-35-1"></span>**Einstellung / Lampeneinstellungen**

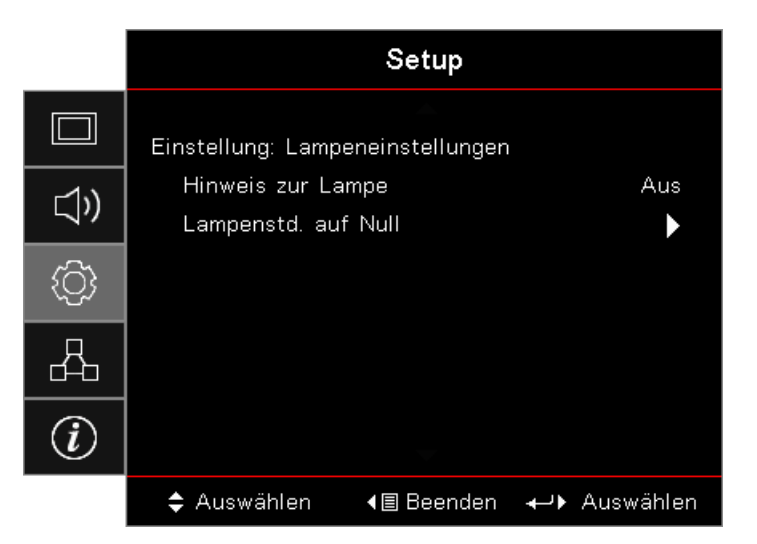

#### **Hinweis zur Lampe**

Zum Aktivieren oder Deaktivieren des Hinweises zur Lampenlebensdauer.

- **Ein:** Eine Warnmeldung erscheint, wenn die verbleibende Lebensdauer der Lampe weniger als 30 Stunden beträgt.
- **Aus:** Es wird keine Warnmeldung angezeigt.

#### **Lampenstd. auf Null**

Setzen Sie den Lampenzähler nach Auswechslung der Lampe zur exakten Wiedergabe der Lebensdauer der neuen Lampe zurück.

- 1. Wählen Sie Lampenstd. auf Null. Ein Bestätigungsbildschirm wird angezeigt.
- 2. Wählen Sie zum Zurücksetzen des Lampenzählers auf null Yes (Ja).
### **Einstellung / Stromeinstellungen**

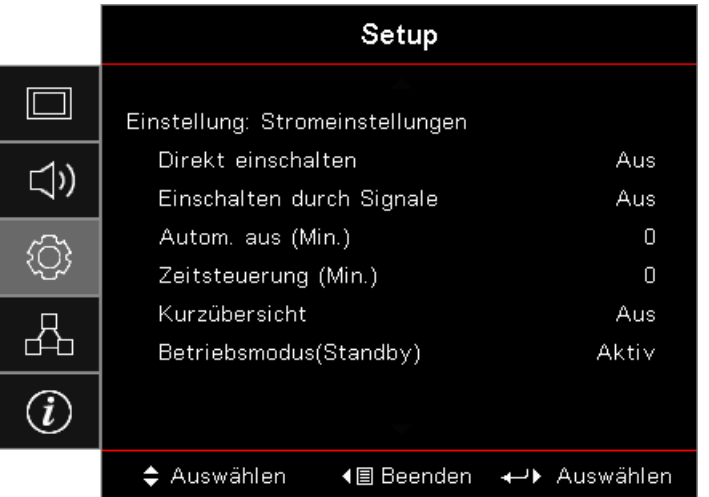

### **Direkt einschalten**

Zum Aktivieren oder Deaktivieren der direkten Einschaltung.

- **Ein:** Der Projektor schaltet sich automatisch ein, wenn er mit Strom versorgt wird.
- **Aus:** Der Projektor muss wie gewohnt eingeschaltet werden.

### **Einschalten durch Signale**

Zum Aktivieren oder Deaktivieren der Einschaltung bei Signal.

- **Ein:** Der Projektor schaltet sich automatisch ein, wenn ein aktives Signal erkannt wird.
- **Aus:** Deaktiviert Einschaltung per Auslöser durch aktives Signal.

#### **Hinweis:**

- *Verfügbar bei VGA- oder HDMI-Signaleingang.*
- *Wenn der Projektor abgeschaltet wird, während die Signalquelle weiter eingegeben wird (letzte Bildquelle wird angezeigt), erfolgt kein Neustart, bis:*
	- ± *Die letzte Bildquelle beendet und eine beliebige Signalquelle neu eingegeben wird.*
	- ± *Der Projektor von der Stromversorgung getrennt und wieder angeschlossen wird.*
- *Optionales Merkmal, variiert je nach Region.*
- *Nur verfügbar, wenn Betriebsmodus auf Aktiv eingestellt ist*

#### **Autom. aus (Min.)**

Legen Sie das Intervall der automatischen Abschaltung fest. Der Projektor schaltet die Lampe standardmäßig nach 0 Minuten ohne Signal aus. 60 Sekunden vor der Abschaltung wird eine Warnmeldung angezeigt.

#### **Zeitsteuerung (Min.)**

Stellen Sie den Schalftimer ein. Der Projektor schaltet sich nach der angegebenen Dauer der Inaktivität (unabhängig vom Signal) aus. 60 Sekunden vor der Abschaltung wird eine Warnmeldung angezeigt.

#### **Kurzübersicht**

Wenn die Kurzübersicht eingeschaltet ist, lässt sich der Projektor innerhalb 100 Sekunden nach dem Ausschalten schnell wieder einschalten.

 **Hinweis:** *Der Projektor ist erst nach 100 Sekunden 100% abgeschaltet.*

### **Betriebsmodus (Standby)**

- Öko: Durch Auswahl von "Eco." sparen Sie noch mehr Strom (< 0,5 W).
- Aktiv: Wählen Sie zum Zurückkehren in den normalen Bereitschaftsmodus "Aktiv".

#### **Hinweis:**

- *Wenn der Betriebsmodus (Bereitschaft) auf Öko eingestellt ist, werden das Durchschleifen von VGA und Audio und RJ45 deaktiviert. Bei der RS232-Steuerung ist eine eingeschränkte Funktionalität verfügbar.*
- *Optional feature depends on region.*

### **Einstell / Sicherheit**

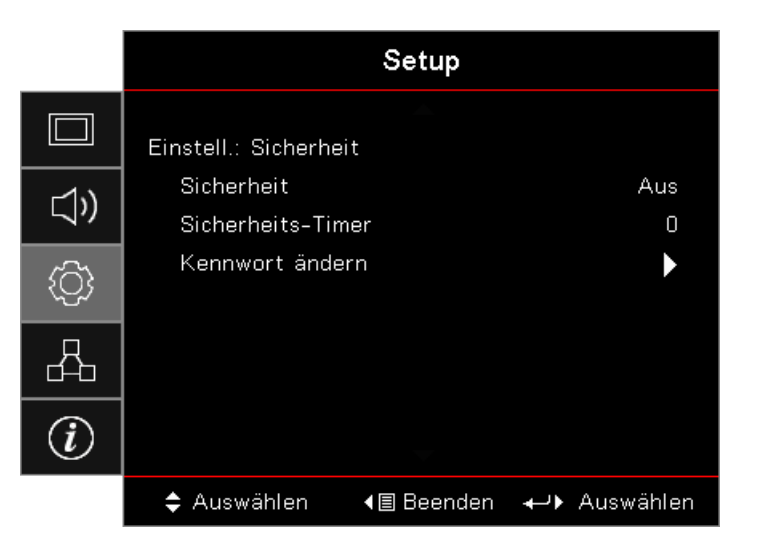

### **Sicherheit**

Zum Aktivieren oder Deaktivieren des Sicherheitskennwortes.

- **Ein:** Das aktuelle Kennwort ist zur Einschaltung des Projektors und zum Zugreifen auf das Menü Sicherheit erforderlich.
- **Aus:** Nach der Systemeinschaltung ist kein Kennwort erforderlich.

Wenn die Sicherheitsfunktion aktiviert ist, erscheint folgende Anzeige beim Startvorgang und vor Zugriff auf das Menü Sicherheit:

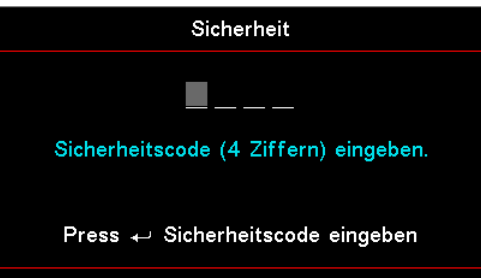

#### **Hinweis:** *Standardkennwort: 1, 2, 3, 4.*

### **Sicherheits-Timer**

Rufen Sie das Untermenü Security Timer (Sicherheitstimer) auf.

Geben Sie Monate, Tage und Stunden ein, die der Projektor ohne Eingabe des Kennwortes genutzt werden kann. Durch Verlassen des Setup-Menüs wird der Sicherheitstimer aktiviert.

Sobald er aktiviert ist, fordert der Projektor an den angegebenen Tagen zu den festgelegten Zeiten eine Kennworteingabe, damit er eingeschaltet und das Menü Security (Sicherheit) aufgerufen werden kann.

Falls der Projektor benutzt wird und der Sicherheitstimer aktiv ist, erscheint 60 Sekunden vor erforderlicher Kennworteingabe folgende Anzeige.

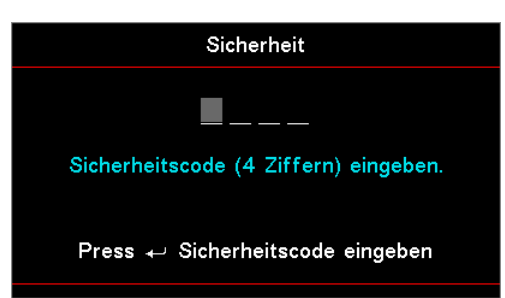

 **Hinweis:** *Falls das falsche Kennwort dreimal eingegeben wird, schaltet sich das Gerät nach 10 Sekunden automatisch aus.*

### **Kennwort ändern**

Ändern Sie über dieses Untermenü das Sicherheitskennwort für den Projektor.

- 1. Wählen Sie Kennwort ändern aus dem Untermenü Sicherheit. Das Dialogfenster Kennwortänderung bestätigen öffnet sich.
- 2. Wählen Sie Ja.
- 3. Geben Sie das Standardkennwort <1> <2> <3> <4> ein. Ein zweiter Kennwortbildschirm wird angezeigt.

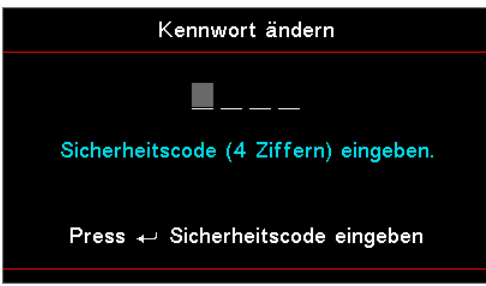

4. Geben Sie das neue Kennwort zur Verifizierung zweimal ein.

 **Hinweis:** *Falls die neuen Kennwörter nicht übereinstimmen, wird das Kennwort erneut angezeigt.*

### **Einstellung / HDMI Link Einstellungen**

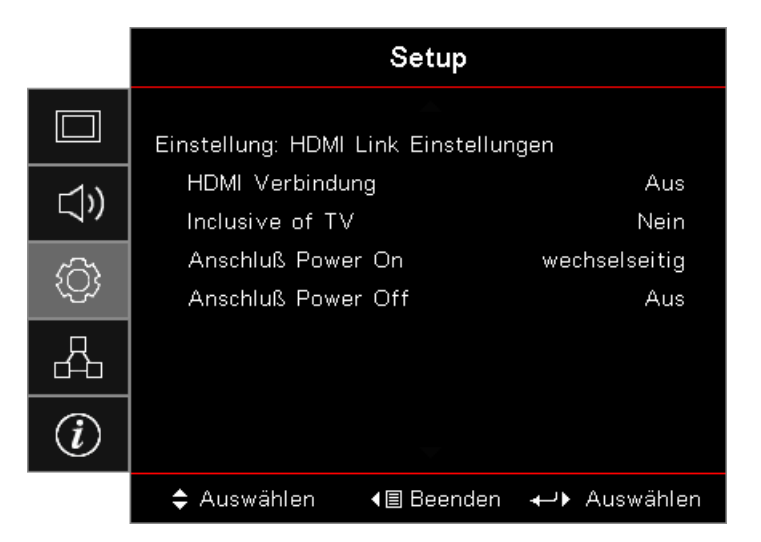

### **HDMI Verbindung**

Zum Aktivieren/Deaktivieren der HDMI-Link-Funktion. Die Optionen inklusiver Fernseher, Einschaltung bei Verbindung und Abschaltung bei Verbindung sind nur verfügbar, wenn die Einstellung auf "On (Ein)" gesetzt ist.

 **Hinweis:** *Wenn Sie HDMI-CEC-kompatible Geräte über HDMI-Kabel mit dem Projektor verbinden, können Sie diese in demselben ein- oder ausgeschalteten Status über die HDMI-Link-Steuerungsfunktion im Projektor-OSD steuern. Dies ermöglicht einem oder mehreren Geräten in einer Gruppe die Ein- oder Abschaltung per HDMI-Link-Funktion in einer typischen Konfiguration. Ihr DVD-Player könnte sich über einen Verstärker oder eine Heimkinoanlage mit dem Projektor verbinden.*

- *Optional feature depends on region.*
- *Nur verfügbar, wenn Betriebsmodus auf Aktiv eingestellt ist.*

#### **Inklusive of TV**

Wählen Sie "Ja", wenn Fernseher und Projektor gleichzeitig ausgeschaltet werden sollen. Verhindern Sie die Abschaltung beider Geräte, indem Sie "Nein" wählen.

#### **Anschluß Power On**

CEC-Stromversorgung auf Befehl.

- **wechselseitig:** Projektor und CEC-Gerät schalten sich gleichzeitig ein.
- **PC -> Gerät:** Das CEC-Gerät schaltet sich erst ein, nachdem sich der Projektor eingeschaltet hat.
- **Gerät -> PJ:** Der Projektor schaltet sich erst nach Einschaltung des CEC-Gerätes ein.

#### **Anschluß Power Off**

Bei Auswahl von "Ein" werden HDMI-Link und Projektor automatisch gleichzeitig abgeschaltet. Wählen Sie "Aus" und HDMI-Link und Projektor werden nicht gleichzeitig ausgeschaltet.

### **Setup / Werkseinstellungen**

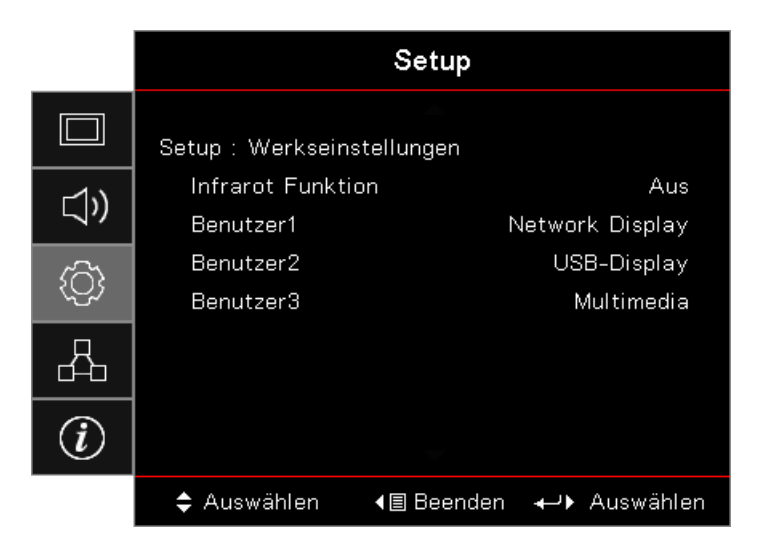

### **Infrarot Funktion**

De-/Aktivieren Sie die IR-Funktion des Projektors.

### **Benutzer1 / Benutzer2 / Benutzer3**

Legen Sie die User1-, User2-, User3-Taste als Schnelltaste der Funktion LAN, Helligkeit, Kontrast, Schlaftimer, Farbabstimmung, Farbtemperatur, Gamma, Projektion, Lampeneinstellungen, Zoom, Testbild, Standbild, Netzwerkanzeige, USB-Anzeige, Multimedia oder HDMI2 fest.

### **Einstellung / Optionen**

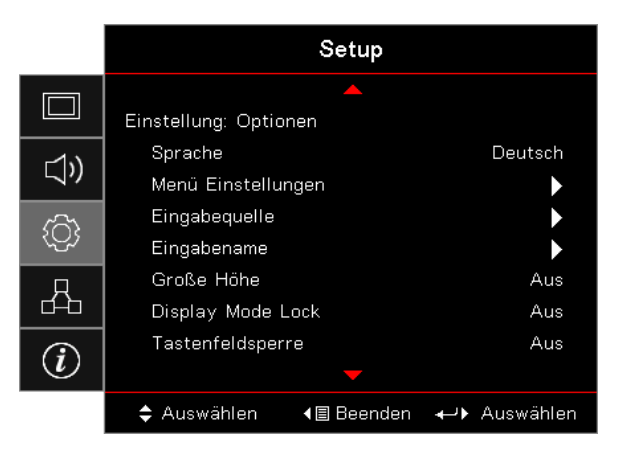

#### **Sprache**

Rufen Sie das Menü Language (Sprache) auf. Das OSD-Menü kann in verschiedenen Sprachen angezeigt werden.

### **Menü Einstellungen**

Legen Sie die Menüposition fest und konfigurieren Sie die Zeitverzögerung.

### **Eingabequelle**

Ruft das Untermenü Input Source (Eingangsquelle) auf. Wählen Sie Quellen zum Scannen beim Startvorgang.

#### **Eingabename**

Zum Umbenennen der Eingabefunktion zur einfacheren Identifizierung. Die verfügbaren Optionen sind HDMI1, HDMI2/MHL, VGA, Netzwerkanzeige, USB-Anzeige und Multimedia.

### **Große Höhe**

Passen Sie die Lüftergeschwindigkeit entsprechend der Umgebung an.

- **Ein:** Erhöht die Lüftergeschwindigkeit für hohe Temperatur, Feuchtigkeit oder große Höhe.
- **Aus:** Reguläre Lüftergeschwindigkeit bei normalen Bedingungen.

### **Display Mode Lock**

Wählen Sie zum Sperren oder Freigeben der Anpassung von Anzeigemoduseinstellungen "Ein" oder "Aus".

### **Tastenfeldsperre**

Sperrt die Tasten am Projektorbedienfeld.

- **Ein:** Eine Warnmeldung erscheint zur Bestätigung der Bedienfeldsperre.
- **Aus:** Projektorbedienfeld funktioniert nicht wie gewohnt.

 **Hinweis:** *Halten Sie zur Freigabe des Bedienfeldes die Taste (Enter) am Bedienfeld 10 Sekunden gedrückt.*

### **Informationen ausblenden**

Unterdrückt Informationen an der Projektionsfläche.

- **Ein:** Es erscheinen keine Statusmeldungen während des Betriebs.
- **Aus:** Statusmeldungen erscheinen während des Betriebs nicht.

#### **Logo**

Wählen Sie den Bildschirminhalt, der beim Start angezeigt werden soll.

- **Standard:** Das bereitgestellte Standard-Startbild.
- **Neutral:** Einfarbiger Hintergrund.

### **Logo-Aufnahme**

Erfasst ein Bild zur Benutzung des Startbildes.

- 1. Zeigt den gewünschten Bildschirminhalt über den Projektor an.
- 2. Wählen Sie Logo-Aufnahme aus dem Menü Erweitert.
- Ein Bestätigungsbildschirm wird angezeigt.
- 3. Wählen Sie Ja. Die Meldung "Bildschirmaufnahme wird erstellt" wird angezeigt. Nach Abschluss erscheint die Meldung "Bildschirmaufnahme erfolgreich".

Der eingefangene Bildschirminhalt wird als Benutzer im Logo-Menü gespeichert.

 **Hinweis:** *Es kann immer nur ein Startbild auf einmal gezeigt werden. Nachfolgende Aufnahmen überschreiben vorherige Dateien mit einer Beschränkung von 1920 x 1200 (siehe Timing-Tabelle im Anhang).*

#### **Hintergrundfarbe**

Wählen Sie die gewünschte Hintergrundfarbe für das Projektionsbild, wenn keine Quelle erkannt wird.

### **Zurücksetzen**

- **OSD zurücksetzen:** Setzt die Menüeinstellungen auf die werkseitigen Standardeinstellungen zurück.
- **Einstellungen zurücksetzen:** Setzt die Menüeinstellungen auf die werkseitigen Standardeinstellungen zurück.

### **Einstellung / Optionen / Sprache**

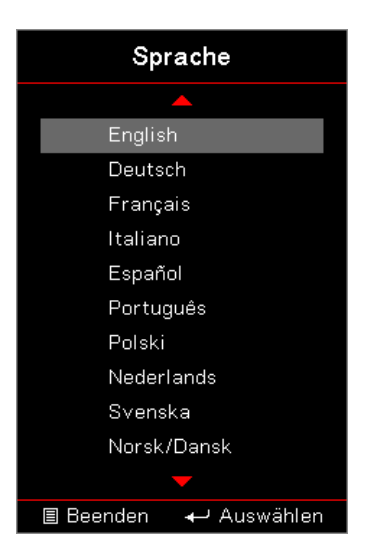

### **Sprache**

Das OSD-Menü kann in verschiedenen Sprachen angezeigt werden. Rufen Sie mit **(Enter)** das Untermenü auf, wählen Sie dann mit der Aufwärts- (▲) oder Abwärtstaste (▼) Ihre bevorzugte Sprache.

### **Einstellung / Optionen / Menü Einstellungen**

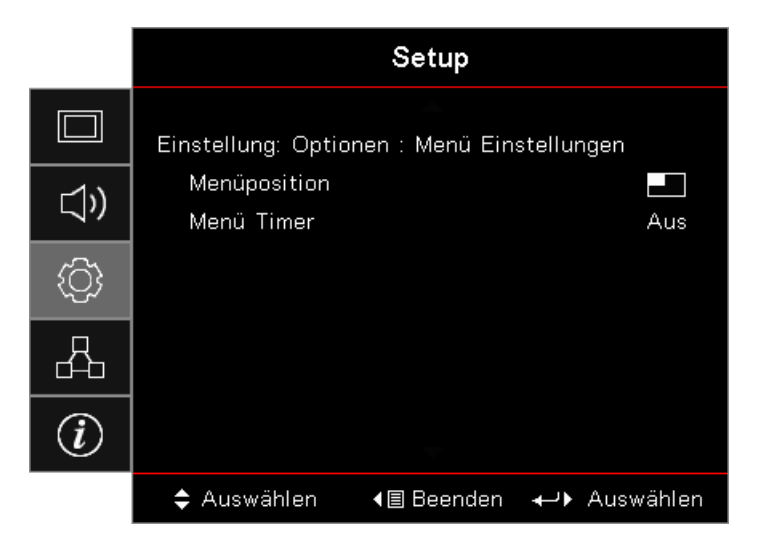

### **Menüposition**

Hier wählen Sie die Position des Menüs auf der Projektionsfläche.

### **Menü Timer**

Legen Sie fest, wie lange das OSD-Menü angezeigt werden soll.

### **Einstellung / Optionen / Eingabequelle**

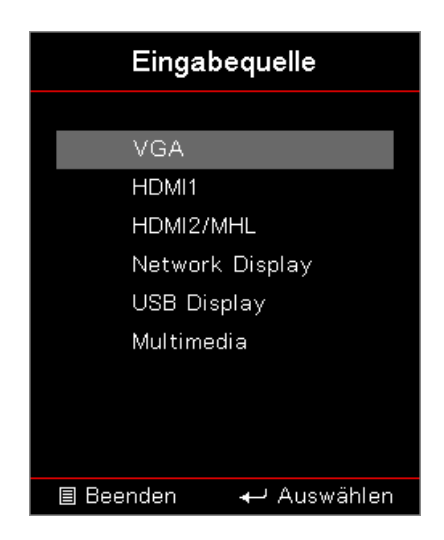

### **Eingabequelle**

Mit dieser Option können Sie Eingangsquellen wählen. Wählen Sie mit ▲ / ▼ eine Quelle. Drücken Sie zum Abschluss der Auswahl die Taste **(Enter)**.

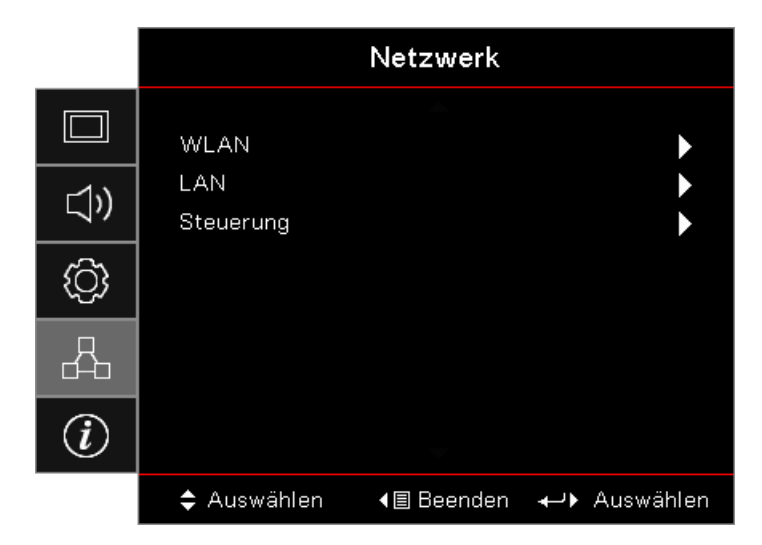

### *Netzwerk*

### **WLAN**

- **WLAN:** Aus/Ein
- **Netzwerkstatus:** Schreibgeschützt.
- **MAC-Adresse:** Schreibgeschützt.
- **IP-Adresse:** Schreibgeschützt.
- **SSID:** Schreibgeschützt.

### **LAN**

Rufen Sie das Menü LAN auf. Weitere Informationen finden Sie auf [Seite 45](#page-44-0).

### **Steuerung**

Ruft das Menü Steuerung auf. Weitere Informationen finden Sie auf [Seite 46](#page-45-0).

### <span id="page-44-0"></span>**Netzwerk / LAN**

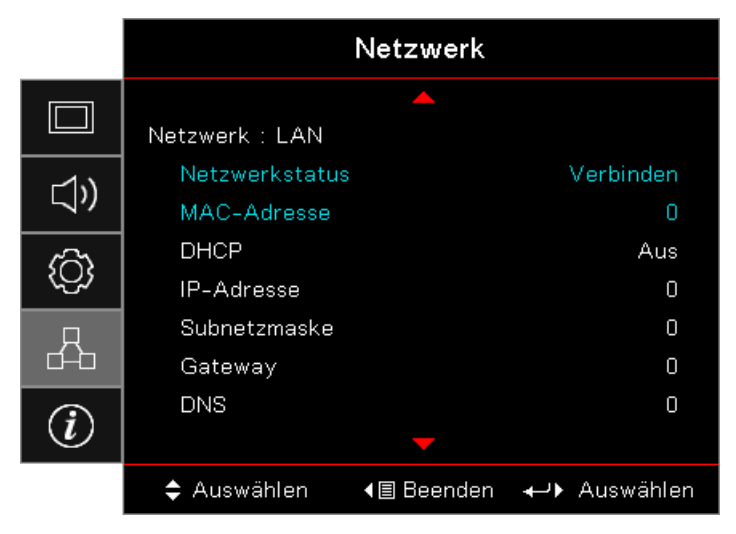

 **Hinweis:** *Das Untermenü Network (Netzwerk) ist nur verfügbar, wenn ein Netzwerkkabel angeschlossen ist.* Bei erfolgreicher Verbindung zeigt das OSD folgendes Dialogfenster an.

- **Netzwerkstatus:** Zeigt die Netzwerkinformationen an.
- **MAC-Adresse:** Schreibgeschützt.
- **DHCP:**
	- ± **Ein:** Der DHCP-Server weist automatisch dem Projektor eine IP-Adresse zu.
	- Aus: Sie müssen manuell eine IP-Adresse zuweisen.
- **IP-Adresse:** Wählen Sie eine IP-Adresse.
- **Subnetzmaske:** Wählen einer Subnetzmaskenzahl.
- **Gateway:** Hier wählen Sie den Standard-Gateway des Netzwerks, das mit dem Projektor verbunden ist.
- **DNS:** Wählen Sie die DNS-Nummer.
- **Übernehmen:** Drücken Sie zur Übernahme der Auswahl **(Enter)** .

### <span id="page-45-0"></span>**Netzwerk / Steuerung**

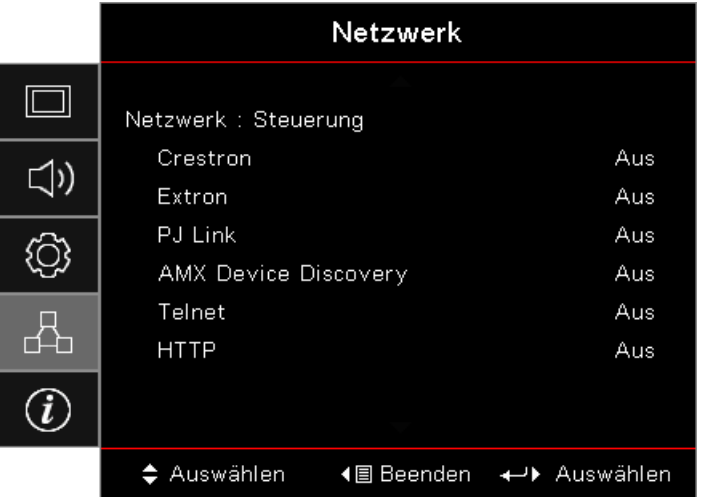

### **Crestron**

Mit ◄ / ► de-/aktivieren Sie Crestron.

Port: 41794

### **Extron**

Mit ◄ / ► de-/aktivieren Sie Extron.

Port: 2023

### **PJ Link**

Mit ◄ / ► de-/aktivieren Sie PJ Link.

Port: 4352

### **AMX Device Discovery**

Mit ◄ / ► de-/aktivieren Sie AMX Device Discovery.

Port: 9131

### **Telnet**

Mit ◄ / ► de-/aktivieren Sie Telnet.

### Port: 23

### **HTTP**

Mit ◄ / ► de-/aktivieren Sie HTTP.

Port: 80

### *Info*

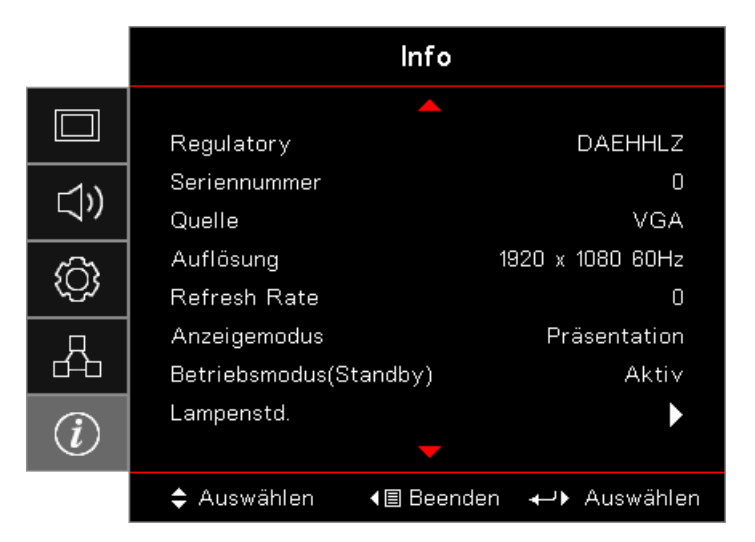

Zur Anzeige der Projektorinformationen wie nachstehend aufgelistet:

- Regulatory
- Seriennummer
- Quelle
- Auflösung
- Refresh Rate
- Anzeigemodus
- Betriebsmodus (Standby)
- Lampenstd.
- Netzwerkstatus
- IP-Adresse
- Projektor-ID
- Brightness Mode (Helligkeitsmodus)
- FW-Version

### **Medien**

### **So richten Sie den Dateityp für Multimedia mit USB ein Hinweis:**

- *Wenn Sie die Multimedia-USB-Funktion nutzen möchten, muss ein USB-Flash-Laufwerk in den Projektor eingesteckt sein.*
- *Bitte verbinden Sie den USB-Port für die Kamera nicht, da andernfalls Kompatibilitätsprobleme auftreten.*

Befolgen Sie diese Schritte zur Wiedergabe von Foto-, Video- oder Musikdateien an Ihrem Projektor:

1. Verbinden Sie das Netzkabel mit dem Netzteil und schalten Sie den Projektor über die Ein-/Austaste ein.

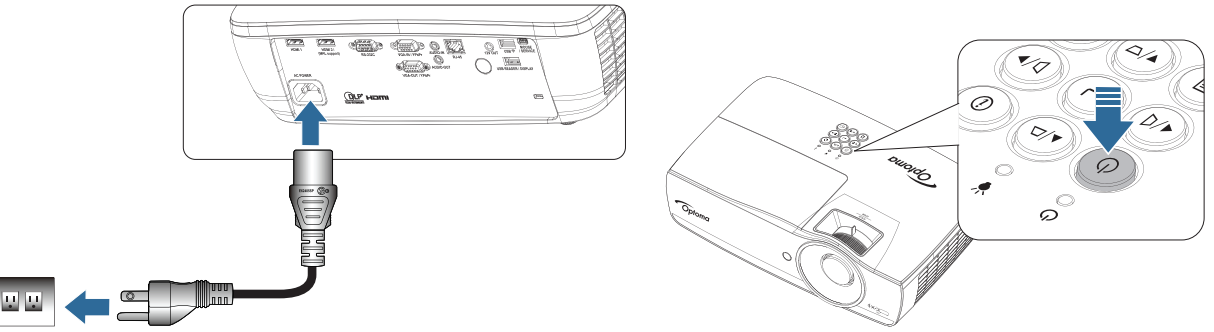

2. Schließen Sie ein **USB-Flash-Laufwerk** an Ihren Projektor an.

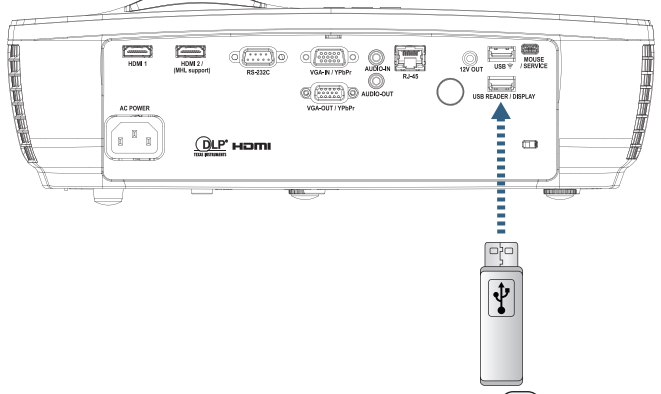

Öffnen Sie das Menü Media (Medien), indem Sie die Taste **(Source)** an Fernbedienung oder Bedienfeld drücken und Ihre Auswahl treffen.

Das Multimedia-Menü öffnet sich.

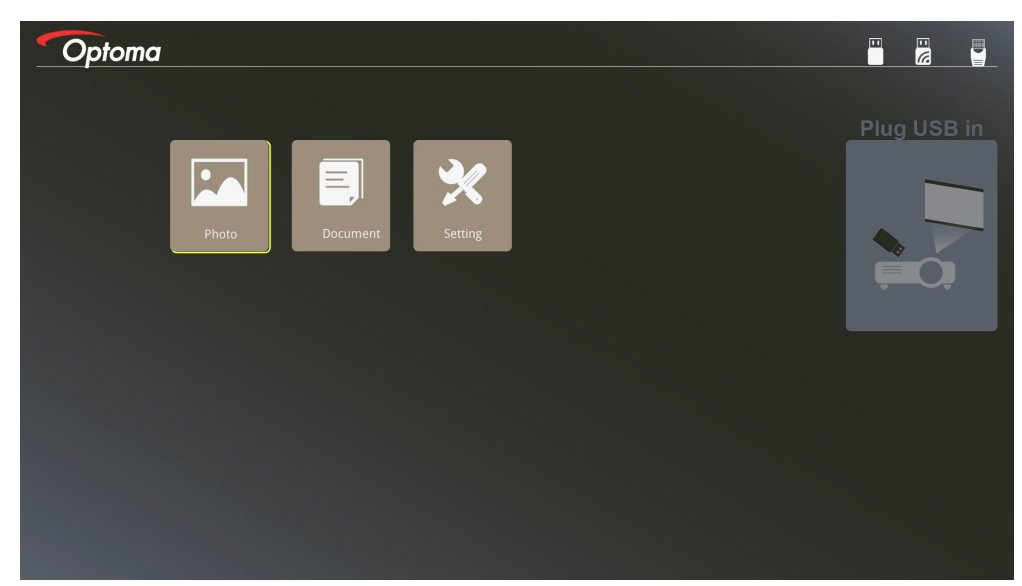

- 3. Greifen Sie auf das USB-Menü zu und wählen Sie die Multimedia-Dateien: Photo (Foto) oder Document (Dokument). Oder wählen Sie die Option Settings (Einstellungen) zur Änderung der Einstellungen für Photo (Foto) oder Document (Dokument).
- 4. Wählen Sie die Datei, die Sie öffnen möchten.

Die Multimedia-Einstellung ermöglicht Ihnen die Änderung von Einstellungen für Anzeigeverhältnis und Intervallzeit von Foto und Dokument.

#### **Unterstütztes USB-Format**

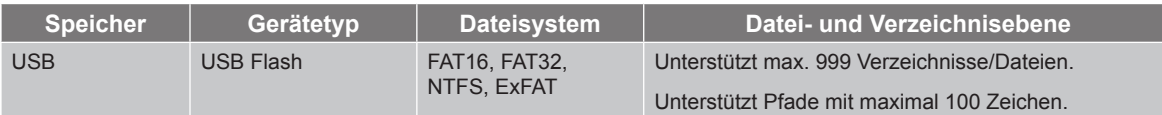

#### **Unterstütztes Fotoformat**

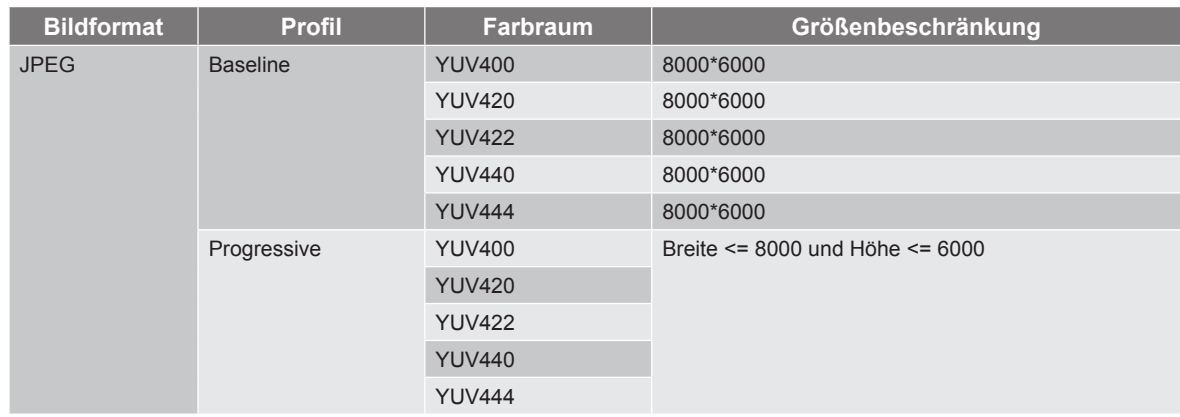

- Empfehlung: Unterstützte Größe von BMP- und Progressives-JPG-Datei.
- BMP-Auflösung bis 1600 x 1200 (3,2 Sekunden).
- Progressives-JPEG-Auflösung bis 1600 x 1200.

### **Unterstütztes Dokumentenformat**

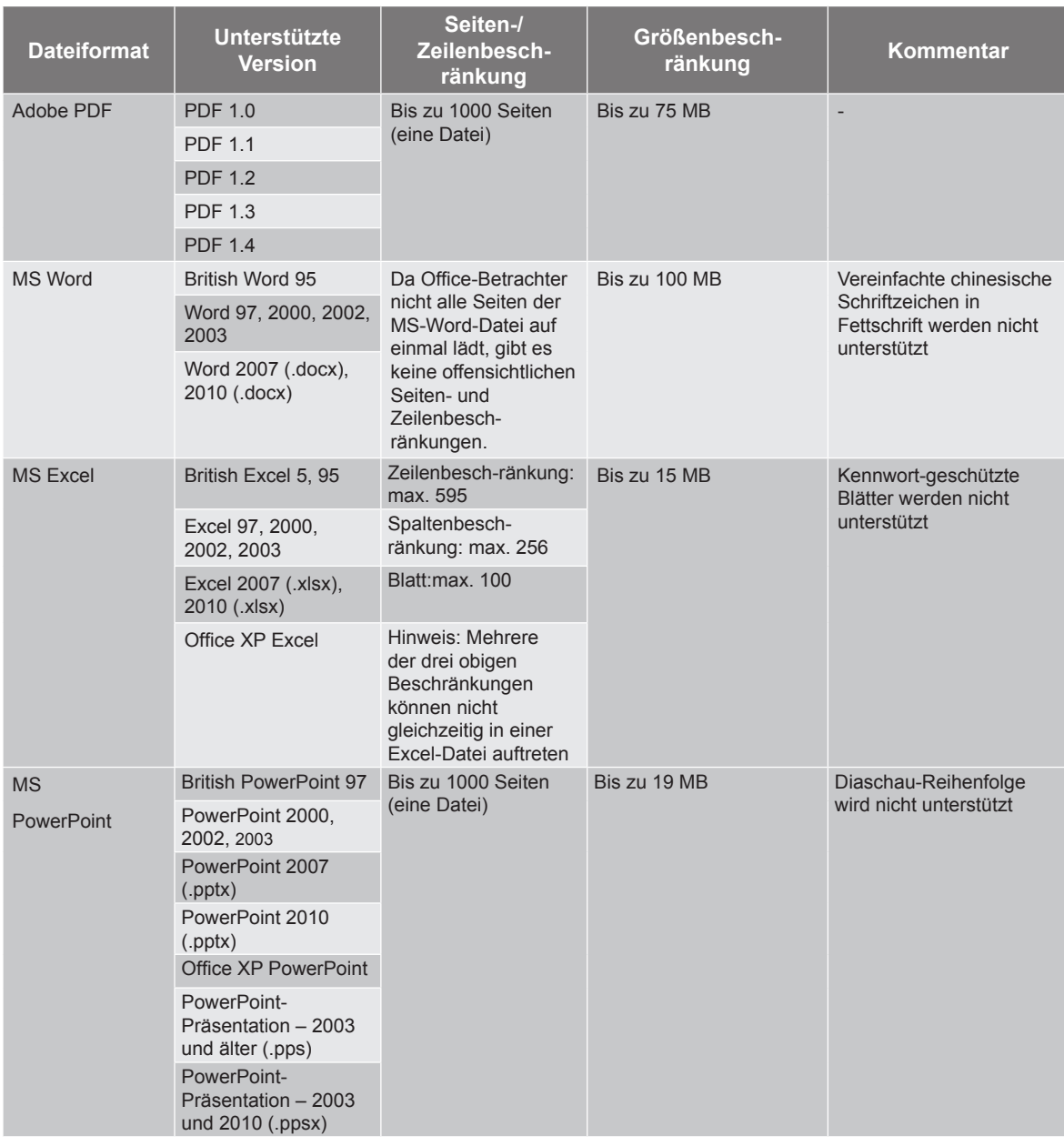

 **Hinweis:** *Animationen in PowerPoint werden nicht unterstützt.*

### **Ein Smart-Gerät spiegeln**

Das folgende Verfahren erfordert eine Tethering-Verbindung zwischen Smart-Gerät und Projektor.

Auf Projektor spiegeln:

1. Verbinden Sie das Netzkabel mit dem Netzteil und schalten Sie den Projektor über die Ein-/Austaste ein.

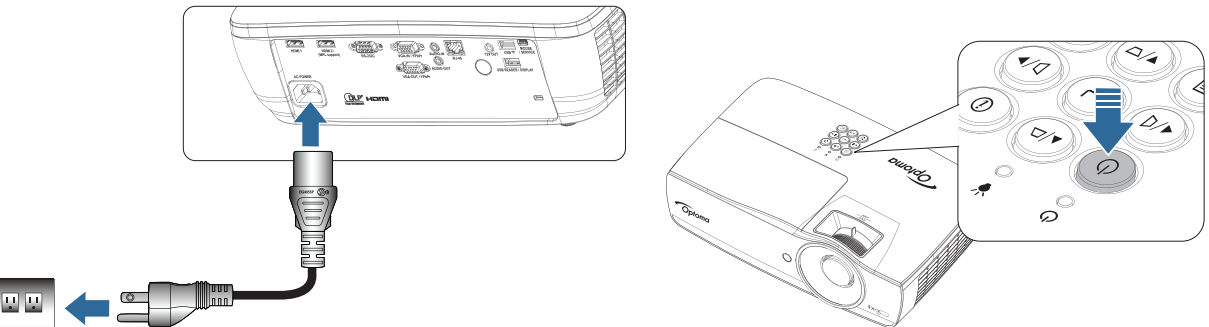

2. Verbinden Sie Projektor und Mobilgerät über ein USB-Kabel.

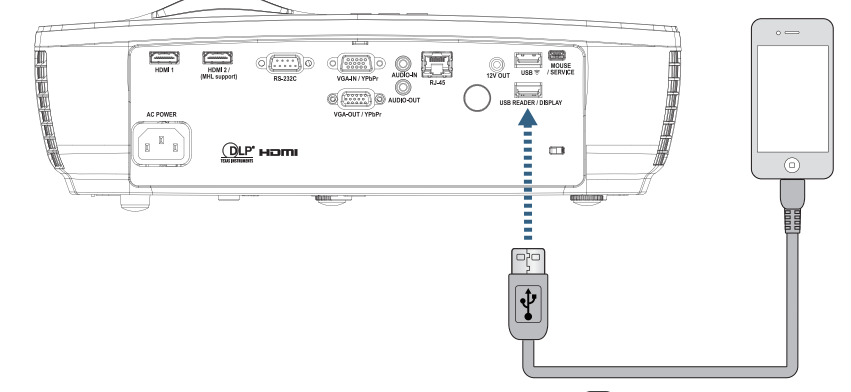

Öffnen Sie das Menü USB-Anzeige, indem Sie die Taste **(Source)** an Fernbedienung oder Bedienfeld drücken, und das Menü USB-Anzeige öffnet sich.

Falls Sie ein iOS-Gerät haben, aktivieren Sie die Spiegelfunktion am Gerät. Der Bildschirm an Ihrem iOS-Gerät erscheint am Projektor.

Befolgen Sie diese Richtlinien, falls Sie ein Android-Gerät haben:

- a) Tippen **Einstellungen** > **Mehr** > **Tethering und tragbarer Hotspot** und aktivieren Sie **USB-Tethering**.
- b) Laden Sie über Google Play HDCast Pro herunter.
- c) Öffnen Sie die App HDCast Pro an Ihrem Mobilgerät.
- d) Befolgen Sie die Menüs in HDCast Pro zur Auswahl des Projektors und zur Anzeige von Medien vom verbundenen Smart-Gerät.

### **Bildschirm eines Mobilgerätes spiegeln (mit optionalem USB-WLAN-Dongle)**

Befolgen Sie diese Schritte zur Spiegelung des Bildschirms Ihres Mobilgerätes:

1. Verbinden Sie das Netzkabel mit dem Netzteil und schalten Sie den Projektor über die Ein-/Austaste ein.

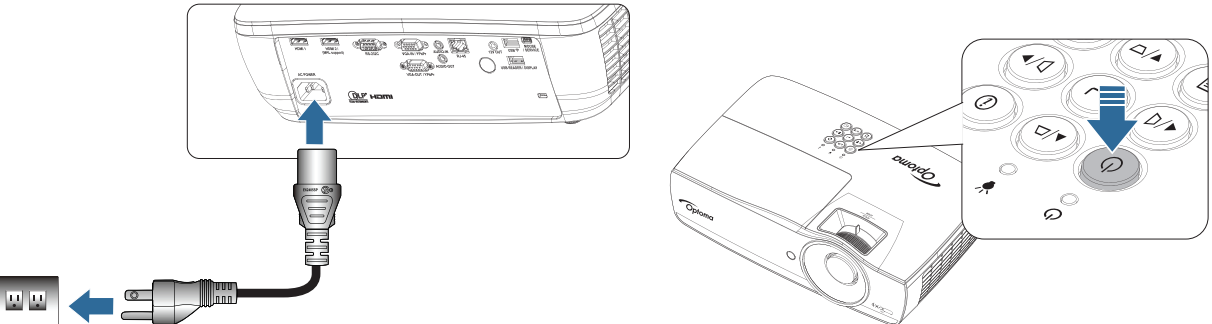

- 2. Öffnen Sie je nach Betriebssystem Ihres Mobilgerätes den App Store (iOS) oder Google Play (Android) und installieren Sie die App HDCast Pro auf Ihrem Mobilgerät. Falls Sie ein Notebook benutzen, laden Sie die App HDCast Pro von der Webseite *www.optoma.com/hdcastpro* herunter.
- 3. Schließen Sie einen WLAN-Dongle (optional) an Ihren Projektor an.

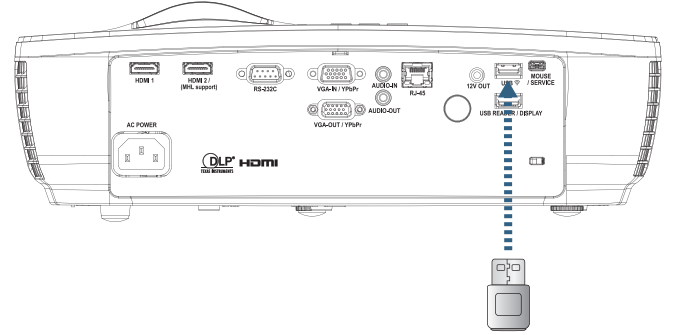

- 4. Verbinden Sie Ihr Mobilgerät per WLAN mit dem Projektor. Beispiel für Verbindungsparameter: SSID des Projektors: HDCastPro\_XXXXXXXX
	- WLAN-Kennwort: XXXXXXXX

 **Hinweis:** *SSID und WLAN-Kennwort des Projektors variieren je nach verbundenem WLAN-Dongle.*

5. Öffnen Sie die App HDCast Pro an Ihrem Mobilgerät. Die folgende Anzeige öffnet sich.

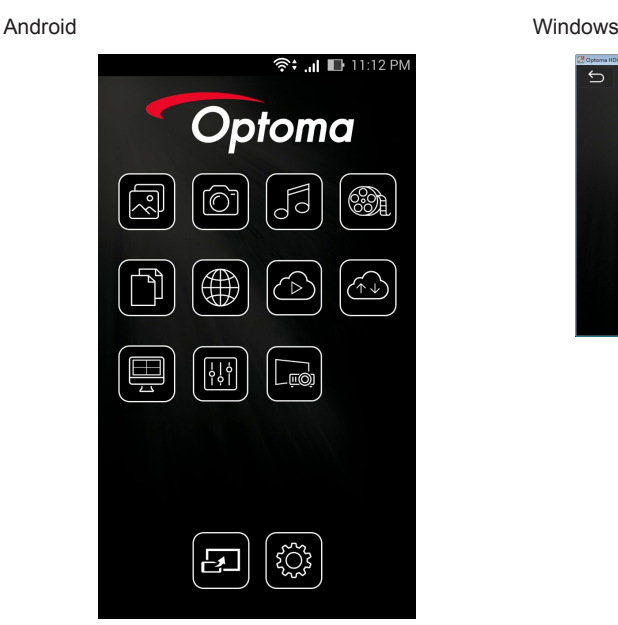

Optoma  $\blacksquare$ 図 fal  $\circledast$ ío  $\circledcirc$  $\boxed{=}$ 间 岡  $\lbrack \circledcirc \rbrack$ 圃 (©)

6. Wählen Sie HDMirror (Android) aus dem Menü. Daraufhin wird die Spiegelung des Bildschirms Ihres Mobilgerätes gestartet.

### **Betriebssystem mit WLAN-Unterstützung**

- iOS unterstützt die neuesten beiden Versionen.
- Android 5.0 und aktueller.
- MAC OS unterstützt die neuesten beiden Versionen.
- Windows 7 und aktueller und Chrome OS
	- \* Einige Windows-10-Versionen unterstützen den Erweiterungsmodus nicht, werden aber 2017 fertiggestellt.

### **LAN\_RJ45**

Für eine einfache Bedienung verfügt der Optoma-Projektor über verschiedene Netzwerk- und Fernverwaltungsfunktionen.

Die LAN/RJ45-Funktion des Projektors über ein Netzwerk wie die Fernverwaltung: Ein-/Ausschalten, Einstellen von Helligkeit und Kontrast. Auch Projektorstatusinformationen wie Videoquelle, Ton ausschalten usw.

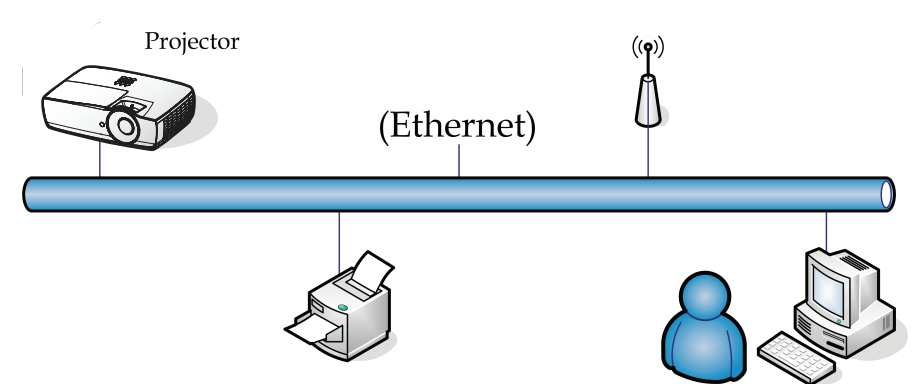

#### **Hinweis:**

- *Verwenden Sie ein normales Ethernet-Kabel, um den Projektor an das LAN anzuschließen.*
- *Verwenden Sie für eine Peer-to-Peer-Verbindung (PC wird direkt an den Projektor angeschlossen) ein Ethernet- CrossoverKabel.*

#### **Kabelgebundene LAN-Anschlussfunktionalitäten**

Der Projektor kann über einen PC (Notebook) oder andere externe Geräte per LAN/RJ45-Port gesteuert werden und ist mit Crestron / Extron / AMX (Device Discovery) / PJLink kompatibel.

- Crestron ist eine eingetragene Marke der Crestron Electronics, Inc. in den Vereinigten.
- Extron ist eine eingetragene Marke der Extron Electronics, Inc. in den Vereinigten Staaten.
- AMX ist eine eingetragene Marke von AMX LLC in den Vereinigten Staaten.
- PJLink beantragte Marken- und Logoeintragung in Japan, den Vereinigten Staaten von Amerika und anderen Ländern durch JBMIA.

#### **Unterstützte externe Geräte**

Dieser Projektor wird durch die angegebenen Befehle des Crestron Electronics-Controllers und der zugehörigen Software (z. B. RoomView®) unterstützt.

#### *[http://www.crestron.com/](http://www.crestron.com)*

Dieser Projektor ist mit der Unterstützung von Extron-Geräten zu Referenzzwecken konform.

#### *<http://www.extron.com/>*

Dieser Projektor wird von AMX (Device Discovery) unterstützt.

#### *<http://www.amx.com/>*

Dieser Projektor unterstützt alle Befehle von PJLink, Klasse 1 (Version 1.00).

#### *<http://pjlink.jbmia.or.jp/english/>*

Weitere Einzelheiten zu Informationen über verschiedene Arten externer Geräte, die mit dem LAN/RJ45-Port verbunden und zur Steuerung des Projektors eingesetzt werden können, sowie zugehörige Steuerbefehle, die die jeweiligen externen Geräte unterstützen, erfragen Sie bitte direkt beim Kundendienst.

#### **LAN\_RJ45**

1. Schließen Sie ein RJ45-Kabel an den RJ45-Anschluss des Projektors und des PC (Laptop) an.

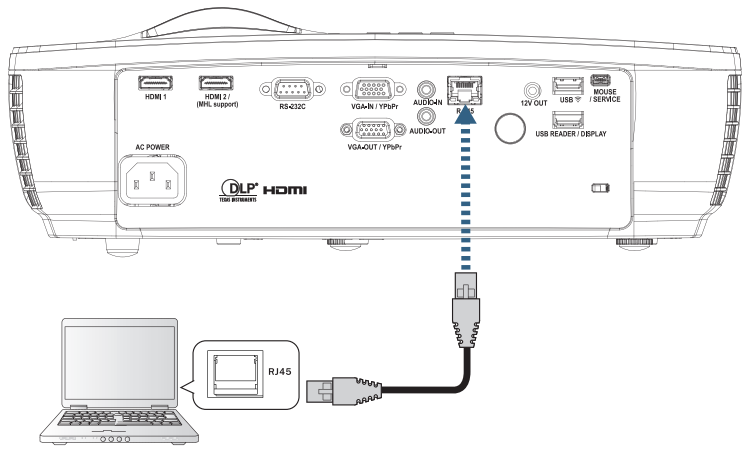

2. Wählen Sie auf dem PC (Laptop) Start -> Bedienfeld-> Netzwerkverbindungen.

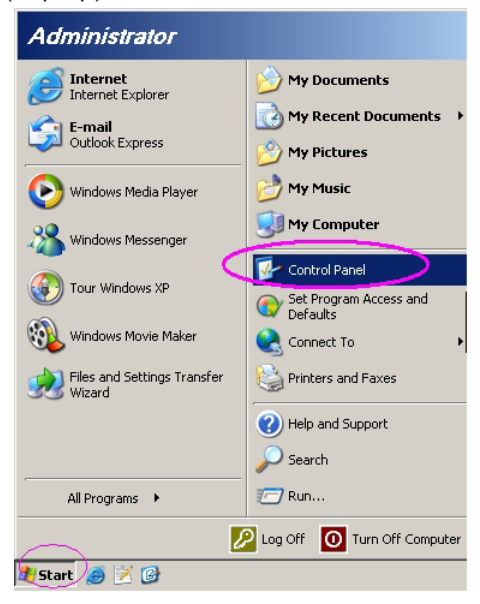

3. Klicken Sie mit der rechten Maustaste auf Ihre LAN-Verbindung, und wählen Sie Eigenschaften.

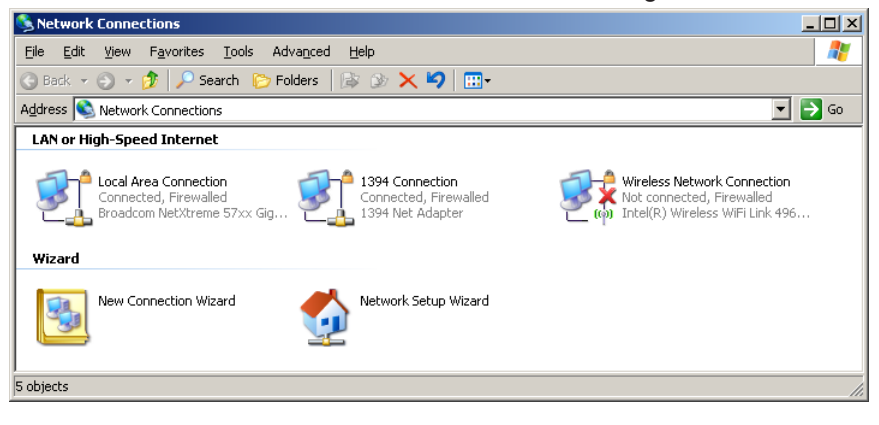

4. Wählen Sie im Fenster Eigenschaften die Registerkarte Allgemein, und klicken Sie dort Protocol (TCP/IP).

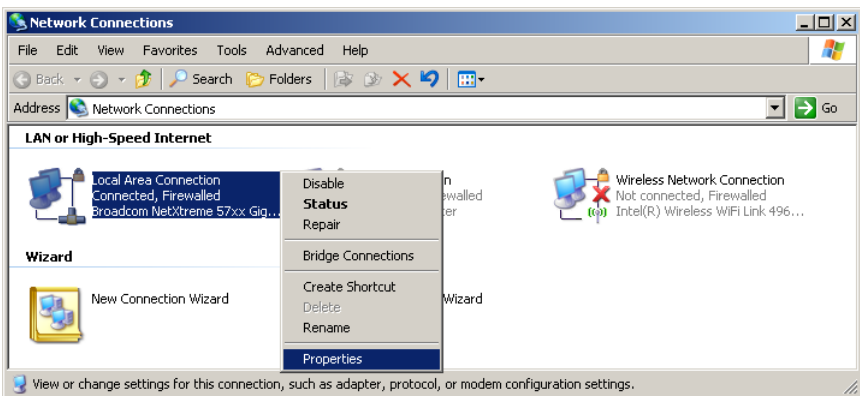

5. Auf Eigenschaften.

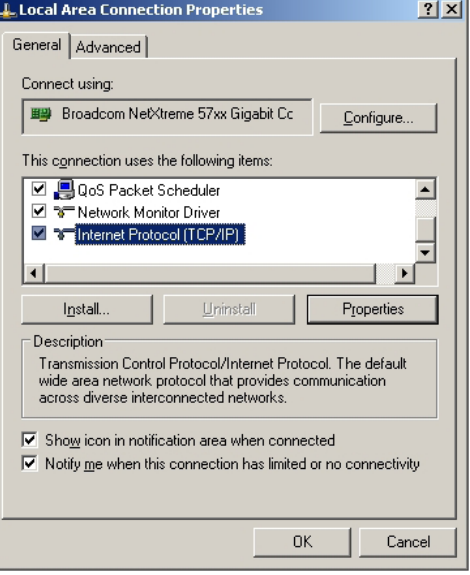

6. Geben Sie die IP-Adresse und die Subnetzmaske ein, und klicken Sie auf OK.

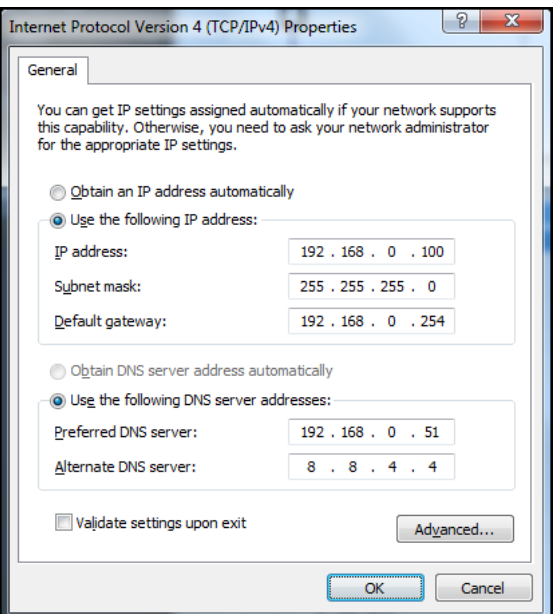

- 7. Drücken Sie auf dem Projektor auf die Taste (Menu).<br>8. Wählen Sie OSD -> Netzwerk -> LAN.
- 8. Wählen Sie OSD -> Netzwerk -> LAN.<br>9. Geben Sie Folgendes ein:
- 9. Geben Sie Folgendes ein:
	- ± DHCP: Aus
	- ± IP-Adresse: 192.168.0.100
	- ± Subnetzmaske: 255.255.255.0
	- ± Gateway: 192.168.0.254
	- ± DNS: 192.168.0.51
	- $-$  DNS2: 8.8.4.4
- 10. Drücken Sie (Enter), Enter), um die Einstellungen zu bestätigen.<br>11. Öffnen Sie einen Webbrowser (z. B. Microsoft Internet Explor
- Öffnen Sie einen Webbrowser (z. B. Microsoft Internet Explorer mit Adobe Flash Player 9.0 oder höher).
- 12. Geben Sie in der Adresszeile die IP-Adresse ein: 192.168.0.100.

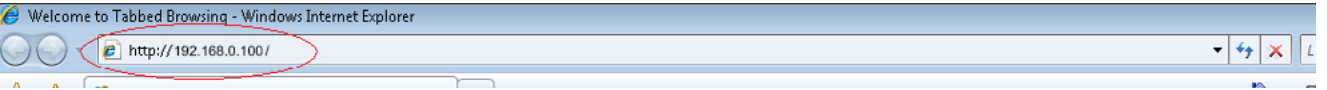

13. Drücken Sie (Enter) (Enter).

Der Projektor ist jetzt für die Fernsteuerung eingerichtet. Die LAN/RJ45-Funktion wird folgendermaßen angezeigt.

Weitere Informationen finden Sie unter *<http://www.crestron.com>*.

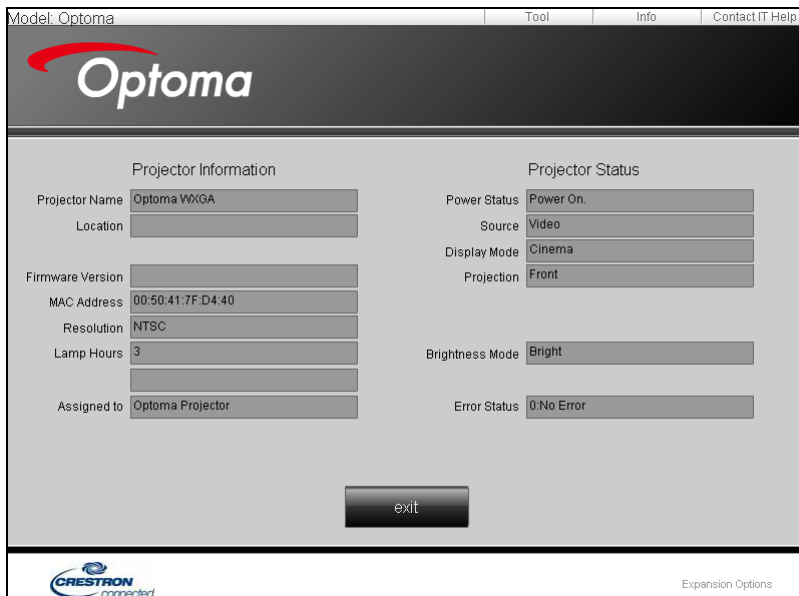

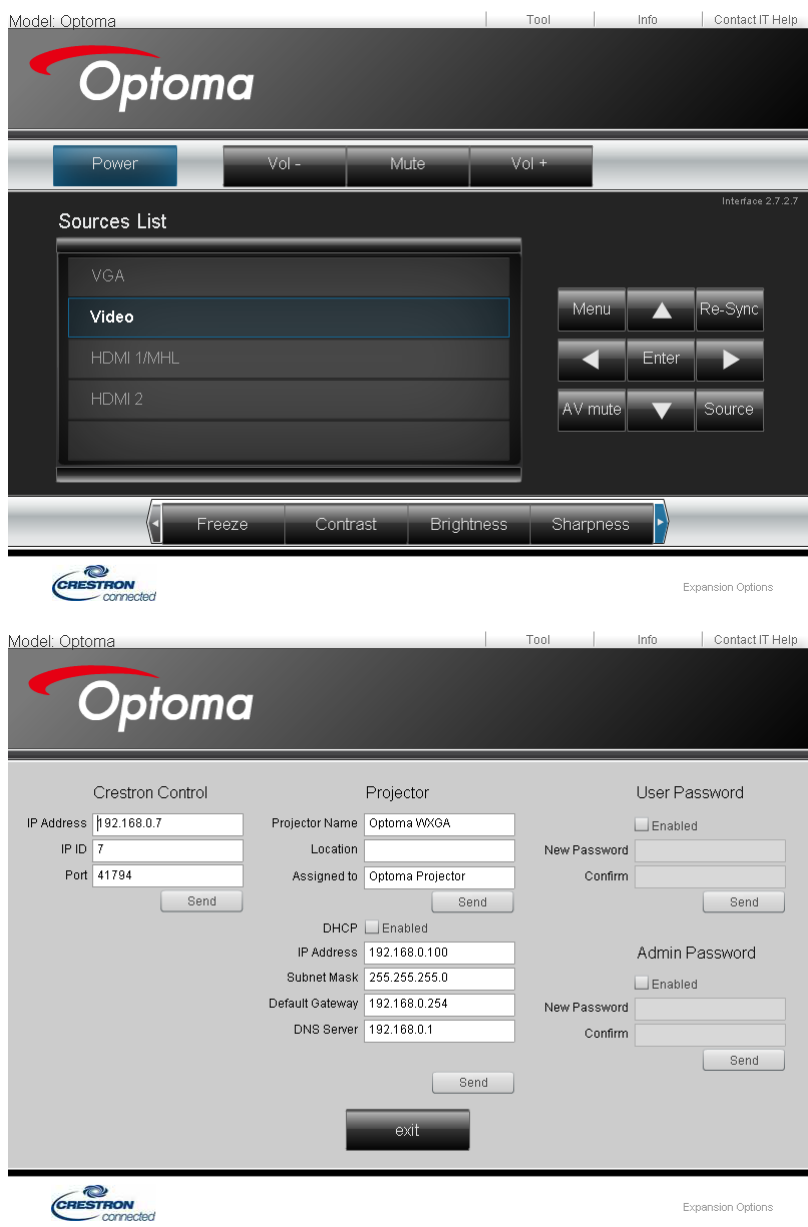

### **RS232 by Telnet-Funktion**

Neben der Verbindung des Projektors mit der RS232-Schnittstelle per "Hyper-Terminal"- Kommunikation über die zugewiesene RS232-Befehlssteuerung gibt es eine alternative RS232-Steuermethode, das sogenannte "RS232 by TELNET" für die LAN/RJ45-Schnittstelle.

### **Schnellstartanleitung für "RS232 by TELNET"**

Prüfen und rufen Sie die IP-Adresse im OSD des Projektors ab.

Stellen Sie sicher, dass Ihr Notebook/PC auf die Webseite des Projektors zugreifen kann.

Stellen Sie sicher, dass die "Windows-Firewall"-Einstellung deaktiviert ist, falls die "TELNET"-Funktion vom Notebook/PC herausgefiltert wird.

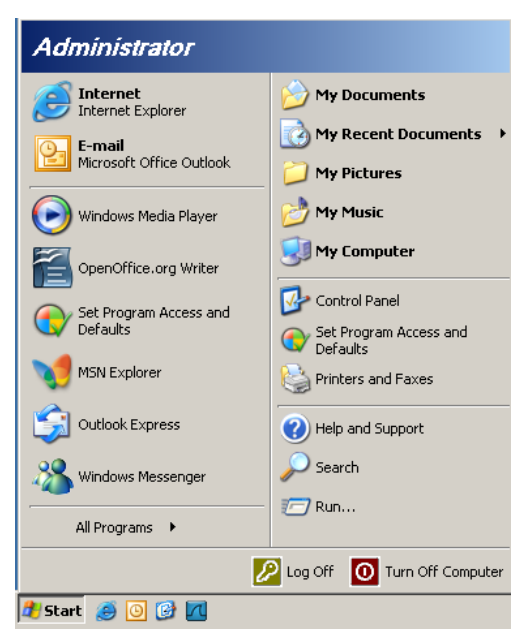

1. Start => (Alle) Programme => Zubehör => Eingabeaufforderung.

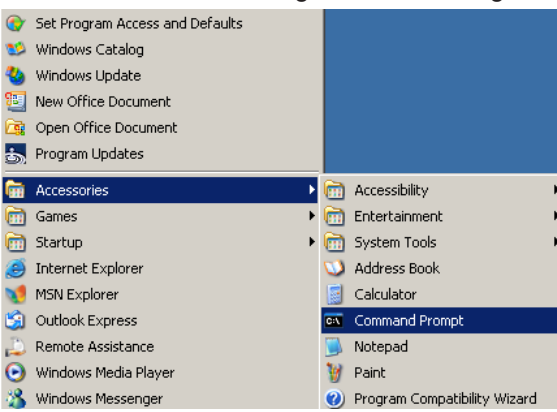

2. Geben Sie das Befehlsformat wie nachstehend gezeigt ein: telnet ttt.xxx.yyy.zzz 23 ("Enter"-Taste drücken)

(ttt.xxx.yyy.zzz: IP-Adresse des Projektors)

3. Bei Telnet-Connection-Fähigkeit können Sie eine RS232-Befehlseingabe machen, dann "Enter" drücken und der RS232-Befehl wird umgesetzt.

### **Anleitung zur Aktivierung von TELNET unter Windows Vista / 7**

Bei standardmäßiger Installation von Windows Vista ist die "TELNET"-Funktion nicht enthalten. Sie können Sie jedoch über "Windows-Funktionen ein- oder ausschalten" aktivieren.

1. Öffnen Sie "Systemsteuerung" unter Windows Vista.

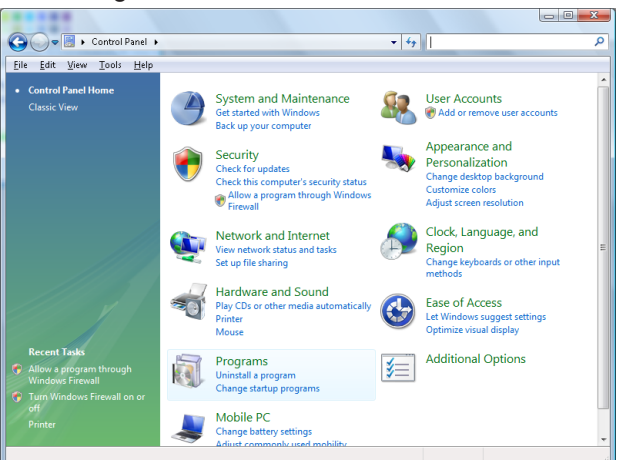

2. Öffnen Sie "Programme".

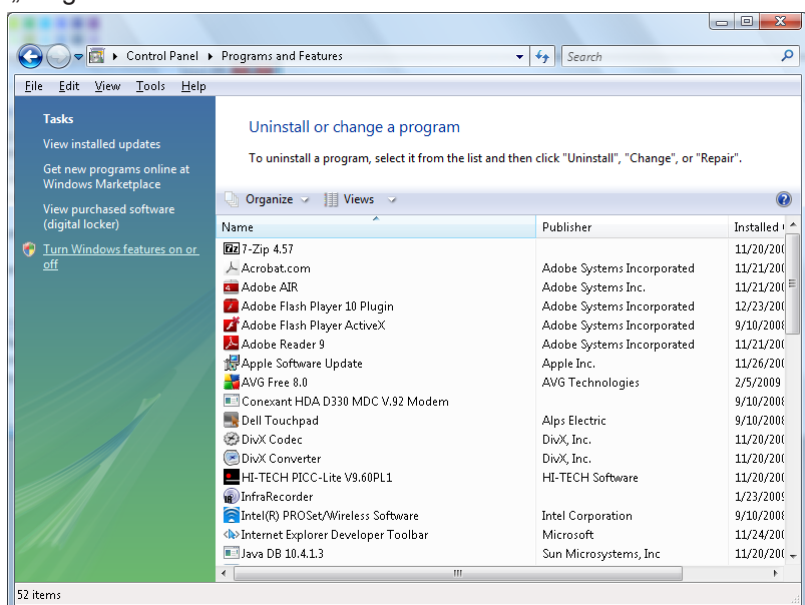

3. Wählen Sie zum Öffnen "Windows-Funktionen ein- oder ausschalten".

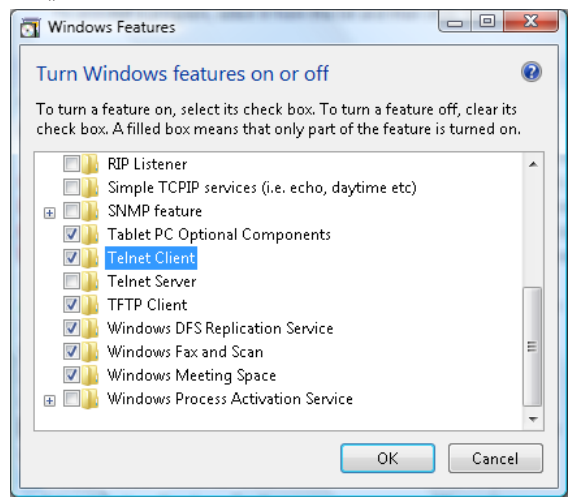

4. Wählen Sie die "Telnet-Client"-Option und anschließend "OK".

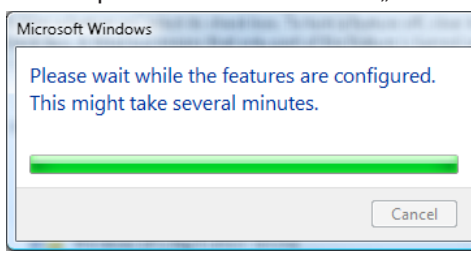

### **Datenblatt zu "RS232 by TELNET":**

- 1. Telnet: TCP.
- 2. Telnet-Port: 23 (Weitere Informationen erfragen Sie bitte bei einem Servicemitarbeiter)
- 3. Telnet-Dienstprogramm: Windows "TELNET.exe" (Konsolenmodus).
- 4. Normale Trennung der RS232-by-Telnet-Steuerung: Schließen Sie das Windows Telnet-Dienstprogramm direkt nach Herstellung der TELNET-Verbindung. Beschränkung 1 zur Telnet-Steuerung: Weniger als 50 Byte aufeinanderfolgender Netzwerk-Nutzlast für die Telnet-Steuerapplikation.

Beschränkung 2 zur Telnet-Steuerung: Weniger als 26 Byte für einen vollständigen RS232-Befehl zur Telnet-Steuerung.

Beschränkung 3 zur Telnet-Steuerung: Mindestverzögerung bis zum nächsten RS232-Befehl muss mehr als 200 (ms) betragen.

(\*, Unter Windows XP "TELNET.exe"-Dienstprogramm integriert, "Enter"-Taste führt zu "Carriage-Return"- und "New-Line"-Code.)

### **Fehlerbehebung**

Falls Probleme mit dem Projektor auftreten, beziehen Sie sich bitte auf folgende Information. Wenden Sie sich bitte an Ihren Händler oder das nächstgelegene Kundendienstzentrum, wenn ein Problem sich nicht beseitigen lässt.

### **Bild**

#### $\boxed{?}$ *Es wird kein Bild angezeigt*

- Überprüfen Sie, ob alle Kabel und Stromverbindungen, wie im Abschnitt "Installation" beschrieben, richtig und fest angeschlossen wurden.
- Überprüfen Sie, ob die Kontaktstifte der Anschlüsse verbogen oder abgebrochen sind.
- Überprüfen Sie, ob die Projektionslampe richtig installiert ist. Lesen Sie hierzu den Abschnitt "Auswechseln der Lampe".
- Überprüfen Sie, ob die Objektivabdeckung entfernt und der Projektor eingeschaltet wurde.

#### $\boxed{?}$ *Das Bild ist unscharf.*

- Stellen Sie sicher, dass die Objektivabdeckung entfernt ist.
- Stellen Sie die Bildschärfe über den Fokusring des Projektors ein.
- Achten Sie darauf, dass sich die Projektionsfläche in der richtigen Entfernung zum Projektor befindet. Siehe Seite [15](#page-14-0)-[21.](#page-20-0)
- $\boxed{?}$ *Das Bild ist bei einer 16:9 DVD-Wiedergabe zu langgestreckt.*
	- Wenn eine anamorph aufgezeichnete DVD oder 16:9-DVD wiedergegeben wird, zeigt der Projektor das beste Bild im 16:9- Format an.
	- Wenn Sie einen DVD-Titel im LBX-Format wiedergeben, ändern Sie bitte über das OSD-Menü des Projektors das Format in LBX.
	- Wenn Sie einen DVD-Titel im 4:3-Format wiedergeben, ändern Sie bitte über das OSD-Menü des Projektors das Format in 4:3.
	- Wenn das Bild auch dann noch verzerrt ist, müssen Sie das Seitenverhältnis wie folgt ändern:
	- Bitte stellen Sie an Ihrem DVD-Player das Anzeigeformat auf 16:9 (Breitbild) ein.

#### $\boxed{?}$ *Bild zu klein oder zu groß*

- Stellen Sie das Objektiv mit dem Zoomregler ein.
- Rücken Sie den Projektor näher an den Bildschirm heran oder weiter davon weg.
- Drücken Sie die Taste (Menu) am Bedienfeld des Projektors und gehen Sie zu "Anzeige--> Seitenverhältnis".
- $\boxed{?}$

#### *Das Bild hat schräge Seiten:*

- Ändern Sie, wenn möglich, die Position des Projektors, so dass er in der Mitte und unterhalb des Bildschirms steht. Passen Sie die Bildposition mit PureShift an.
- Ändern Sie die Einstellung der Funktion "Anzeige ->Geometric Correction->V Trapezkor" im OSD-Menü.

#### $\boxed{?}$ *Das Bild ist falsch herum.*

Wählen Sie "System-->Projektion" im OSD und passen Sie die Projektionsrichtung an.

### **Sonstiges**

 $\boxed{?}$ *Der Projektor reagiert auf keinerlei Bedienungsversuche*

 Schalten Sie, wenn möglich, den Projektor aus, ziehen das Netzkabel heraus und warten Sie für mindestens 20 Sekunden, bevor Sie das Netzkabel wieder anschließen.

 $\boxed{?}$ 

*Die Lampe erlischt oder macht einen Knall.*

 Wenn das Ende der Lampenlebensdauer erreicht ist, erlischt die Lampe mit einem lauten Knallgeräusch. In diesem Fall lässt sich das Gerät nicht mehr einschalten, bis das Lampenmodul ausgewechselt ist. Folgen Sie den Anweisungen im Abschnitt "Auswechseln der Lampe" auf Seite [64](#page-63-0), um die Lampe auszuwechseln.

### **Projector LED status indicator**

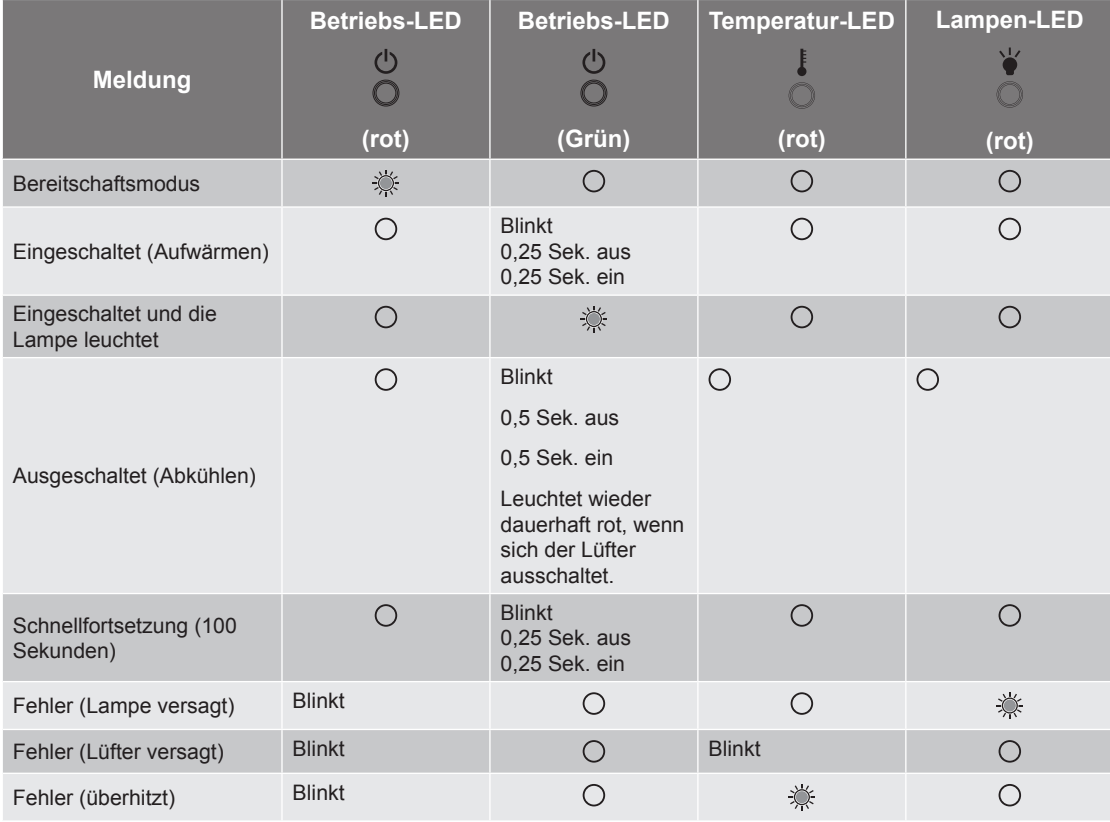

#### **Hinweis:**

- *Ständig leuchtend =>*
- *Kein Licht =>*

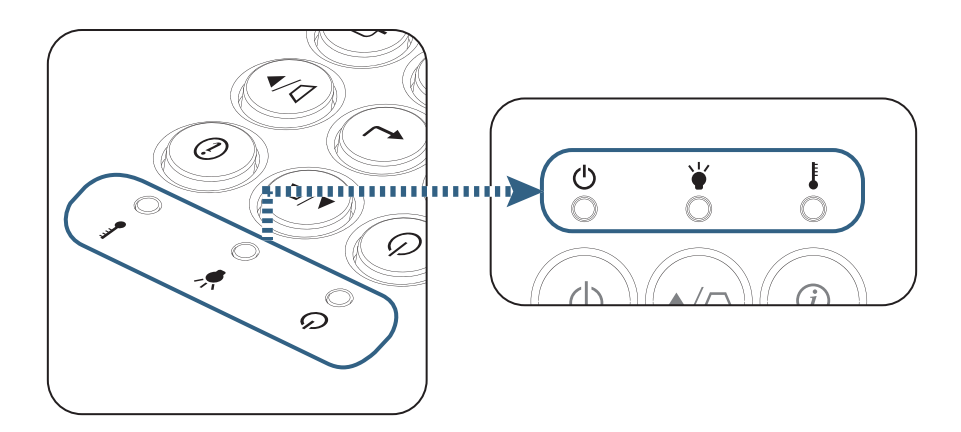

#### $\boxed{?}$ *LED-Zustände*

 $\boxed{?}$ *Bildschirmmeldungen*

- Lüfterfehler: Der Projektor schaltet sich automat aus.
- Temperatur zu hoch: Der Projektor schaltet sich automat aus.
- Die Lampe auswechseln: Die Lampe nähert sich dem Ende ihrer vorgesehenen Lebensdauer.

Ein Austausch wird empfohlen.

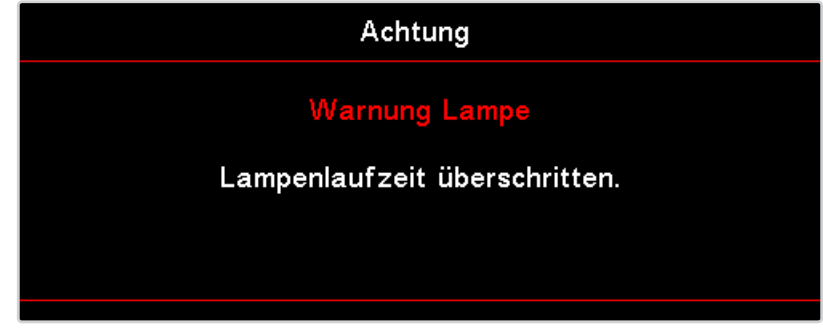

Warnung: Nur Originallampen verwenden.

### **Fernbedienung**

 $\boxed{?}$ *Die Fernbedienung funktioniert nicht*

- Achten Sie darauf, dass die Fernbedienung sowohl horizontal als auch vertikal mit einem Winkel innerhalb von ±15° auf den IR-Empfänger am Gerät zeigt, wenn Sie die Fernbedienung verwenden.
- Achten Sie darauf, dass es keine Hindernisse zwischen der Fernbedienung und dem Projektor gibt. Achten Sie darauf, dass die Fernbedienung nicht weiter als 7 m von dem Projektor entfernt ist.
- Achten Sie darauf, dass die Batterien richtig eingelegt sind.
- Wechseln Sie die Batterien aus, wenn sie aufgebraucht sind.

### <span id="page-63-0"></span>**Auswechseln der Lampe**

Der Projektor erkennt automatisch die Lebensdauer der Lampe. Wenn das Ende der Lampenlebensdauer näher rückt, wird eine Warnmeldung angezeigt.

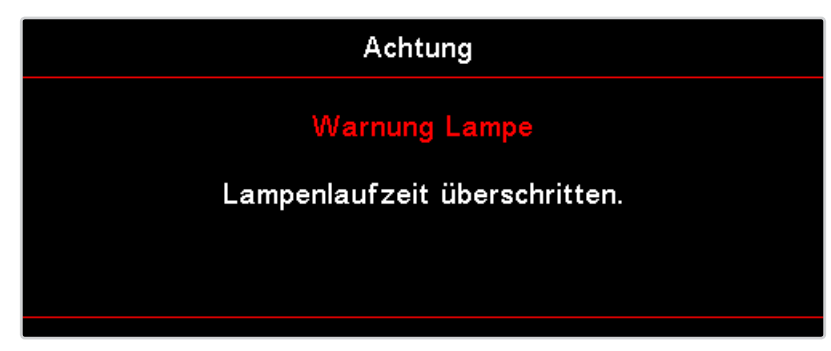

Wenn Sie diese Meldung sehen, wenden Sie sich bitte baldmöglichst an Ihren Händler oder das nächste Kundendienstzentrum, um die Lampe auszuwechseln. Stellen Sie sicher, dass sich der Projektor mindestens 30 Minuten lang abgekühlt hat, bevor Sie die Lampe auswechseln.

 Warnung: Das Lampenfach ist heiß! Lassen Sie das Gerät abkühlen, bevor Sie die Lampe auswechseln!

 Warnung: Achten Sie darauf, dass Sie weder das Lampenmodul fallen lassen noch die Birne anfassen, um Verletzungen zu vermeiden. Die Birne kann zerbrechen und Verletzungen verursachen, wenn das Lampenmodul herunterfällt.

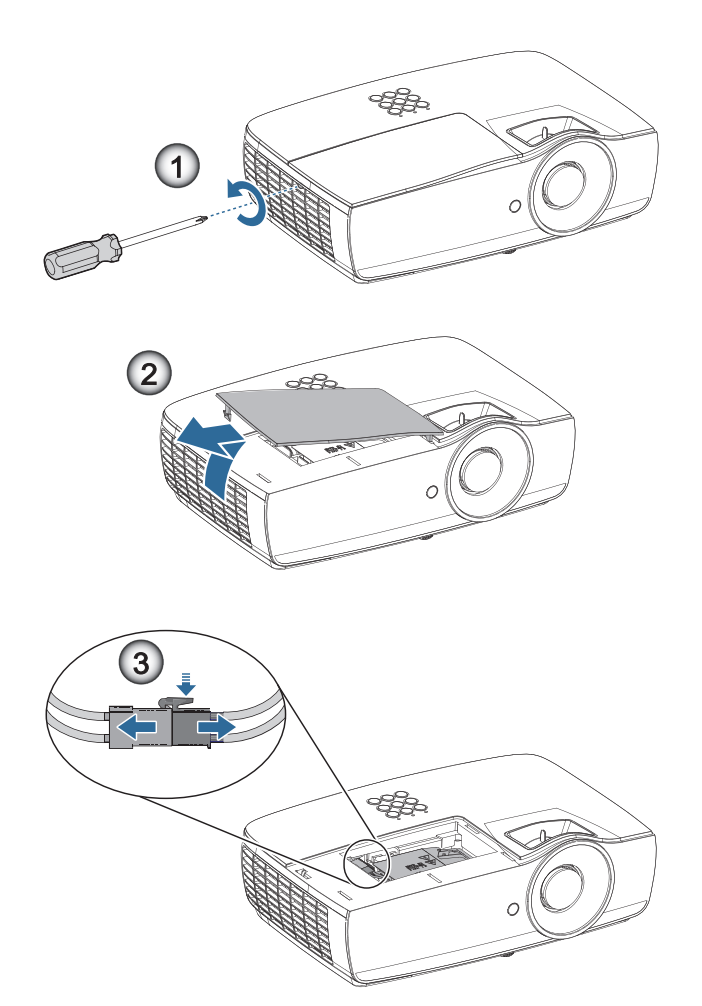

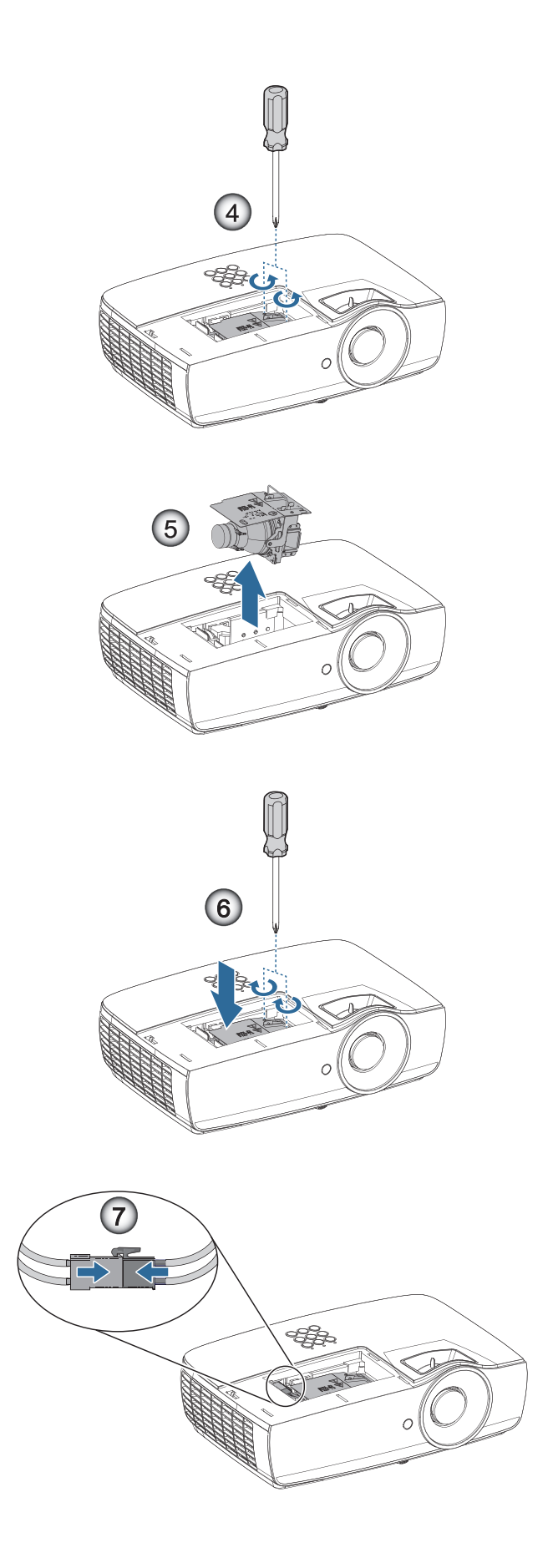

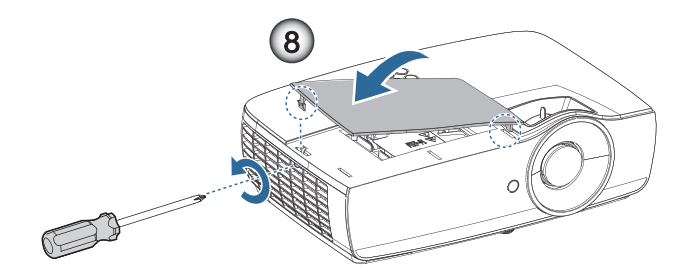

#### **So wechseln Sie die Lampe aus:**

- 1. Schalten Sie den Projektor aus, indem Sie den Stromschalter drücken.
- 2. Lassen Sie den Projektor mindestens 30 Minuten lang abkühlen.
- 3. Ziehen Sie das Netzkabel ab.
- 4. Entfernen Sie die beiden Schrauben an der Lampenfachabdeckung.  $\bullet$
- 5. Nehmen Sie die Lampenabdeckung ab.<sup>2</sup>
- 6. Trennen Sie den Lampenanschluss.<sup><sup>®</sup></sup>
- 7. Ziehen Sie das Lampenmodul am Modulgriff heraus; dazu kann etwas Kraft (jedoch keine rohe Gewalt) erforderlich sei.
- 8. Ziehen Sie das Lampenmodul am Modulgriff heraus; dazu kann etwas Kraft (jedoch keine rohe Gewalt) erforderlich sei.

**Gehen Sie in umgekehrter Reihenfolge vor, um das neue Lampenmodul einzusetzen. Achten Sie bei der Installation darauf, dass das Lampenmodul an den Kontakten und gerade sitzt, damit es nicht zu Beschädigungen kommt.**

9. Schalten Sie den Projektor ein und führen Sie "Lampe zurücksetzen" aus, nachdem das Lampenmodul ausgewechselt wurde.

Lampe zurücksetzen: (i) "Menü" drücken --> (ii) "OPTIONEN" wählen --> (iii) "Lampeneinstellungen" wählen --> (iv) "Lampestd. auf Null" wählen --> (v) "Ja" wählen.

 Achtung: Der Lampenanschluss muss wie nachstehend gezeigt bündig in die Anschlussbasis gesteckt werden. Eine Lücke zwischen Lampenanschluss und Anschlussbasis beschädigt den Projektor. Die folgenden Abbildungen zeigen richtige und falsche Lampenanschlussinstallationen.

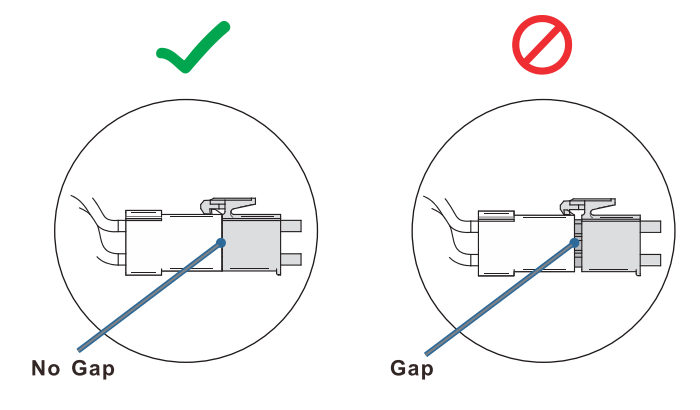

### **Kompatible Auflösungen**

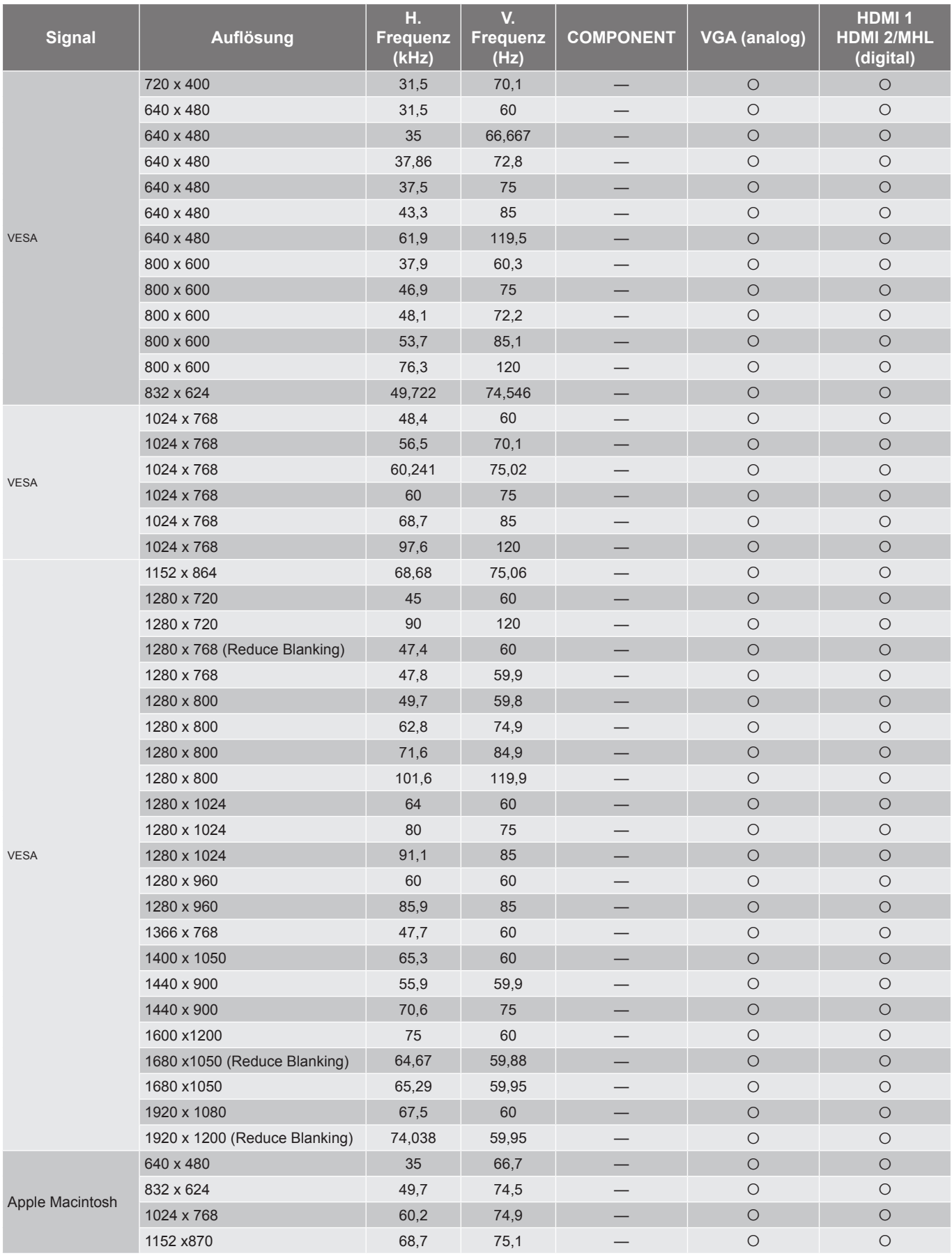

![](_page_67_Picture_304.jpeg)

### **Echte 3D-Video-Kompatibilität Tabelle**

![](_page_67_Picture_305.jpeg)

- Bei 3D-Eingang von 1080p @ 24 Hz sollte DMD im 3D-Modus mit integralen Mehrfachen wiedergegeben werden.
- 1080i @ 25 Hz und 720p @ 50 Hz läuft bei 100 Hz; andere 3D-Timings laufen bei 120 Hz.

### **Telnet-Befehle**

- Port: Unterstützt 3 Ports von 23/1023/2023
- Mehrere Verbindungen: Projektor kann Befehle von verschiedenen Ports gleichzeitig empfangen
- Befehlsformat: Siehe RS232-Befehlsformat (unterstützt sowohl ASCII als auch HEX)
- Befehlsformat: Siehe RS232-Antwortmeldung.

![](_page_68_Picture_201.jpeg)

 **Hinweis:** *Bei Breitbildauflösungen (WXGA) ist die Kompatibilitätsunterstützung von den jeweiligen Notebook/PC-Modellen abhängig.*

### **AMX Device Discovery-Befehle**

- DP : 239.255.250.250
- Port-Nr. : 9131
- Jede UDP-Sendeinformation wird wie nachstehend etwa alle 40 Sekunden aktualisiert

![](_page_68_Picture_202.jpeg)

#### **Hinweis:**

- *Bei Breitbildauflösungen (WXGA) ist die Kompatibilitätsunterstützung von den jeweiligen Notebook/ PC-Modellen abhängig.*
- *Diese AMX-Funktion dient nur der Unterstützung von AMX Device Discovery.*
- *Die Sendeinformation versendet nur über die gültige Schnittstelle.*
- *LAN- und WLAN-Schnittstellen können gleichzeitig unterstützt werden.*
- *Bei Nutzung von "Beacon Validator" beachten Sie bitte die nachstehenden Informationen.*

### **Unterstützte PJLink™-Befehle**

Die nachstehende Tabelle zeigt Befehle zur Steuerung des Projektors mittels PJLink™-Protokoll.

### **Anmerkung zur Befehlsbeschreibung (Parameter)**

![](_page_69_Picture_211.jpeg)

#### **Hinweis:**

- *Dieser Projektor stimmt vollständig mit den technischen Daten von JBMIA PJLink™, Klasse 1, überein. Er unterstützt alle von PJLink™, Klasse 1, unterstützten Befehle, die Konformität wurde mit den PJLink™-Standard-spezifikationen Version 1.0 verifiziert.*
- *"XXXXX" in der obigen Meldung sind Ziffern, die je nach Modell variieren.*

### **Trademarks**

- DLP is trademarks of Texas Instruments.
- IBM is a trademark or registered trademark of International Business Machines Corporation.
- Macintosh, Mac OS X, iMac, and PowerBook are trademarks of Apple Inc., registered in the U.S. and other countries.
- Microsoft, Windows, Windows Vista, Internet Explorer and PowerPoint are either a registered trademark or trademark of Microsoft Corporation in the United States and/or other countries.
- HDMI, the HDMI Logo and High-Definition Multimedia Interface are trademarks or registered trademarks of HDMI Licensing LLC.
- AMX Device Discovery The pro.jector is monitored and controlled by the control system of AMX.
- Crestron RoomView Connected™ The projector is monitored and controlled by the control system and software of Crestron Electronics, Inc.
- PJLink™

PJLink trademark is a trademark applied for registration or is already registered in Japan, the United States of America and other countries and areas.

This projector supports standard protocol PJLink™ for projector control and you can control and monitor projector's operations using the same application among projectors of different models and different manufacturers.

- Other product and company names mentioned in this user's manual may be the trademarks or registered trademarks of their respective holders.
- About Crestron RoomView Connected™ Electronics, Inc. to facilitate configuration of the control system of Crestron and its target devices.

For details, see the website of Crestron Electronics, Inc.

URL *<http://www.crestron.com>*

URL *<http://www.crestron.com/getroomview/>*

### **Deckenmontage**

- 1. Bitte verwenden Sie unser Deckenmontageset zur Installation, um Schäden am Projektor zu vermeiden.
- 2. Möchten Sie ein Deckenmontageset von einem anderen Anbieter verwenden, dann achten Sie bitte darauf, dass die Befestigungsschrauben den folgenden Angaben entsprechen:
	- ± Schraubentyp: M4
	- ± Maximale Schraubenlänge: 11mm
	- ± Mindestschraubenlänge: 9mm

 **Hinweis:** *Nehmen Sie bitte zur Kenntnis, dass die Garantie keine Schäden durch falsche Installation abdeckt.*

![](_page_71_Figure_8.jpeg)

![](_page_71_Figure_9.jpeg)

![](_page_71_Picture_10.jpeg)

- Wenn Sie Deckenmontagevorri-chtungen von anderen Anbietern erwerben, stellen Sie bitte sicher, dass Sie die richtige Schraubengröße verwenden. Die Schraubengröße variiert je nach den Montagevorrichtungen. Sie hängt von der Blechstärke ab.
- Achten Sie darauf, dass es einen Abstand von mindestens 10 cm zwischen der Decke und dem Boden des Projektors gibt.
- Installieren Sie den Projektor nicht in der Nähe einer Wärmequelle.
# **ANHÄNGE**

### **Optoma weltweite Niederlassungen**

Wenden Sie sich bitte an die nächste Niederlassung für einen Kundendienst oder zur Unterstützung.

**USA**<br>3178 Laurelview Ct. Fremont, CA 94538, USA  $\overline{15}$ <br>www.optomausa.com

#### **Canada**

3178 Laurelview Ct. **(888-289-6786**<br>Fremont, CA 94538, USA **(8)** 510-897-8601 Fremont, CA 94538, USA

### **Latin America**<br>3178 Laurelview Ct.

Fremont, CA 94538, USA 510-897-8601

#### **Europe**

Unit 1, Network 41, Bourne End Mills Hemel Hempstead, Herts, HP1 2UJ United Kingdom **(1)** +44 (0) 1923 691 800 www.optoma.eu - Fight +44 (0) 1923 691 888 Service Tel : +44 (0)1923 691865 service@tsc-europe.com

## **Benelux BV**<br>Randstad 22-123

The Netherlands www.optoma.nl

### **France**

#### Bâtiment F 81-83 avenue Edouard Vaillant 92100 Boulogne Billancourt, Franc

#### **Spain**

C/ José Hierro, 36 Of. 1C (1+34 91 499 06 06 28522 Rivas VaciaMadrid, +34 91 670 08 32 Spain

# **Deutschland**<br>Wiesenstrasse 21 W

Germany info@optoma.de

#### **Scandinavia**

Lerpeveien 25 3040 Drammen Norway

PO.BOX 9515 3038 Drammen Norway

#### **Korea**

WOOMI TECH.CO.,LTD. **(** +82+2+34430004 4F, Minu Bldg.33-14, Kangnam-Ku, +82+2+34430005 Seoul,135-815, KOREA korea.optoma.com

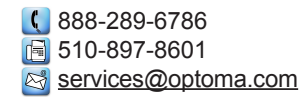

www.optomausa.com services@optoma.com

(888-289-6786 www.optomausa.com services@optoma.com

#### **Japan**

東京都足立区綾瀬3-25-18 株式会社オーエス info@os-worldwide.com コンタクトセンター:0120-380-495 www.os-worldwide.com

#### **Taiwan**

12F., No.213, Sec. 3, Beixin Rd., +886-2-8911-8600 Xindian Dist., New Taipei City 231, 1486-2-8911-6550 Taiwan, R.O.C. services@optoma.com.tw www.optoma.com.tw asia.optoma.com

#### **Hong Kong**

Unit A, 27/F Dragon Centre, 79 Wing Hong Street,<br>Cheung Sha Wan, 1982-2370-1222 Kowloon, Hong Kong www.optoma.com.hk

#### **China**

5F, No. 1205, Kaixuan Rd., Changning District Shanghai, 200052, China

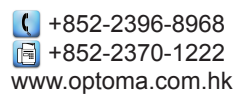

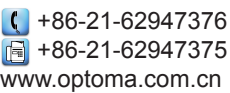

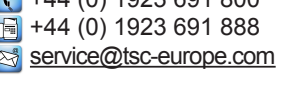

Randstad 22-123<br>1316 BW Almere (a)  $\begin{array}{c} \begin{array}{c} \begin{array}{c} \end{array} \end{array}$  +31 (0) 36 548 9052  $\boxed{1}$  +31 (0) 36 548 9052

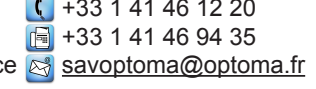

 $($  +49 (0) 211 506 6670 D40549 Düsseldorf, **1988** +49 (0) 211 506 66799

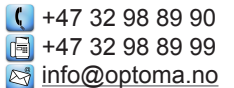

# **ANHÄNGE**

### **Bestimmungen und Sicherheitshinweise**

Dieser Anhang führt die allgemeinen Hinweise zu dem Projektor auf.

#### **FCC-Erklärung**

Dieses Gerät wurde geprüft und hat sich als mit den Grenzwerten für ein Digitalgerät der Klasse B gemäß Teil 15 der Bestimmungen der amerikanischen Bundesbehörde für das Fernmeldewesen FCC (Federal Communications Commission) konform erwiesen. Diese Grenzwerte bieten einen angemessenen Schutz gegen schädliche Funkstörungen innerhalb von Wohngebäuden. Dieses Gerät erzeugt und verwendet Funkfrequenzenergie, die ausgestrahlt werden kann und bei unsachgemäßer, nicht der Anleitung des Herstellers entsprechender Installation und Verwendung schädliche Störungen des Rundfunkempfangs verursachen kann.

Es gibt jedoch keine Garantie, dass bei einer bestimmten Installation keine Störungen auftreten. Kommt es durch das Gerät zu Störungen im Radio- oder Fernsehempfang, was sich durch Ein- und Ausschalten des Geräts überprüfen lässt, sollte der Benutzer versuchen, die Störung durch eine oder mehrere der folgenden Maßnahmen zu beheben:

- Richten Sie Ihre Empfangsantenne neu aus, oder stellen Sie sie an einem anderen Ort auf.
- Vergrößern Sie den Abstand zwischen dem Gerät und dem Empfänger.
- Schließen Sie das Gerät an eine Steckdose an, die nicht von demselben Stromkreis wie die Steckdose des Empfängers versorgt wird.
- Wenden Sie sich an den Händler oder einen erfahrenen Radio-/Fernsehtechniker.

#### **Hinweis: Abgeschirmte Kabel**

Um weiterhin die Anforderungen der FCC-Bestimmungen zu erfüllen, müssen abgeschirmte Kabel bei allen Verbindungen mit anderen Computergeräten verwendet werden.

#### **Achtung**

Durch Änderungen oder Modifikationen, die nicht ausdrücklich von dem Hersteller genehmigt wurden, kann die von der Federal Communications Commission erteilte Projektorbetriebsbefugnis des Benutzers ungültig werde.

#### **Betriebsbedingungen**

Dieses Gerät erfüllt alle Anforderungen des Teils 15 der FCC-Bestimmungen. Der Betrieb unterliegt den folgenden zwei Bedingungen:

- 1. Das Gerät darf keine schädlichen Interferenzen verursachen.
- 2. Das Gerät muss alle empfangenen Interferenzen inklusive der Interferenzen, die eventuell einen unerwünschten Betrieb verursachen, annehme.

#### **Hinweis: Für Benutzer in Kanada**

Dieses Digitalgerät der Klasse B erfüllt alle Anforderungen der kanadischen Bestimmungen ICES-003.

#### **Remarque à l'intention des utilisateurs canadiens**

Cet appareil numerique de la classe B est conforme a la norme NMB-003 du Canada.

#### **Konformitätserklärung für EU-Länder**

- EMV-Richtlinie 2014/30/EU (inklusive Änderungen)
- Niederspannungsrichtlinie 2014/35/EU
- R & TTE-Direktive 1999/5/EC (bei Produkten mit HF-Funktion)
- RoHS-Richtlinie 2011/65/EU
- Richtlinie 2009/125/EG über energieverbrauchsrelevante Produkte (ErP)

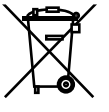

#### **Anweisungen zur Entsorgung**

Entsorgen Sie das elektronische Gerät nicht mit dem Hausmüll zusammen. Bitte recyceln Sie das Gerät, um die Umweltbelastung zu minimieren und die Umwelt zu schützen.

### www.optoma.com